# **X99-A**

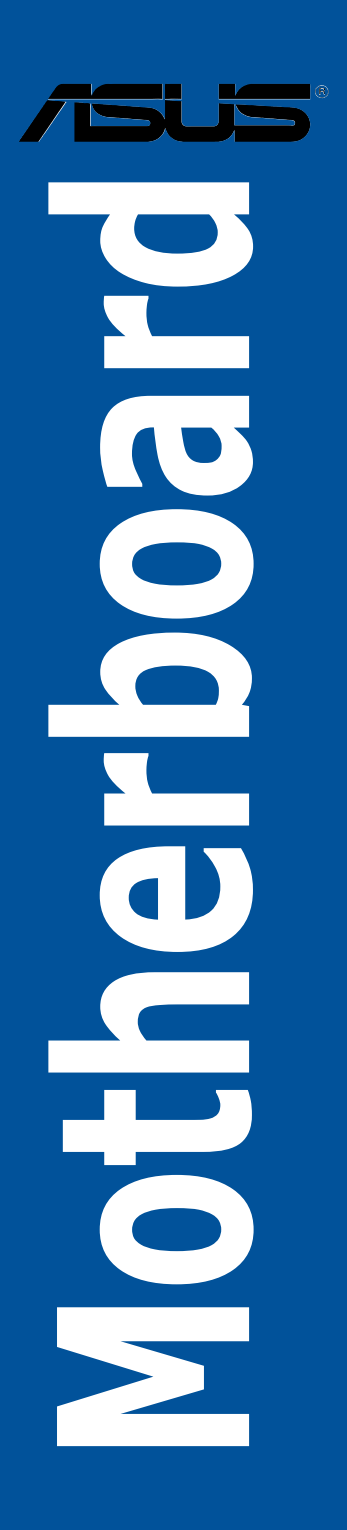

G9644 Erste Ausgabe Oktober 2014

**Copyright© 2014 ASUSTeK COMPUTER INC. Alle rechte vorbehalten.**

Kein Teil dieses Handbuchs, einschließlich der darin beschriebenen Produkte und Software, darf ohne ausdrückliche schriftliche Genehmigung von ASUSTeK COMPUTER INC. ("ASUS") mit jeglichen Mitteln in jeglicher Form reproduziert, übertragen, transkribiert, in Wiederaufrufsystemen gespeichert oder in jegliche Sprache übersetzt werden, abgesehen von vom Käufer als Sicherungskopie angelegter Dokumentation. Die Produktgarantie erlischt, wenn (1) das Produkt ohne schriftliche Genehmigung von ASUS repariert. modifiziert oder geändert wird und wenn (2) die Seriennummer des Produkts unkenntlich gemacht wurde oder fehlt.

ASUS BIETET DIESES HANDBUCH IN SEINER VORLIEGENDEN FORM AN, OHNE JEGLICHE GARANTIE, SEI SIE DIREKT ODER INDIREKT, EINSCHLIESSLICH, ABER NICHT BESCHRÄNKT AUF INDIREKTE GARANTIEN ODER BEDINGUNGEN BEZÜGLICH DER VERKÄUFLICHKEIT ODER EIGNUNG FÜR EINEN BESTIMMTEN ZWECK. IN KEINEM FALL IST ASUS, SEINE DIREKTOREN, LEITENDEN ANGESTELLTEN, ANGESTELLTEN ODER AGENTEN HAFTBAR FÜR JEGLICHE INDIREKTE, SPEZIELLE, ZUFÄLLIGEN ODER FOLGESCHADEN (EINSCHLIESSLICH<br>SCHÄDEN AUFGRUND VON PROFITVERLUSTEN, GESCHÄFTSVERLUSTEN, NUTZUNGS- ODER DATENVERLUSTEN, UNTERBRECHUNG VON GESCHÄFTSABLÄUFEN ET CETERA), SELBST WENN ASUS VON DER MÖGLICHKEIT SOLCHER SCHÄDEN UNTERRICHTET WURDE, DIE VON DEFEKTEN ODER FEHLERN IN DIESEM HANDBUCH ODER AN DIESEM PRODUKT HERRÜHREN. DIE TECHNISCHE DATEN UND INFORMATION IN DIESEM HANDBUCH SIND NUR ZU INFORMATIONSZWECKEN GEDACHT, SIE KÖNNEN JEDERZEIT OHNE VORANKÜNDIGUNG GEÄNDERT WERDEN UND SOLLTEN NICHT ALS VERPFLICHTUNG SEITENS ASUS ANGESEHEN<br>WERDEN. ASUS ÜBERNIMMT KEINE VERANTWORTUNG ODER HAFTUNG FÜR JEGLICHE FEHLER ODER UNGENAUIGKEITEN, DIE IN DIESEM HANDBUCH AUFTRETEN KÖNNTEN, EINSCHLIESSLICH DER DARIN BESCHRIEBENEN PRODUKTE UND SOFTWARE.

In diesem Handbuch erscheinende Produkte und Firmennamen könnten eingetragene Warenzeichen oder Copyrights der betreffenden Firmen sein und dienen ausschließlich zur Identifikation oder Erklärung und zum Vorteil des jeweiligen Eigentümers, ohne Rechtsverletzungen zu beabsichtigen. .

#### **Abgebot, Quellcode bestimmter Software, zur Verfügung zu stellen**

Dieses Produkt enthält urheberrechtlich geschützte Software, die unter der General Public License ("GPL") oder Lesser General Public License Version ("LGPL") lizenziert sind und/oder anderen Free Open Source Software. . Solche Software in diesem Produkt wird ohne jegliche Gewährleistung, soweit nach anwendbarem Recht zulässig, verteilt. Kopien der Lizenzen sind in diesem Produkt enthalten. Soweit die geltenden Lizenz Sie zum Quellcode dieser Software und/oder andere zusätzliche Daten berechtigt, können Sie es für einen Zeitraum von drei Jahren seit der letzten Auslieferung des Produktes

benutzen, entweder

(1) for free by downloading it from http://support.asus.com/download oder

(2) für die Kosten der Vervielfältigung und Zulieferung, abhängig vom bevorzugten Träger und dem Ort, wo Sie es versendet haben wollen, durch das Senden einer Anfrage an:

ASUSTek COMPUTER INC. Legal Compliance Dept. 15 Li Te Rd., Beitou, Taipei 112 Taiwan

In Ihrer Anfrage geben Sie bitte den Namen, die Modellnummer und Version, die Sie im Info-Feld des Produkts, für das Sie den entsprechenden Quellcode erhalten möchten, finden und Ihre Kontaktdaten, so dass wir die Konditionen und Frachtkosten mit Ihnen abstimmen können.

Der Quellcode wird OHNE JEGLICHE HAFTUNG vertrieben und unter der gleichen Lizenz wie der entsprechende Binär/Objektcode.

Dieses Angebot gilt für jeden mit Erhalt dieser Mitteilung.

ASUSTeK ist bestrebt, vollständigen Quellcode ordnungsgemäß zur Verfügung zu stellen, wie in verschiedenen Free Open Source Software-Lizenzen vorgeschrieben. Wenn Sie jedoch Probleme bei der Erlangung der vollen entsprechenden Quellkode wir sehr dankbar auf, wenn Sie uns eine Mitteilung an die E-Mail-Adresse gpl@asus.com unter Angabe der Produkt-und der Beschreibung des Problems (senden Sie bitte keine großen Anhänge wie Quellcode-Archive, etc., an diese E-Mail-Adresse).

## Inhaltsverzeichnis

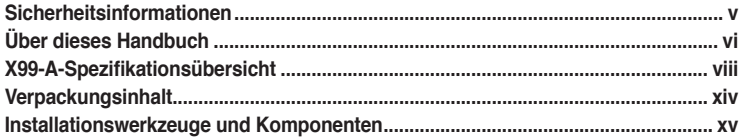

#### Kapitel 1: Produkteinführung

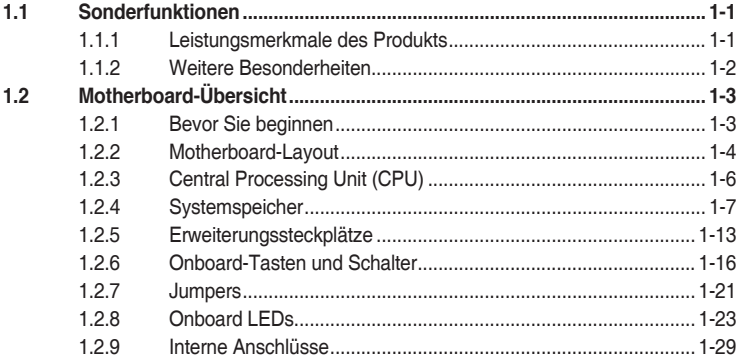

#### Kapitel 2: Grundinstallation

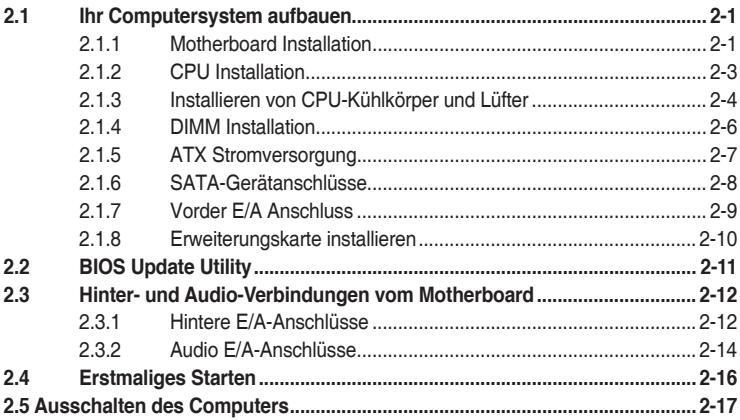

#### Kapitel 3: BIOS-Setup

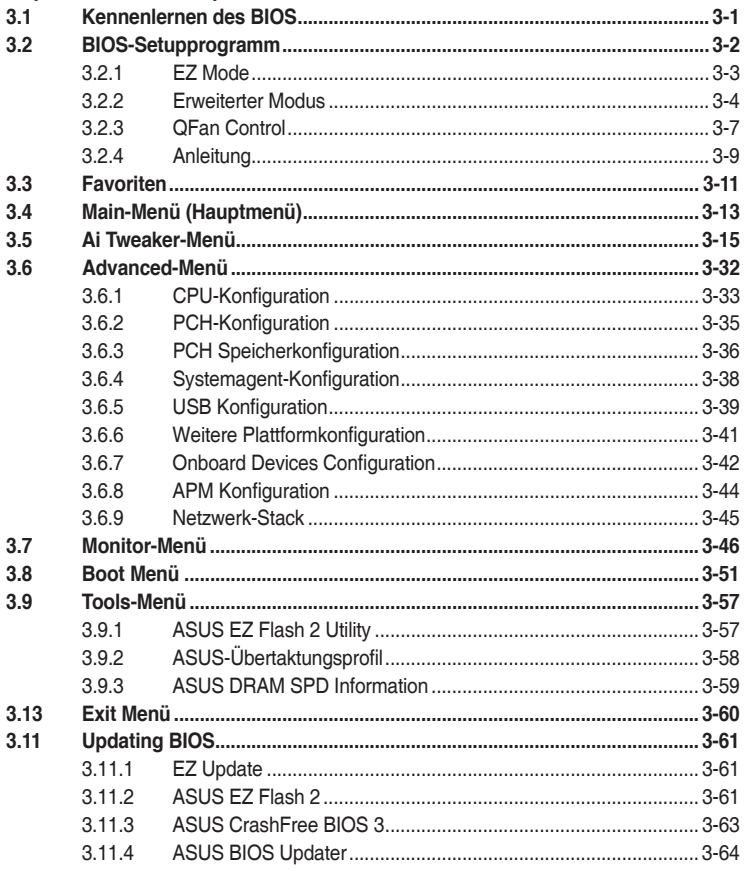

#### Anhang

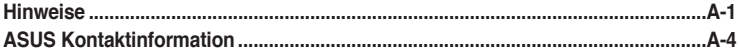

## <span id="page-4-0"></span>**Sicherheitsinformationen**

## **Elektrische Sicherheit**

- Um die Gefahr eines Stromschlags zu verhindern, ziehen Sie die Netzleitung aus der Steckdose, bevor Sie das System an einem anderen Ort aufstellen.
- Beim Anschließen oder Trennen von Geräten an das oder vom System müssen die Netzleitungen der Geräte ausgesteckt sein, bevor die Signalkabel angeschlossen werden. Wenn möglich, entfernen Sie alle Stromkabel vom bestehenden System. bevor Sie ein Gerät hinzufügen.
- Vor dem Anschließen oder Entfernen von Signalkabeln vom Motherboard, müssen alle Netzleitungen ausgesteckt sein.
- Erbitten Sie professionelle Unterstützung, bevor Sie einen Adapter oder eine Verlängerungsschnur verwenden. Diese Geräte könnte den Schutzleiter unterbrechen.
- Prüfen Sie, ob die Stromversorgung auf die Spannung Ihrer Region richtig eingestellt ist. Sind Sie sich über die Spannung der von Ihnen benutzten Steckdose nicht sicher, erkundigen Sie sich bei Ihrem Energieversorgungsunternehmen vor Ort.
- Ist die Stromversorgung defekt, versuchen Sie nicht, sie zu reparieren. Wenden Sie sich an den qualifizierten Kundendienst oder Ihre Verkaufsstelle.

## **Betriebssicherheit**

- Vor Installation des Motherboards und Anschluss von Geräten sollten Sie alle mitgelieferten Handbücher gewissenhaft lesen.
- Vor Inbetriebnahme des Produkts müssen alle Kabel richtig angeschlossen sein und die Netzleitungen dürfen nicht beschädigt sein. Bemerken Sie eine Beschädigung, kontaktieren Sie sofort Ihren Händler.
- Um Kurzschlüsse zu vermeiden, halten Sie Büroklammern, Schrauben und Heftklammern fern von Anschlüssen, Steckplätzen, Sockeln und Stromkreisen.
- Vermeiden Sie Staub, Feuchtigkeit und extreme Temperaturen. Stellen Sie das Produkt nicht an einem Ort auf, wo es nass werden könnte.
- Stellen/legen Sie das Produkt auf eine stabile Fläche.
- Sollten technische Probleme mit dem Produkt auftreten, kontaktieren Sie den qualifizierten Kundendienst oder Ihre Verkaufsstelle.

## <span id="page-5-0"></span>**Über dieses Handbuch**

Dieses Benutzerhandbuch enthält Informationen, die Sie bei der Installation und Konfiguration des Motherboards brauchen.

#### **Wie dieses Handbuch aufgebaut ist**

Dieses Handbuch enthält die folgenden Abschnitte:

#### **1. Kapitel 1: Produkteinführung**

Dieses Kapitel beschreibt die Leistungsmerkmale des Motherboards und die neuen Technologien, die es unterstützt. Es beschreibt Schalter, Brücken und Konnektoren auf dem Motherboard.

#### **2. Kapitel 2: Grundinstallation**

Dieses Kapitel führt die Hardwareeinstellungsvorgänge auf, die Sie bei der Installation der Systemkomponenten ausführen müssen.

#### **3. Kapitel 3: BIOS-Setup**

Dieses Kapitel erklärt, wie Sie die Systemeinstellungen über die BIOS-Setup-Menüs ändern. Detaillierte Beschreibungen der BIOS-Parameter sind ebenfalls vorhanden.

#### **Wo finden Sie weitere Information**

In den folgenden Quellen finden Sie weitere Informationen, sowie Produkt und Software-Updates.

#### **1. ASUS Webseite**

Die ASUS Webseite (www.asus.com) enthält aktualisierte Informationen über ASUS Hardware und Softwareprodukte.

#### **2. Optionale Dokumentation**

Ihr Produktpaket enthält möglicherweise optionale Dokumente, wie z.B. Garantiekarten, die von Ihrem Händler hinzugefügt wurden. Dise Dokumente sind nicht Teil des Standardpakets.

## **Anmerkungen zu diesem Handbuch**

Um sicherzustellen, dass Sie die richtigen Schritte ausführen, beachten Sie die folgenden Symbole, die in diesem Handbuch benutzt werden.

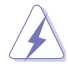

**GEFAHR/WARNUNG:** Informationen zur Vermeidung von Verletzungen beim Versuch, eine Aufgabe abzuschließen.

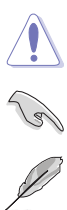

**ACHTUNG:** Informationen, um Schäden an den Komponenten zu vermeiden, beim Ausführen einer Aufgabe

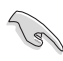

**WICHTIG:** Anweisungen, denen Sie folgen MÜSSEN, um die Aufgabe zu vollenden.

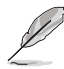

**HINWEIS:** Tipps und zusätzliche Informationen, die Ihnen helfen, die Aufgabe zu vollenden.

## **Typographie**

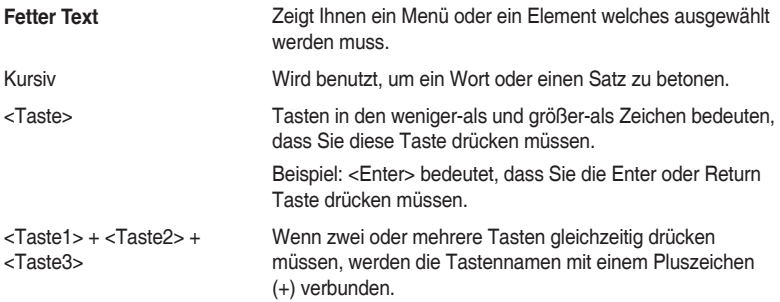

<span id="page-7-0"></span>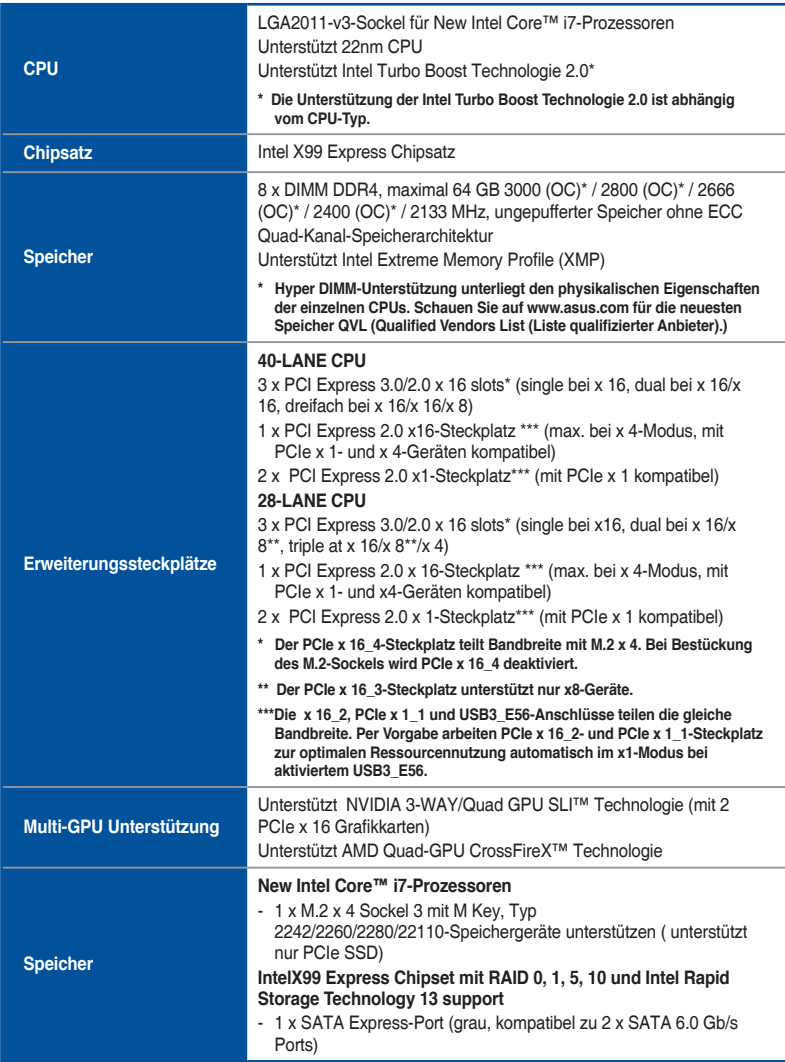

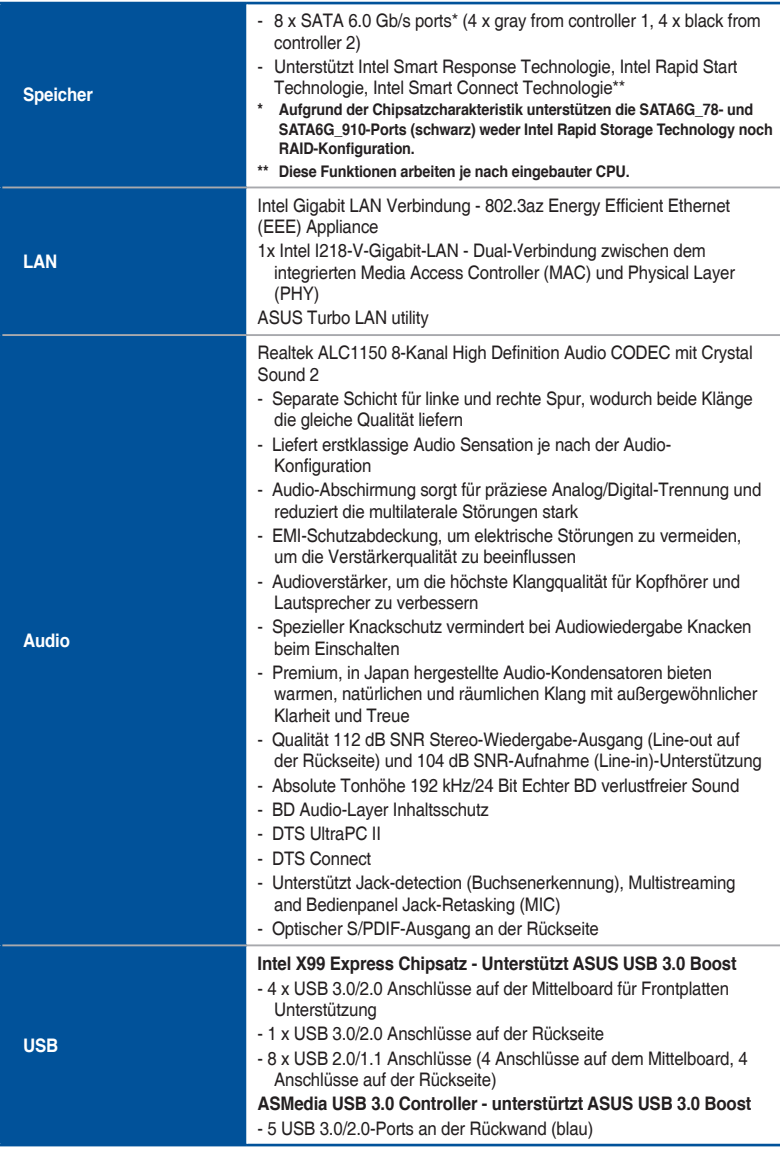

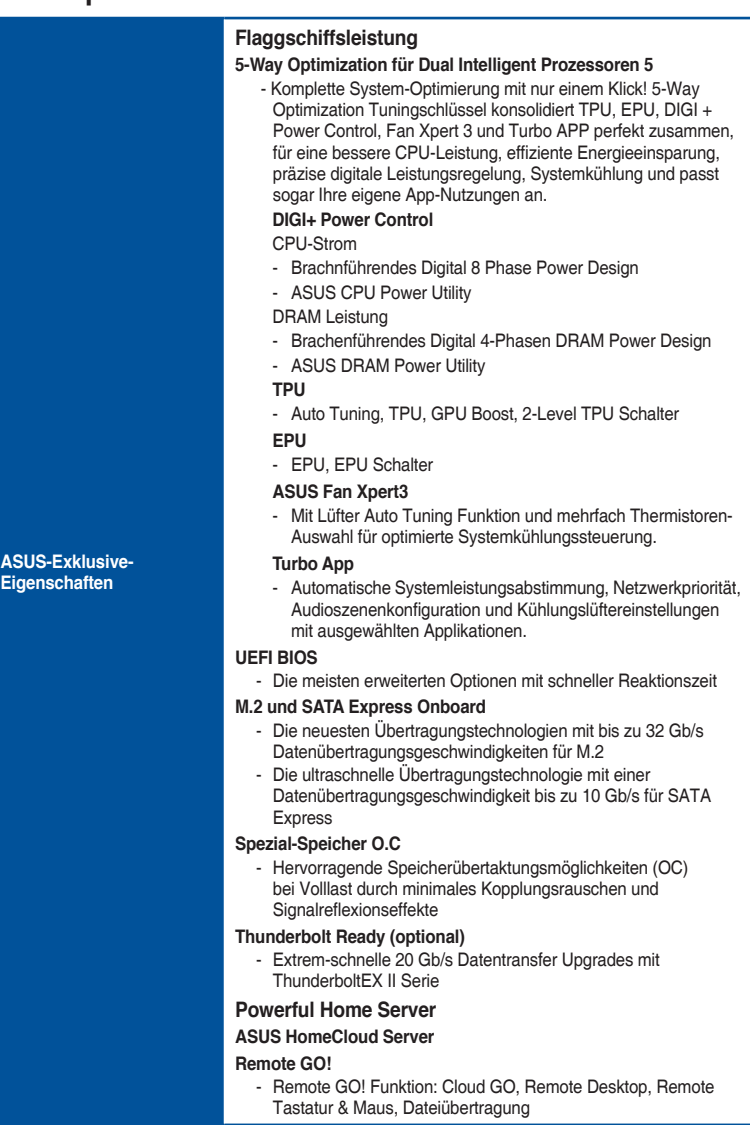

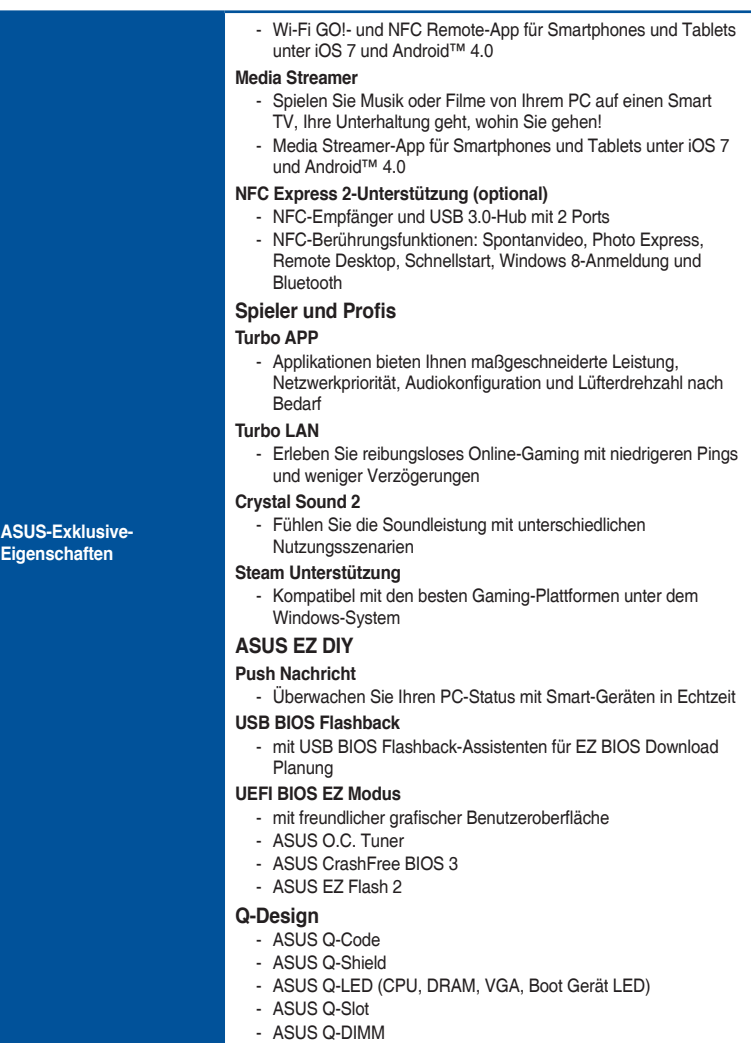

- ASUS Q-Connector

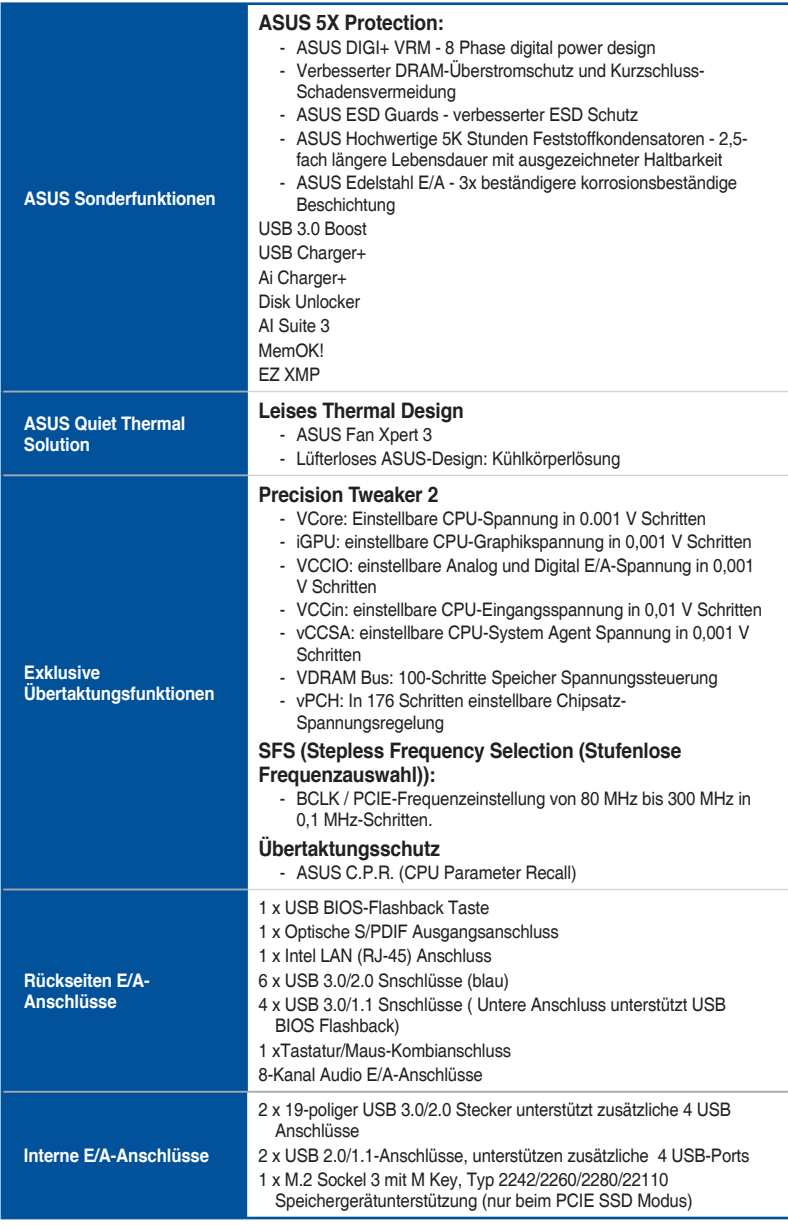

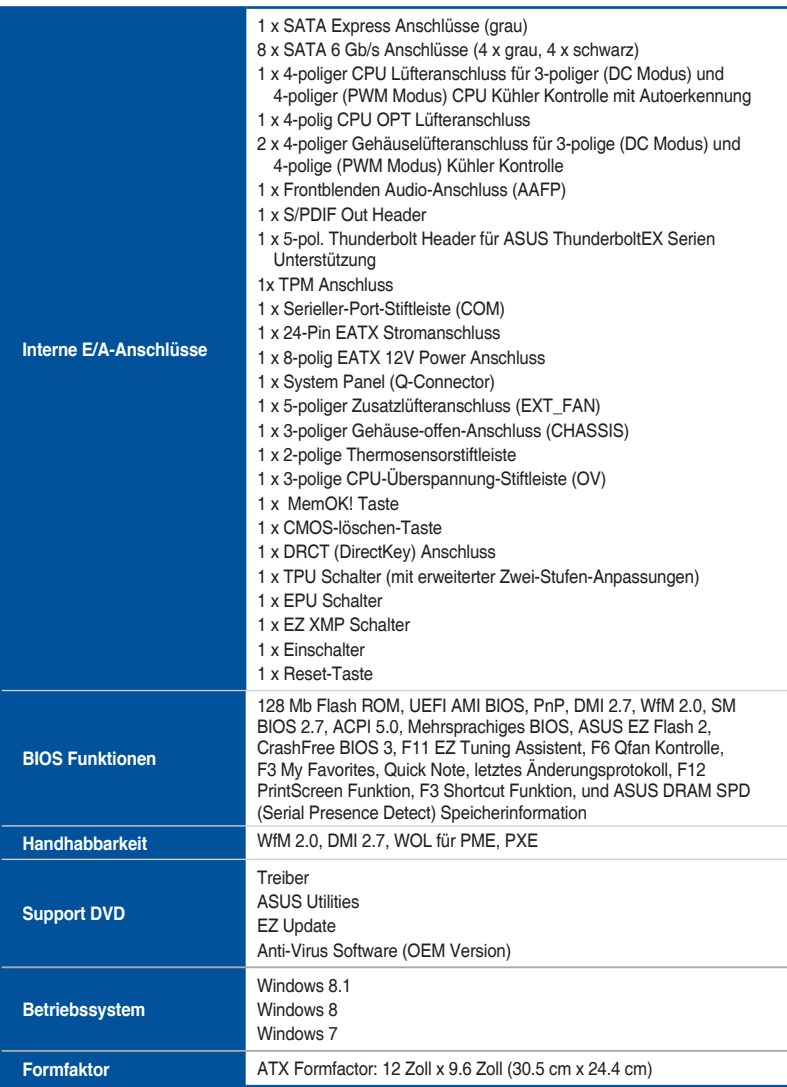

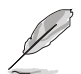

Spezifikationen können sich ohne vorherige Ankündigung ändern.

## <span id="page-13-0"></span>**Verpackungsinhalt**

Stellen Sie sicher, dass Ihr Motherboard-Paket die folgenden Artikel enthält

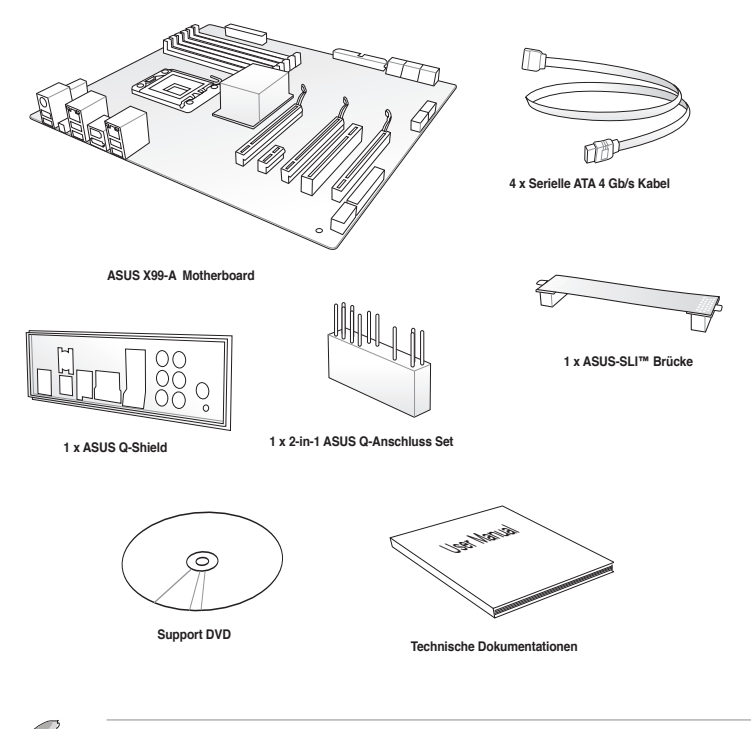

- Sollten o.g. Artikel beschädigt oder nicht vorhanden sein, wenden Sie sich bitte an Ihren Händler.
- Die abgebildeten Teile dienen nur als Referenz. Tatsächliche Produktspezifikationen können je nach Modell variieren.

## <span id="page-14-0"></span>**Installationswerkzeuge und Komponenten**

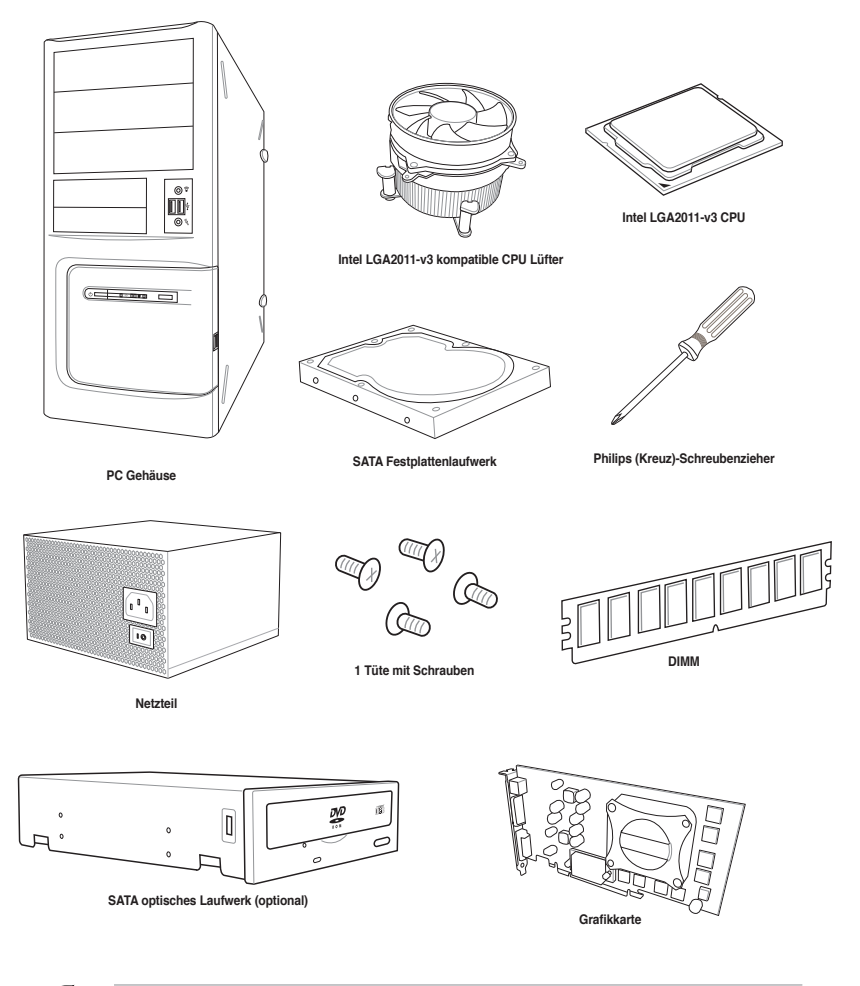

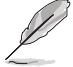

Das Werkzeug und die Komponenten, in der Tabelle aufgelistet, sind nicht im Motherboard-Paket enthalten. .

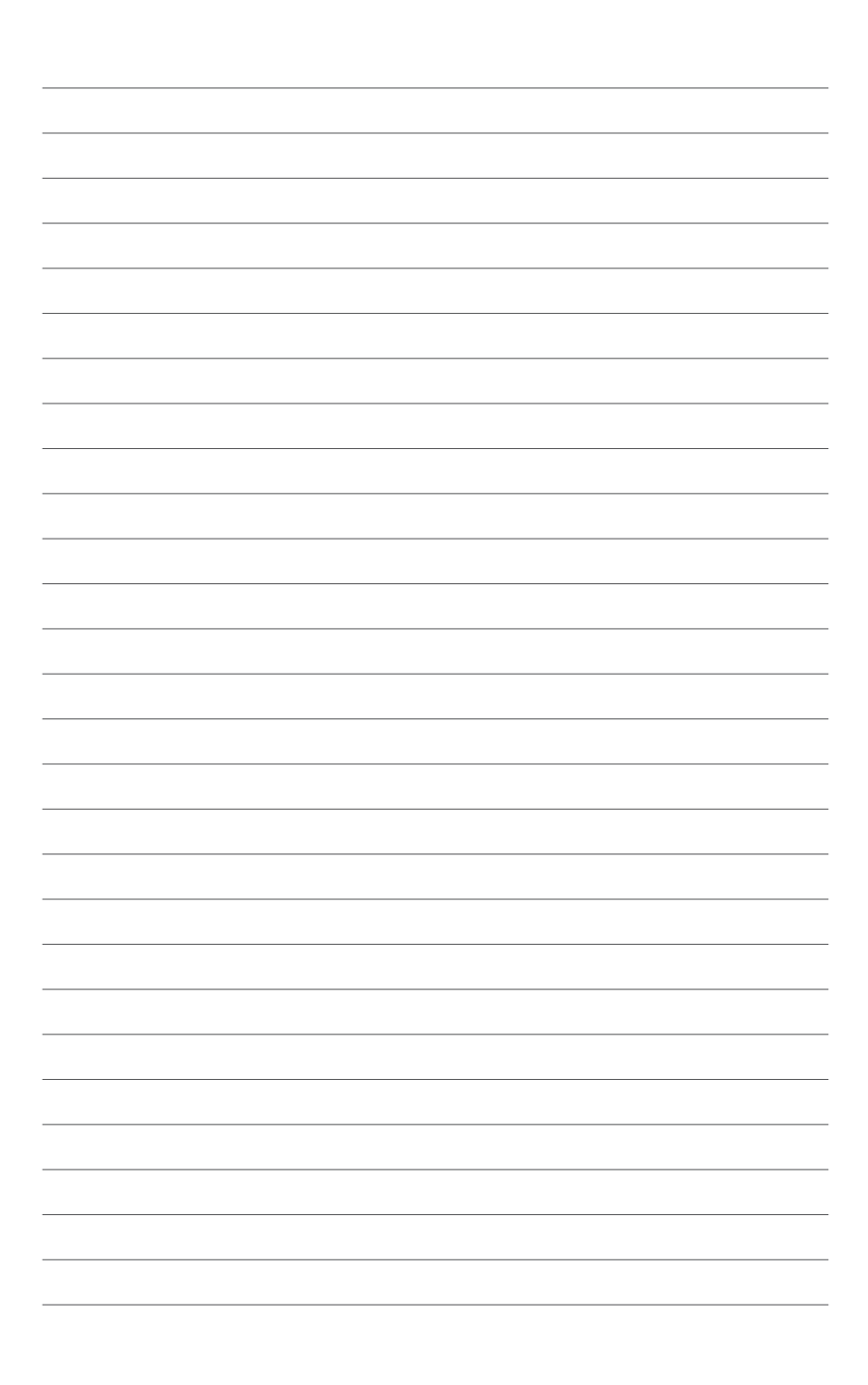

# <span id="page-16-0"></span>**Produkteinführung**<br>11 Sonderfunktionen

## **1.1 Sonderfunktionen**

### **1.1.1 Leistungsmerkmale des Produkts**

#### **LGA2011-v3-Sockel für Intel Core™ i7-Prozessoren**

Dieses Motherboard unterstützt die neuen Intel Core™ i7-Prozessoren im LGA2011-v3- Gehäuse. Es bietet überragende Systemleistung, Quad-Channel-DDR4-Speichersteckplätze und PCI Express 2.0/3.0-Erweiterungssteckplätze.

#### **Intel X99 Express Chipsatz**

Intel X99 Express-Chipsatz ist ein Single-Chipsatz, der den LGA1150 Sockel für der Intel Core™ i7, Pentium und Celeron Prozessoren unterstützt. Es nutzt die serielle Punkt-zu-Punkt-Verbindungen, was die Bandbreite erhöht und verbessert die Leistung des Systems. Bis zu sechs USB 3.0-Ports und zehn SATA 6 Gb/s-Ports werden nativ unterstützt.

#### **PCI Express 3.0**

PCI-Express 3.0 (PCIe 3.0) ist der PCI-Express-Bus-Standard, der die doppelte Leistung und Geschwindigkeit zu PCIe 2.0 bietet. Es sorgt für eine optimale Grafikleistung, beispiellose Datengeschwindigkeit und nahtlosen Übergang mit seiner kompletten Rückwärtskompatibilität zu PCIe 1.0/2.0 Geräten.

#### **3-WAY SLI und Quad GPU CrossFireX™ Unterstützung**

Das Motherboard unterstützt NVIDIA SLI™- und AMD CrossFire™-Zwei- und Dreifachkonfigurationen zum Einsatz mehrerer Grafikkarten – so können Sie aktuellste Grafiktechnologie für 4K-Spiele und mehr nutzen.

#### **SATA Express Unterstützung**

SATA Express bietet schnellere Datenübertragungsgeschwindigkeiten von bis zu 10 Gb/s, so dass Ihr System, mit der Geschwindigkeit der SSDs aufholen kann. Es bietet außerdem die Abwärtskompatibilität mit bis zu zwei SATA-Festplatten der gleichen Geschwindigkeit.

#### **Unterstützt Quad-Channel DDR4 3000 MHz**

Das Motherboard unterstützt Quad-Channel-DDR4-Speicher, der die Systemleistung via DDR4 3000 MHz deutlich steigert und den hohen Bandbreitenbedarf von 3D-, Multimedia- und Internetanwendungen erfüllt.

#### **M.2 Support\***

Dieses Motherboard verfügt über den M.2-Steckplatz, der die Bandbreite mit dem PCI-Express Steckplatz 3.0 x4 teilt, um die Geschwindigkeit der Datenübertragung mit bis zu 32 Gb/s. Dies hilft, die Leistung Ihres SSD (Solid State Drive) zu verbessern, die nur dem Betriebssystem gewidmet sind.

**\* Unterstützt nur PCle-Modus.**

#### <span id="page-17-0"></span>**Komplette USB 3.0 Integration**

Dieses Motherboard bietet Ihnen die strategische USB 3.0 Zugänglichkeit für die Vorder- und Rückseite, so dass Sie den Komfort der neuesten Plug-and-Play-Konnektivität Lösung, bei der Geschwindigkeit bis zu zehn Mal schneller als USB 2.0. erleben können.

## **1.1.2 Weitere Besonderheiten**

#### **DTS Connect**

Um das Beste aus Ihrer Audio-Unterhaltung, für alle Formate und Qualitätsstufen, zu bekommen, verbindet DTS Connect zwei Basistechnologien, DTS Neo:PC™ upmixes Stereo-Quellen (CDs, MP3s, WMAs, Internet-Radio) in bis zu 7.1-Kanal unglaublichen Surround-Sound. Verbraucher können ihren PC mit einem Heimkino-System verbinden. DTS Interactive ist in der Lage mehrkanalige Kodierung der DTS-Bitströme auf PCs zu senden und codierte Bitströme von einer digitalen Audio-Verbindung (z. B. S / PDIF oder HDMI) zur Lieferung an einen externen Audiodecodierer.

#### **DTS UltraPC II**

DTS UltraPC II liefert eine überlegenes Surround-Sound Erlebnis über System-Lautsprecher und Kopfhörer, während der Überwachung und Ausgleich des Lautstärkeunterschied zwischen digitalen Audioformaten. Es verbessert außerdem die Audio-Einstellungen durch Vermehrung der niedrigen und hohen Frequenzen der Musiktöne, komprimiert oder re-mastered Klänge, verbessert die Bassleistung, auch ohne Subwoofer und verbessert die Dialoge von DVD oder Blu-ray Disc™.

#### **ErP-Bereit**

Das Motherboard ist Energy-related Products der Europäischen Union (ErP) ready, und ErP erfordert Produkte, bestimmte Energieeffizienzanforderungen in Bezug auf Energieverbrauch zu erfüllen. Dies entspricht dem Wunsch von ASUS, umweltfreundliche und energieeffiziente Produkte zu erzeugen, durch Innovation und Design die CO2-Bilanz des Produktes zu reduzieren und den Einfluss auf die Umwelt zu mildern.

## <span id="page-18-0"></span>**1.2 Motherboard-Übersicht**

## **1.2.1 Bevor Sie beginnen**

Beachten Sie bitte vor dem Installieren der Motherboard-Komponenten oder dem Ändern von Motherboard-Einstellungen folgende Vorsichtsmaßnahmen.

- 
- Ziehen Sie das Netzkabel aus der Steckdose heraus, bevor Sie eine Komponente anfassen.
- Tragen Sie vor dem Anfassen von Komponenten eine geerdete Manschette, oder berühren Sie einen geerdeten Gegenstand bzw. einen Metallgegenstand wie z.B. das Netzteilgehäuse, damit die Komponenten nicht durch statische Elektrizität beschädigt werden.
- Halten Sie Komponenten an den Rändern fest, damit Sie die ICs darauf nicht berühren.
- Legen Sie eine deinstallierte Komponente immer auf eine geerdete Antistatik-Unterlage oder in die Originalverpackung der Komponente.
- Vor dem Installieren oder Ausbau einer Komponente muss die ATX-Stromversorgung ausgeschaltet oder das Netzkabel aus der Steckdose gezogen sein. Nichtbeachtung kann zu schweren Schäden am Motherboard, Peripheriegeräten oder Komponenten führen.

#### <span id="page-19-0"></span>**1.2.2 Motherboard-Layout**

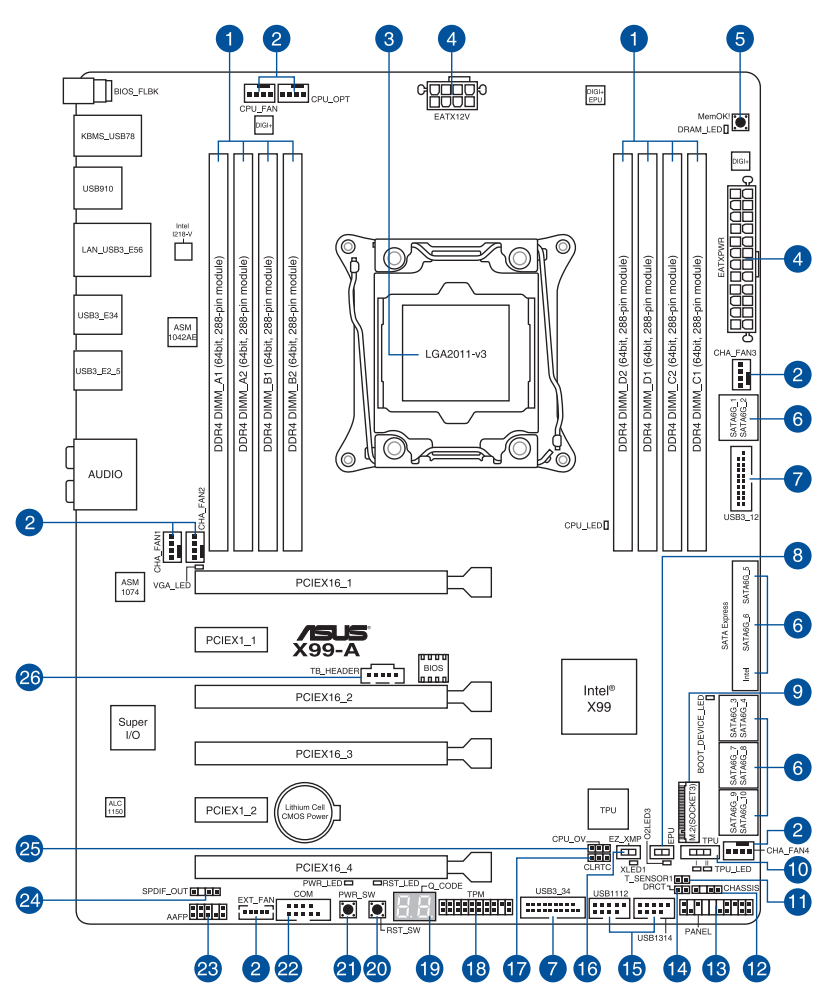

 $\mathcal{C}$ 

Für weitere Informationen über die internen Anschlüsse, sowie Rücktafelanschlüsse, beziehen Sie sich auf **1.2.9 Interne Anschlüsse** und **2.3.1 Rücktafelanschlüsse**.

#### **Layout-Inhalte**

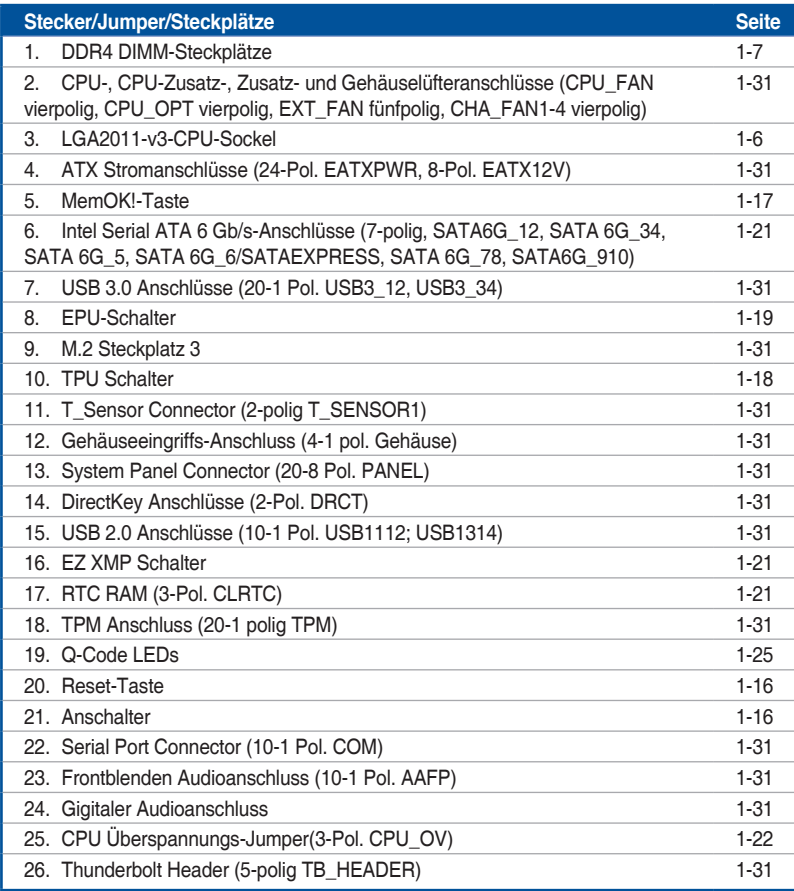

## <span id="page-21-0"></span>**1.2.3 Central Processing Unit (CPU)**

Das Motherboard ist mit einem aufgelöteten LGA2011-v3-Sockel für Intel® Core™ i7- Prozessoren ausgestattet.

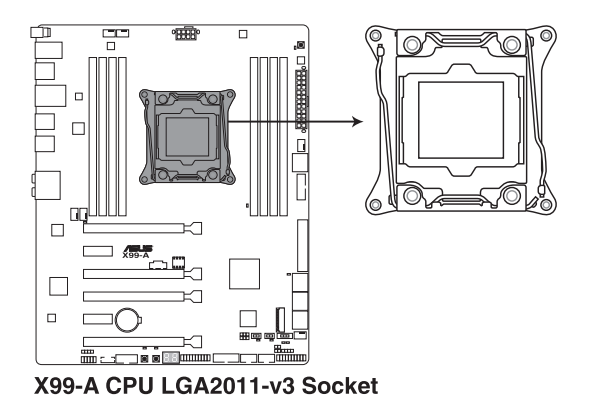

- Stellen Sie sicher, dass alle Netzleitungen ausgesteckt sind, bevor Sie die CPU installieren.
- Nach dem Kauf des Motherboards. stellen Sie sicher, dass sich die PnP-Abdeckung auf dem Sockel befindet und die Sockelpole nicht verbogen sind. Kontaktieren Sie sofort Ihren Händler, wenn die PnP-Abdeckung fehlt oder wenn Sie irgendwelche Schäden an der PnP-Abdeckung / Sockel / Motherboard-Komponenten sehen. ASUS wird die Reparaturkosten nur übernehmen, wenn die Schäden durch die Lieferung entstanden sind.
- Bewahren Sie die Abdeckung nach der Installation des Motherboards auf. ASUS wird die Return Merchandise Authorization (RMA)-Anfragen nur bearbeiten, wenn das Motherboard mit der Abdeckung auf dem LGA2011-v3-Sockel kommt.
- Die Garantie des Produkts deckt keine Schäden an Sockelpolen, die durch unsachgemäße Installation, Entfernung der CPU oder falsche Platzierung/Verlieren/ falsches Entfernen der PnP-Abdeckung entstanden sind.

## <span id="page-22-0"></span>**1.2.4 Systemspeicher**

Das Motherboard bietet acht Steckplätze für DDR 4-DIMM-Module (Double Data Rate 4 Quad Inline Memory Modules).

Ein DDR4-Module sind anders gekerbt als DDR-, DDR2- oder DDR3-Module. Installieren Sie KEIN DDR-, DDR2- oder DDR3-Speichermodul auf einen DDR3-Steckplatz.

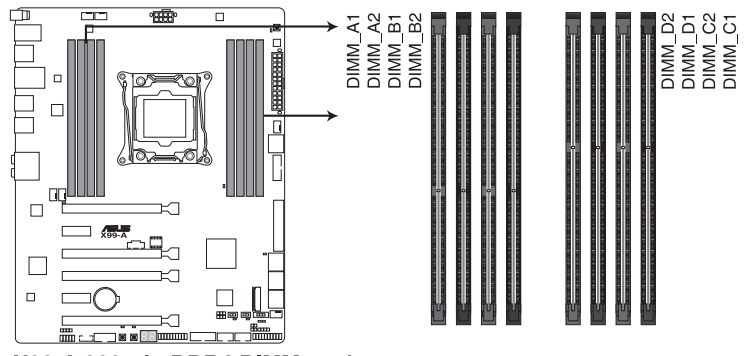

X99-A 288-pin DDR4 DIMM socket

**Empfohlene Speicherkonfigurationen**

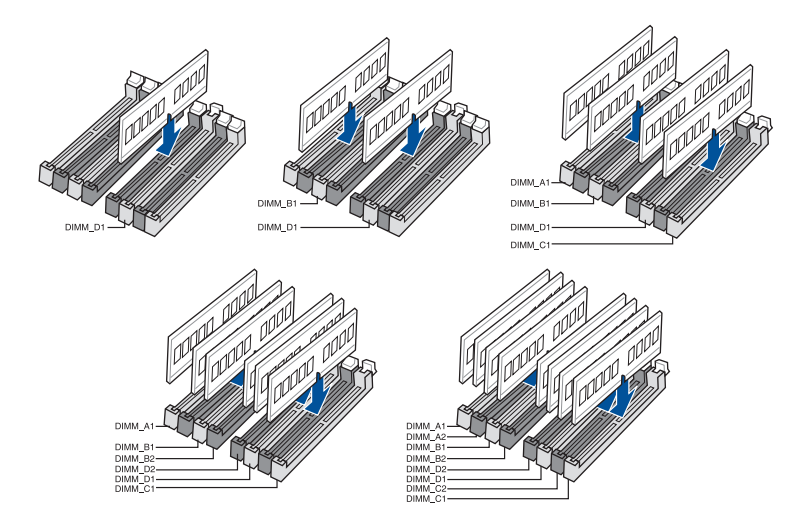

#### **Speicherkonfigurationen**

Sie können 4GB, 4GB und 8GB ungepufferte und nicht-ECC DDR3 DIMMs in den DIMM-Steckplätzen installieren.

- 
- Sie können verschiedene Speichergrößen in Kanal A, B, C und D installieren. Das System plant die Gesamtgröße des kleineren Kanals, für die Dual-Channel-Konfiguration. Der überschüssige Speicher des größesen Kanal wird dann für den Single-Channel-Betrieb geplant.
- Entsprechend der Intel CPU-Spezifikationen wird eine DIMM-Spannung von weniger als 1,65V empfohlen, um den Prozessor zu schützen.
- Aufgrund der Speicheradressenbeschränkung im 32-Bit Windows Betriebssystem, kann der nutzbare Speicher 3GB oder weniger betragen, auch wenn Sie 4GB oder mehr Speicher auf dem Motherboard installieren. Für eine effektive Speichernutzung empfehlen wir, dass Sie eine der folg
	- a) Installieren Sie nur maximal 3GB Systemspeicher, wenn Sie ein 32-Bit Windows benutzen.
	- b) Verwenden Sie ein 64-Bit Windows®-Betriebsystem, wenn Sie auf dem Motherboard 4GB oder mehr Speicher installieren wollen.
	- c) Für weitere Details, besuchen Sie die Microsoft Webseite unter **http://support. microsoft.com/kb/929605/en-us**.

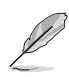

- Die Standard-Betriebsfrequenz ist abhängig von seiner Serial Presence Detect (SPD), wechles das Standardverfahren, für den Zugriff auf Informationen aus einem Speichermodul, ist. Im Ausgangszustand, können einige Speichermodule für Ubertaktung mit einer niedrigeren Frequenz betrieben werden, als der Hersteller angegeben hat. Um die vom Hersteller angegebene oder einer höheren Frequenz zu betreiben, siehe Abschnitt **5.5 Ai Tweaker-Menü** für die manuelle Speicherfrequenzeinstellung.
- Die Speichermodule benötigen evtl. bei der Übertaktung und bei der Nutzung unter voller Systemlast (8 DIMMs) ein besseres Kühlsystem, um die Systemstabilität zu gewährleisten.
- Installieren Sie immer DIMMs mit der selben CAS-Latenz. Für eine optimale Kompatibilität empfehlen wir Ihnen, Arbeitsspeichermodule der gleichen Version oder Datencode (D/C), von dem selben Anbieter, zu installieren. Fragen Sie Ihren Händler, um die richtigen Speichermodule zu erhalten.
- Die Ausführung des DIMM-Lüfters kann variieren. Achten Sie darauf, dass der DIMM-Lüfter zum Motherboard passt.

#### **X99-A Motherboard Qualified Vendors Lists (QVL)**

#### **DDR4 3000 (O.C.) MHz Fähigkeit**

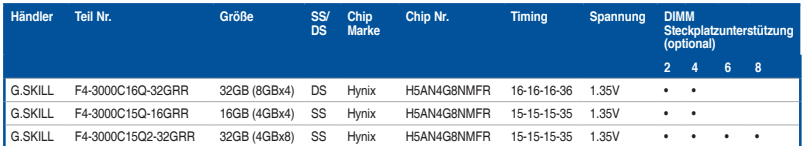

#### **DDR4 2800 (O.C.) MHz Fähigkeit**

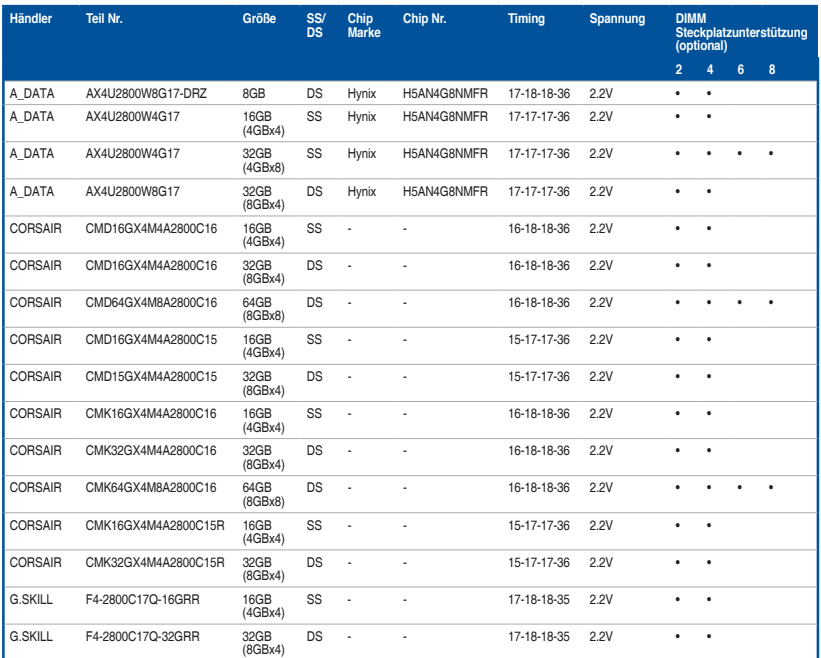

#### **DDR4 2666 (O.C.) MHz Fähigkeit**

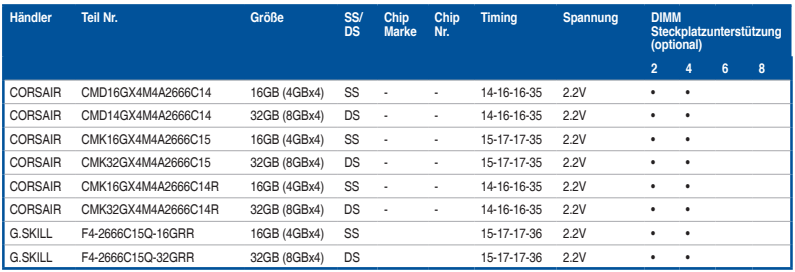

## **DDR4 2400 (O.C.) MHz Fähigkeit**

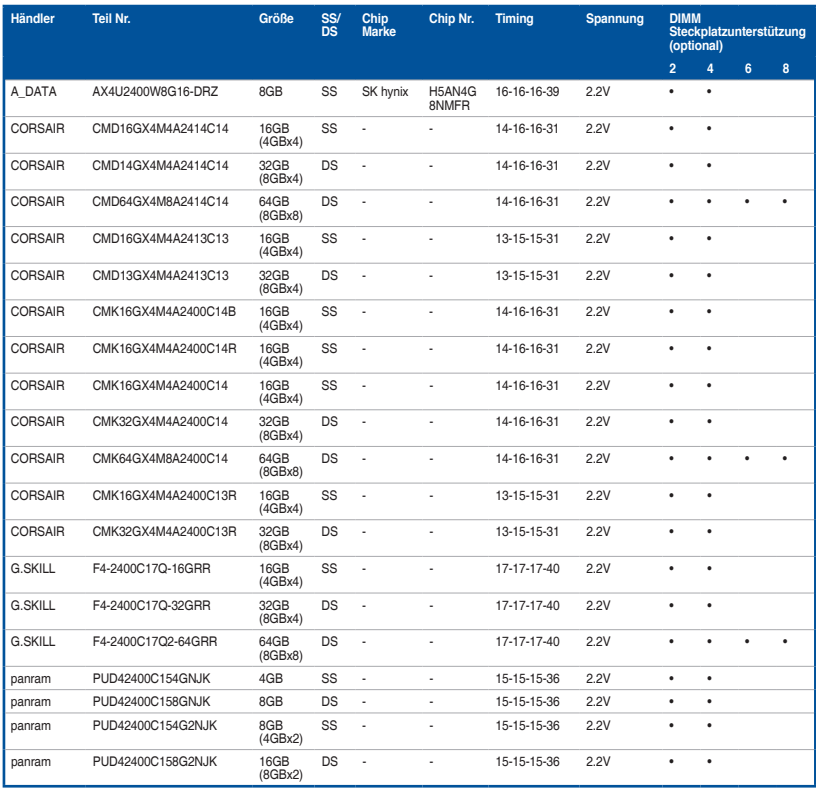

#### **DDR4 2133 MHz Fähigkeit**

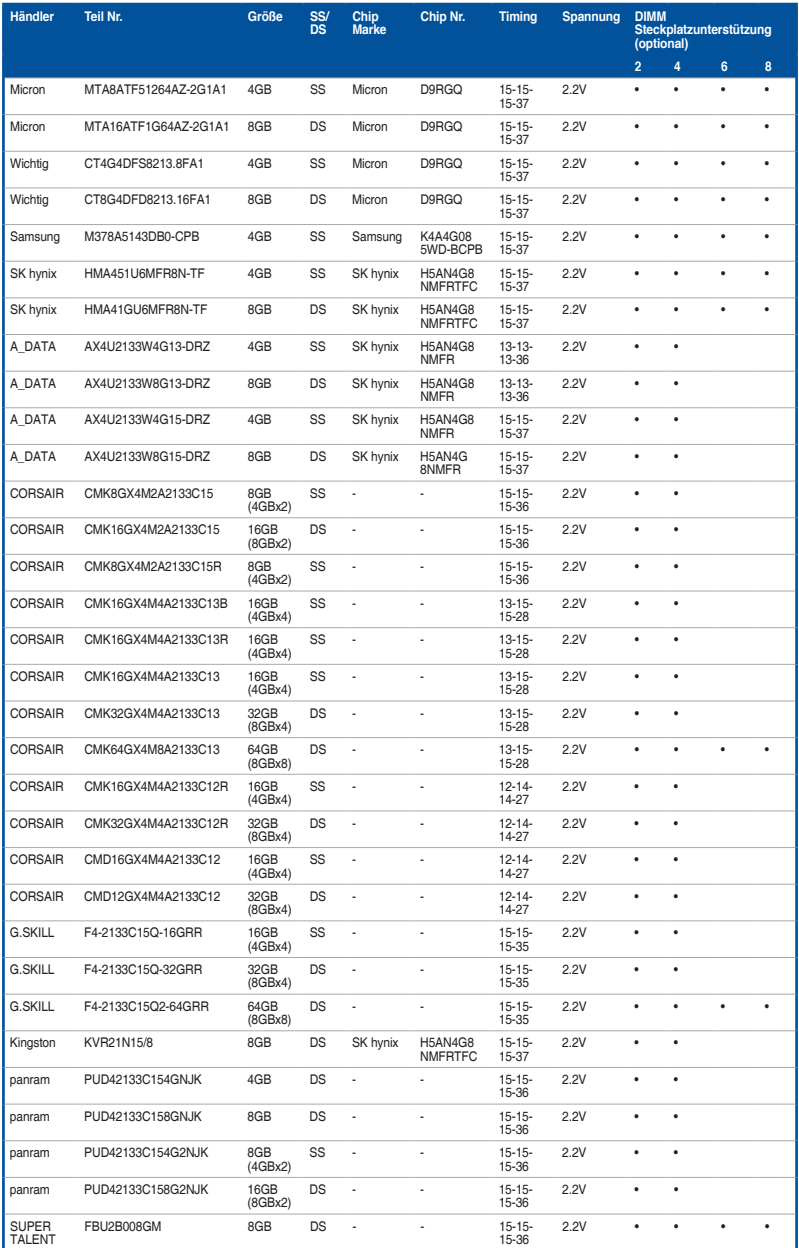

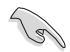

• Side(s): SS - Single-sided DS - Double-sided DIMM Unterstützung:

- Unterstützt ein (1) Modul in einen beliebigen Steckplatz als Single-Channel-Speicherkonfiguration. Wir empfehlen, das Modul auf den Steckplatz D1 zu stecken.
- Unterstützt zwei (2) Module in einem Paar der dunkelgrauen oder schwarzen Steckplätze als Paar einer Dual-Kanal-Speicherkonfiguration. Wir empfehlen, dass Sie die Module in die Steckplätze B1 und D1, für eine bessere Kompatibilität, stecken.
- 4 Unterstützt vier (4) Module, die in den dunkelgrauen Steckplätzen und schwarzen Steckplätzen, als zwei Paare einer Quad-Kanal-Speicherkonfiguration. Wir empfehlen, dass Sie die Module in die Steckplätze A1, B1, C1, und D1 für eine bessere Kompatibilität, stecken.
- 6 Unterstützt sechs (6) Module, die in den dunkelgrauen Steckplätzen und schwarzen Steckplätzen, als drei Paare einer Quad-Kanal-Speicherkonfiguration. Wir empfehlen, dass Sie die Module in die Steckplätze A1, B1, C1, D1 und D2 für eine bessere Kompatibilität, stecken.
- 8 Unterstützt acht in sämtliche Steckplätze eingesetzte Module für komplett bestückte Quad-Channel-Speicherkonfigurationen.

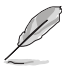

- ASUS bietet die exklusive Unterstützung der Hyper-DIMM-Funktion.
- Hyper DIMM-Unterstützung unterliegt den physikalischen Eigenschaften der einzelnen CPUs. Laden Sie zur Hyper-DIMM-Unterstützung X.M.P.- oder D.O.C.P.-Einstellungen im BIOS.
- Besuchen Sie die ASUS-Website für die neueste QVL.

## <span id="page-28-0"></span>**1.2.5 Erweiterungssteckplätze**

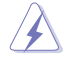

Ziehen Sie den Netzstecker, vor dem Hinzufügen oder Entfernen von Erweiterungskarten. Andernfalls können Sie sich verletzen und die Motherboard-Komponenten beschädigen.

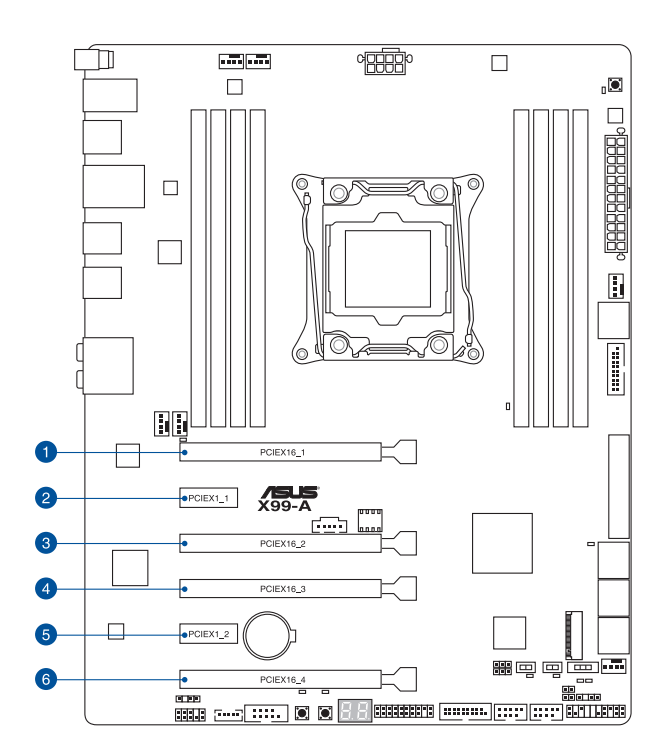

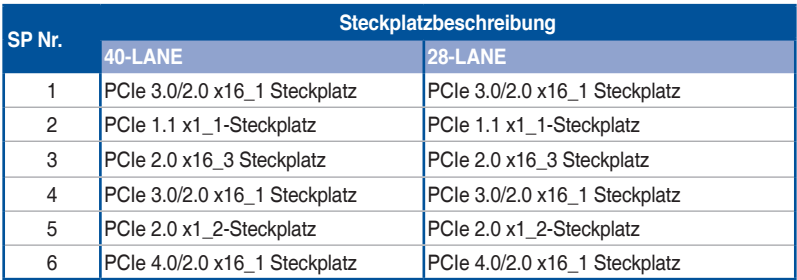

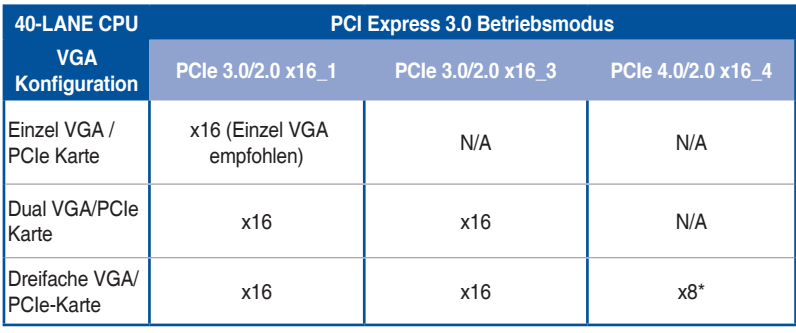

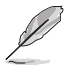

\* Bei Bestückung des M.2 x4-Sockels wird der PCIe x16\_4-Steckplatz deaktiviert.

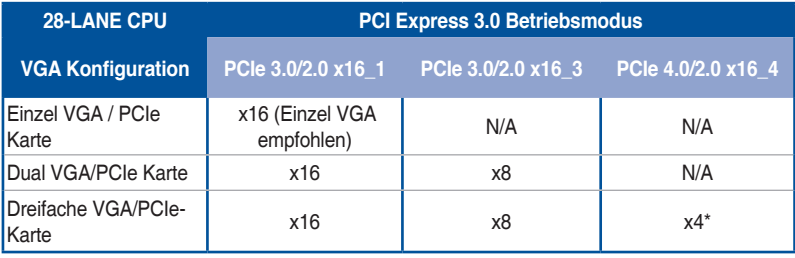

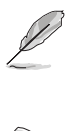

• \*Die SLI™-Dreifachkonfiguration wird beim Einsatz einer 28-LANE-CPU nicht unterstützt.

• \*Bei Bestückung des M.2 x4-Sockels wird der PCIe x16\_4-Steckplatz deaktiviert.

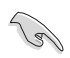

- Wir empfehlen, dass Sie eine ausreichende Stromversorgung zur Verfügung stellen, wenn Sie den CrossFireX™ oder SLI™ Modus verwenden.
- Wenn Sie zwei Grafikkarten benutzen, verbinden Sie für eine bessere Umgebungstemperatur einen Gehäuselüfter mit dem Gehäuselüfteranschluss (CHA\_ FAN1-4).

#### **IRQ-Zuweisungen für dieses Motherboard**

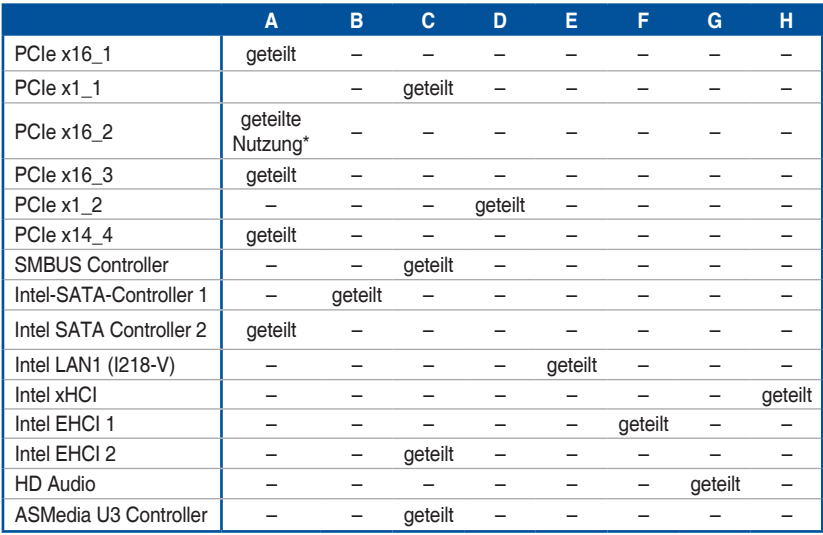

**\* PCIe x16\_2 ist auf den x1-Modus voreingestellt. Bei manueller Umschaltung der Bandbreite auf den x4-Modus wechselt die IRQ-Zuweisung zu A.**

## <span id="page-31-0"></span>**1.2.6 Onboard-Tasten und Schalter**

Die Onboard-Tasten und Schalter ermöglichen Ihnen die Feineinstellung der Leistung, während der an einem offenen System oder einem Testaufbau. Dies ist ideal für Übertakter und Spieler, die ständig die Einstellungen ändern, um die Systemleistung zu verbessern.

#### **1. Anschalter**

Das Motherboard ist mit einem Anschalter ausgestattet, mit dem Sie das System Einschalten oder Aufwecken können. Die Taste leuchtet auf, wenn das System an eine Stromquelle angeschlossen ist, und weist Sie darauf hin, dass Sie das System herunterfahren sollten und das Stromkabel ziehen, vor dem Entfernen oder Installieren von Motherboardkomponenten.

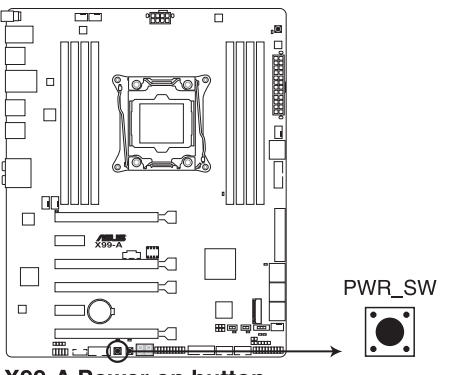

X99-A Power on button

#### **2. Reset-Taste**

Drücken Sie die Reset-Taste, um das System neu zu starten.

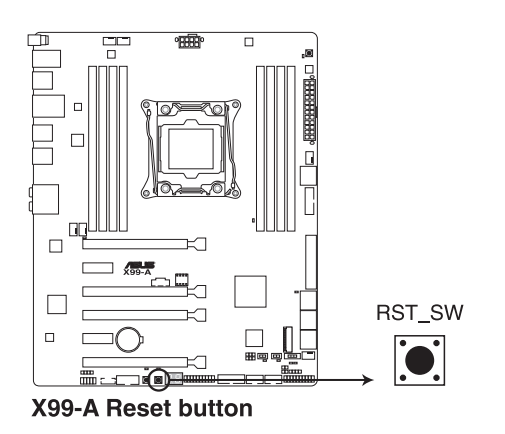

#### **3. MemOK!-Taste**

Installieren von DIMMs, die nicht mit dem Motherboard kompatibel sind, kann zu Boot-Fehlern führen und lässt die DIAG\_DRAM LED in der Nähe der MemOK. Zur automatischen Speicherkompatibilitätsabstimmung halten Sie die MemOK!-Taste gedrückt, bis die DIAG\_DRAM-LED zu blinken beginnt.

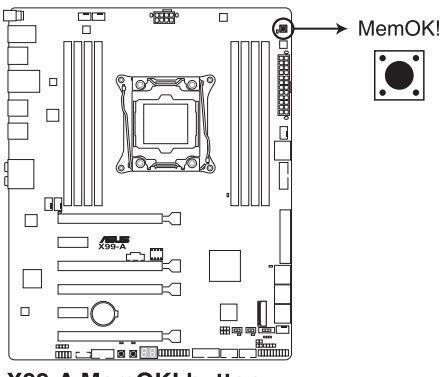

X99-A MemOK! button

- 
- Beziehen Sie sich auf Abschnitt **1.2.8 Onboard-LEDs** für die exakte Position der DIAG\_DRAM LED.
- Die DIAG\_DRAM LED leuchtet auch auf, wenn das DIMM nicht richtig installiert wurde. Schalten Sie das System aus und bauen Sie das DIMM ordnungsgemäß ein, bevor Sie die MemOK verwenden.
- Die MemOK!-Taste funktioniert unter der Windows®-Umgebung nicht.
- Während des Einstellungsvorgangs lädt das System die ausfallsicheren Speichereinstellungen. Das System benötigt für den Test einer Gruppe von ausfallsicheren Einstellungen ca. 30 Sekunden. Das System benötigt für den Test einer Gruppe von ausfallsicheren Einstellungen ca. 30 Sekunden. Die Blinkgeschwindigkeit der DIAG\_DRAM LED erhöht sich, um die verschiedenen Testvorgänge anzuzeigen.
- Aufgrund der Speichereinstellungsanforderungen startet das System automatisch neu, nachdem jedes Timing-Set getestet wurde. Wenn die installierten DIMMs nach den kompletten Einstellungsvorgang immer noch nicht funktionieren, leuchtet die DIAG\_ DRAM LED dauerhaft. Tauschen Sie die DIMMs mit Modellen aus, die in der QVL (Qualified Vendors Lists) in diesen Handbuch oder auf der ASUS-Webseite unter **www. asus.com** empfohlen werden.
- Wenn Sie den Computer während des Einstellungsvorgangs ausschalten und die DIMMs austauschen, fährt das System nach dem Einschalten des Computers mit der Speichereinstellung fort. Um die Speichereinstellung zu stoppen, schalten Sie den Computer aus und ziehen Sie den Stecker für ca. 5-10 Sekunden aus der Steckdose.
- Falls Ihr System aufgrund von BIOS-Übertaktung nicht starten sollte, halten Sie die MemOK!-Taste zum Systemstart und zum Laden der BIOS-Standardeinstellungen gedrückt. Während des POST erscheint eine Meldung, um Sie daran zu erinnern, dass das BIOS auf seine Standardwerte zurückgesetzt wurde.
- Wir empfehlen Ihnen, dass Sie, nachdem Sie die MemOK!-Funktion benutzt haben, die neuste BIOS-Version von der ASUS-Webseite unter **www.asus.com** herunterladen und Ihr BIOS damit aktualisieren.

#### **4. TPU Schalter**

Mit seiner Zwei-Ebenen-Anpassungsfunktionen, ermöglicht die TPU das CPU-Verhältnis und Taktgeschwindigkeit automatisch anzupassen, für eine optimale Systemleistung.

- 
- Aktivieren Sie diese Option, wenn das System ausgeschaltet ist.
- Wenn der TPU Schalter auf **Enabled** eingestellt ist (TPU\_I: CPU Ratio Boost), stellt das System das CPU-Verhältnis automatisch auf eine verbesserte Leistung.
- Wenn der TPU Schalter auf **Enabled** eingestellt ist (TPU\_II: CPU BCLK-und Ratio-Boost), passt das System automatisch die Basistaktrate (BLCK) und die CPU-Verhältnis an, für eine verbesserte Leistung.

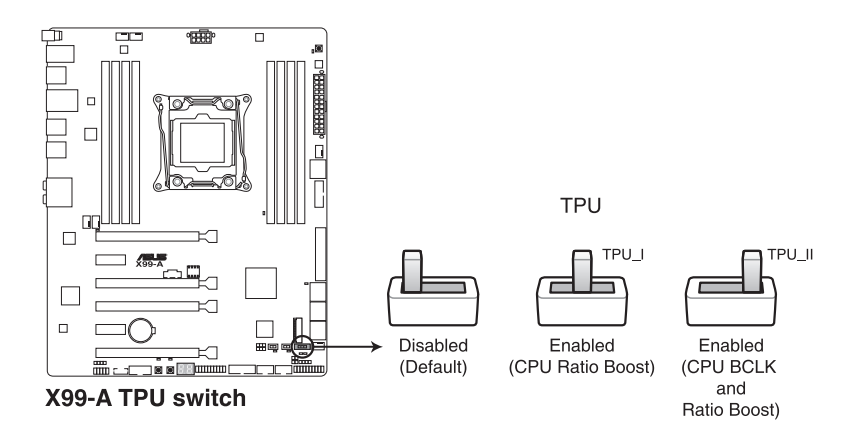

- 
- Wenn Sie den TPU-Schalter auf TPU\_I- oder TPU\_II-Modus einstellen, leuchten die TPU-LEDs (TPU\_LED) in der Nähe des TPU-Schalters auf. Beziehen Sie sich auf Abschnitt **1.2.8 Onboard-LEDs** für die exakte Position der TPU LEDs.
- Wenn Sie diese Option unter Windows OS-Umgebung ermöglichen, wird die TPU-Funktion beim nächsten Systemstart aktiviert.
- Sie können die 5-Way Optimization und TPU-Funktion in der AI Suite 3-Anwendung verwenden, passen Sie das BIOS-Setup-Programm an oder aktivieren Sie die TPU-Schalter zur gleichen Zeit. Jedoch wird das System die letzten von Ihnen vorgenommenen Einstellungen übernehmen.

#### **5. EPU-Schalter**

Aktivieren Sie diese Option, um die aktuelle PC-Auslastung automatisch zu erkennen und den Stromverbrauch intelligent zu moderieren.

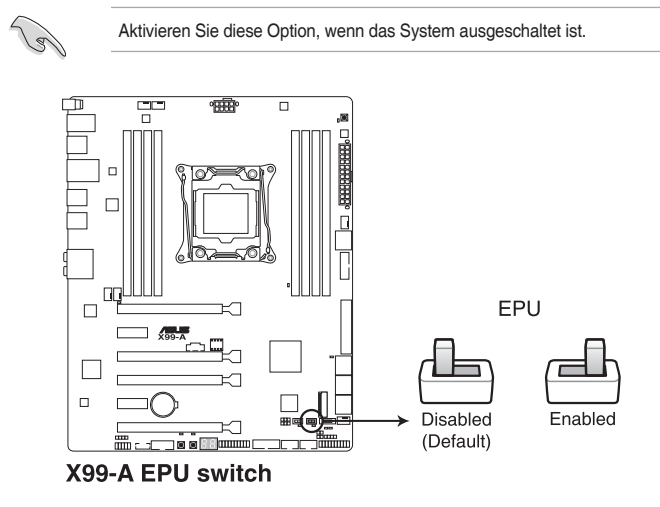

- 
- Die EPU LED (O2LED3) in der Nähe des EPU -Schalters leuchtet, wenn der EPU-Schalter aktiviert ist. Beziehen Sie sich auf Abschnitt **1.2.8 Onboard-LEDs** für die exakte Position der EPU LED.
- Wenn Sie diese Option unter Windows OS-Umgebung ermöglichen, wird die EPU-Funktion beim nächsten Systemstart aktiviert.
- Sie können die EPU-Einstellungen in der Software-Anwendung oder im BIOS-Setup-Programm ändern und die EPU-Funktion zur gleichen Zeit aktivieren. Jedoch wird das System die letzten von Ihnen vorgenommenen Einstellungen übernehmen.

#### **6. EZ XMP Schalter**

Aktivieren Sie diese Option, um die installierten DIMMs zu übertakten, so dass Sie die Geschwindigkeit und Leistung der DIMM verbessern.

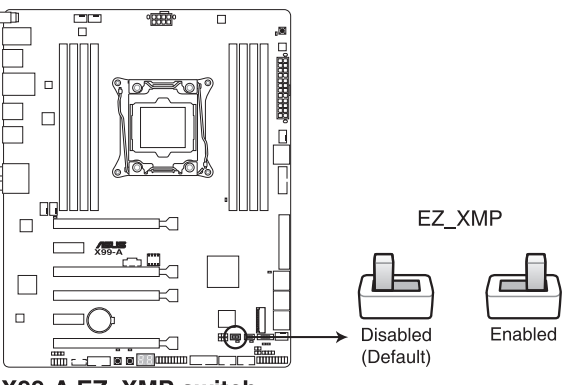

X99-A EZ\_XMP switch

İ

Diese EZ XMP LED (XLED1) leuchtet, wenn Sie die EZ XMP-Schalter aktivieren. Beziehen Sie sich auf Abschnitt **1.2.8 Onboard-LEDs** für die exakte Position der EZ XMP LED.

**Kapitel 1**
# **1.2.7 Jumpers**

#### **1. RTC RAM (3-Pol. CLRTC)**

Dieser Jumper erlaubt Ihnen, die Real Time Clock (RTC) RAM im CMOS zu löschen. Sie können die CMOS Einstellung des Datums, Zeit und System-Setup-Parameter löschen, indem Sie die CMOS RTC RAM-Daten löschen. Die integrierten Knopfbatterie versorgt die RAM-Daten im CMOS, welche die Systemeinstellungsinformationen wie z.B. Systemkennwörter beinhalten.

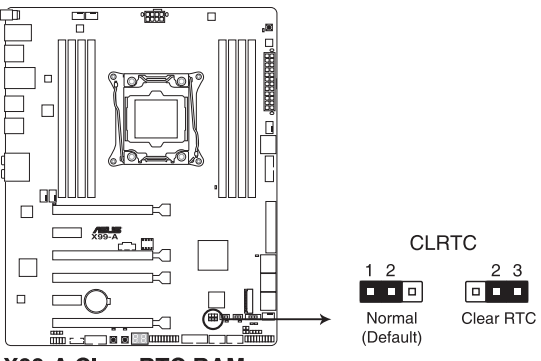

**X99-A Clear RTC RAM** 

Um den RTC RAM zu löschen:

- 1. Schalten Sie den Computer aus und trennen ihn vom Stromnetz.
- 2. Bewegen Sie die Jumperkappe von den Pol.s 1-2 (Standardeinstellung) zu 2-3. Halten Sie die Kappe auf den Pol.s 2-3 für ca. 5-10 Sekunden, dann bewegen Sie die Kappe wieder auf die Pol.s. 1-2.
- 3. Verbinden Sie das Stromkabel und und schalten Sie den Computer an.
- 4. Halten Sie die <Entf> Taste, während des Bootvorgangs gedrückt und rufen Sie das BIOS auf, um die Daten neu einzugeben.

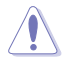

Außer beim Löschen des RTC RAM, entfernen Sie nie die Kappe der CLRTC Jumper Standardposition. Ansonsten wird ein Systembootfehler hervorgerufen!

- Wenn die oben genannten Schritte nicht helfen, entfernen Sie die integrierte Batterie und bewegen Sie den Jumper noch einmal, um die CMOS RTC RAM-Daten zu löschen. Nach dem Löschen des CMOS, installieren Sie die Batterie.
- Sie müssen das RTC nicht löschen, wenn das System wegen Übertaktung hängt. Für Systemfehler wegen Übertaktung, verwenden Sie die C.P.R. (CPU Parameter Recall) Funktion. Fahren Sie den PC herunter und starten Sie das System neu, das BIOS stellt automatisch die Parametereinstellungen auf die Standardwerte zurück.
- Aufgrund des Verhaltens des Chipsatzes ist es nötig AC auszuschalten, um C.P.R. zu aktivieren. -Funktion benutzen. Sie müssen die Stromversorgung ein- oder ausschalten oder das Netzkabel, vor dem Neustart des Systems, trennen und wieder verbinden.

#### **2. CPU Überspannungs-Jumper(3-Pol. CPU\_OV)**

Mit dem CPU Überspannungs-Jumper können Sie eine höhere CPU-Spannung für ein flexibles Übertaktungssystem, abhängig von der Art der installierten CPU. Um mehr CPU-Spannungseinstellung zu erhalten, setzen Sie den Jumper auf die Pol.s 2-3. Um wieder auf die Standard CPU-Spannungseinstellung zu gehen, stecken Sie den Jumper auf die Pol.s 1-2.

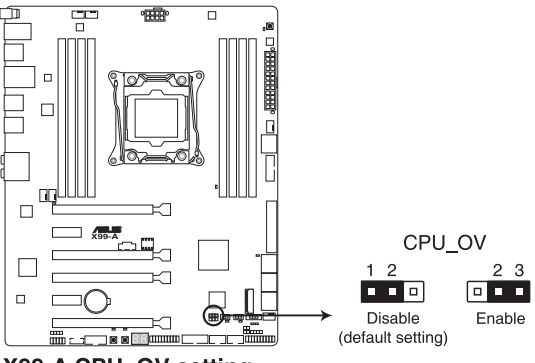

X99-A CPU OV setting

# **1.2.8 Onboard LEDs**

#### **1. POST Status LEDs**

Die POST Status LED bietet den Status dieser Schlüsselkomponenten während des POST (Power-On-Self-Test): CPU, Speichermodule, Grafikkarte und Festplattenlaufwerke. Wenn ein Fehler gefunden wird, leuchtet die LED der kritischen Komponente, bis das Problem gelöst ist.

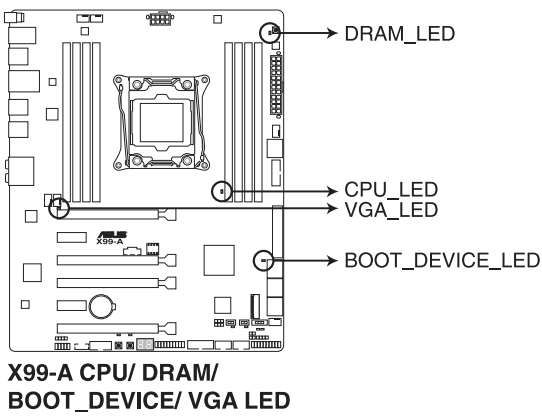

**2. TPU LED (TPU\_LED)**

Die TPU-LED leuchtet, wenn der TPU-Schalter aktiviert ist.

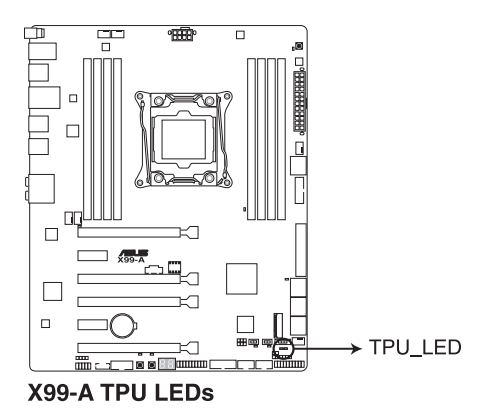

**Kapitel 1**

#### **3. EPU LED (O2LED3)**

Die EPU-LED leuchtet, wenn der EPU-Schalter auf **Aktivieren** geschaltet wird.

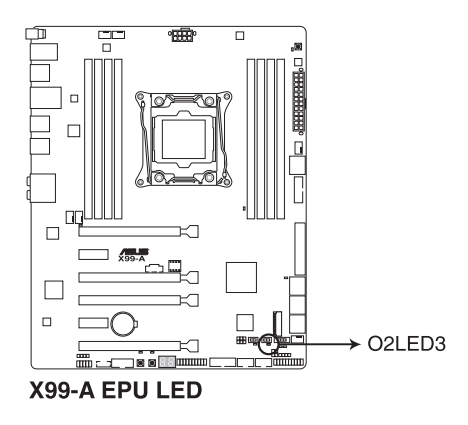

**4. EZ XMP LED (XLED)**

Diese LED leuchtet, wenn Sie die EZ XMP-Schalter aktivieren.

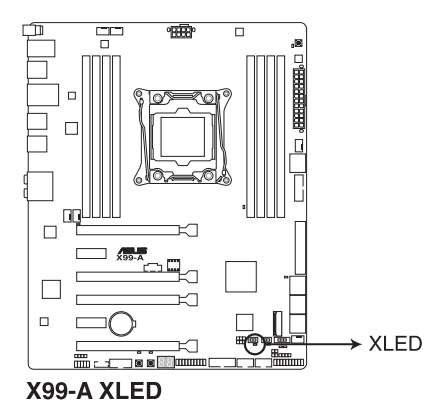

**Kapitel 1**

#### **5. Q-Code LEDs**

Der Q-Code-LED bietet Ihnen einen 2-stelligen Fehlercode, der den Systemstatus anzeigt. Details finden Sie in der Q-Code-Tabelle auf der nächsten Seite.

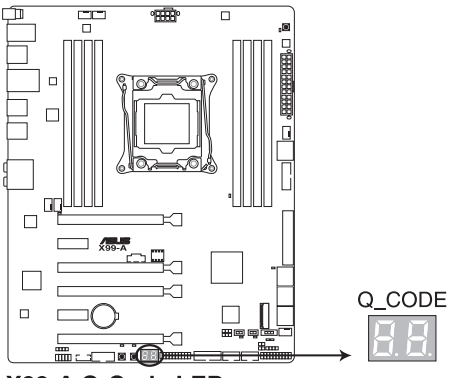

X99-A Q-Code LED

#### **Q-Code-Tabelle**

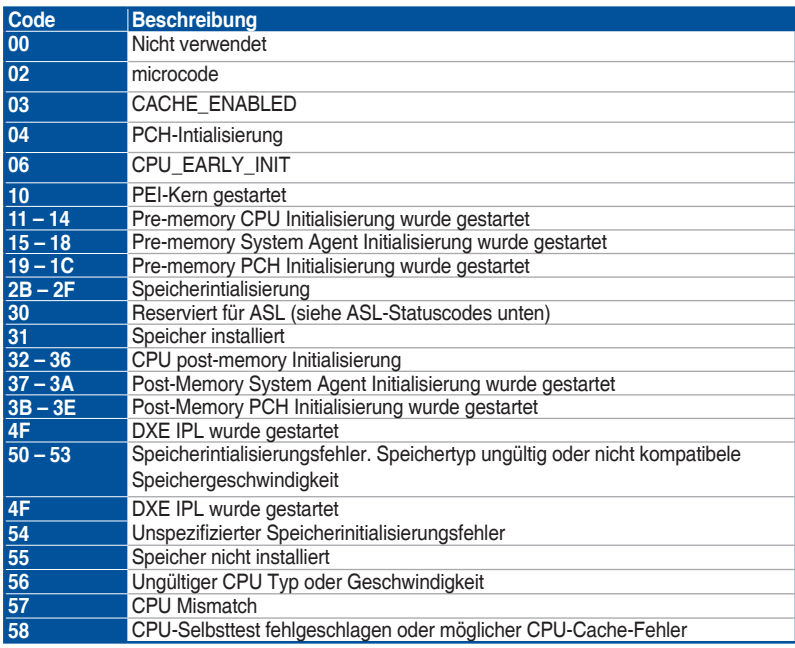

(Fortsetzung auf der nächsten Seite)

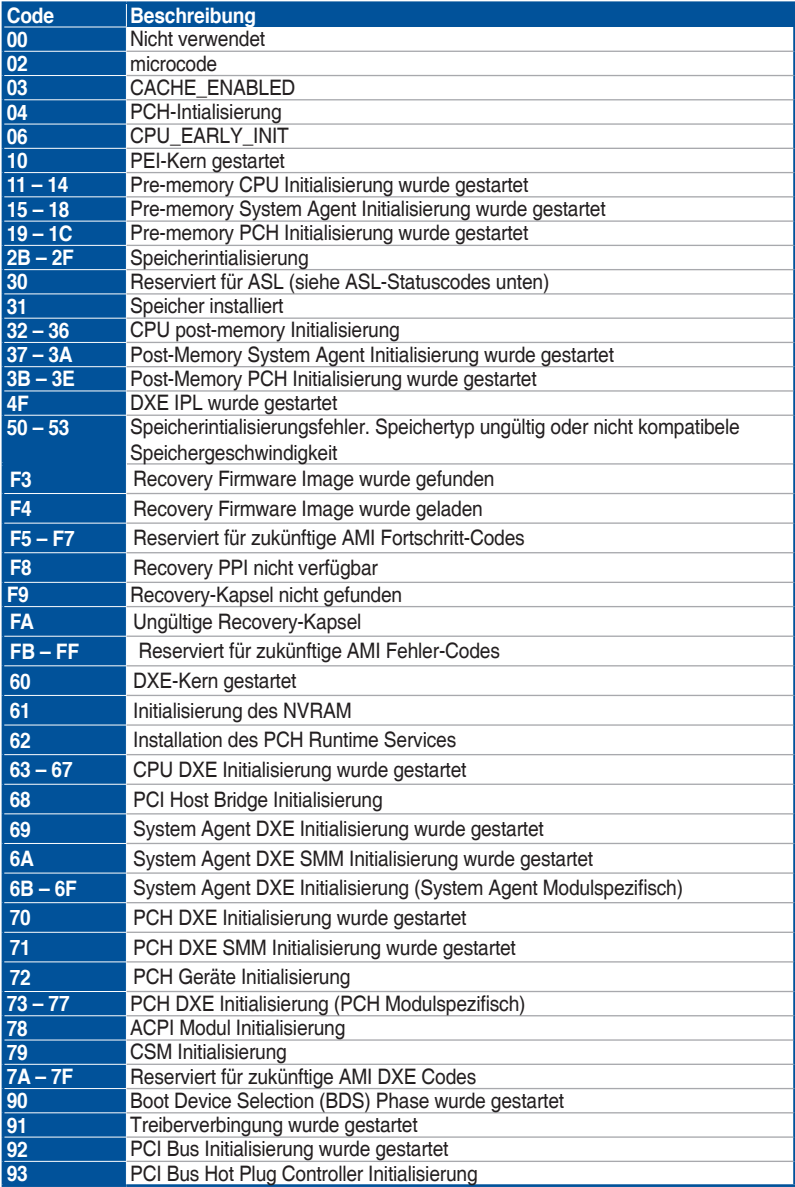

(Fortsetzung auf der nächsten Seite)

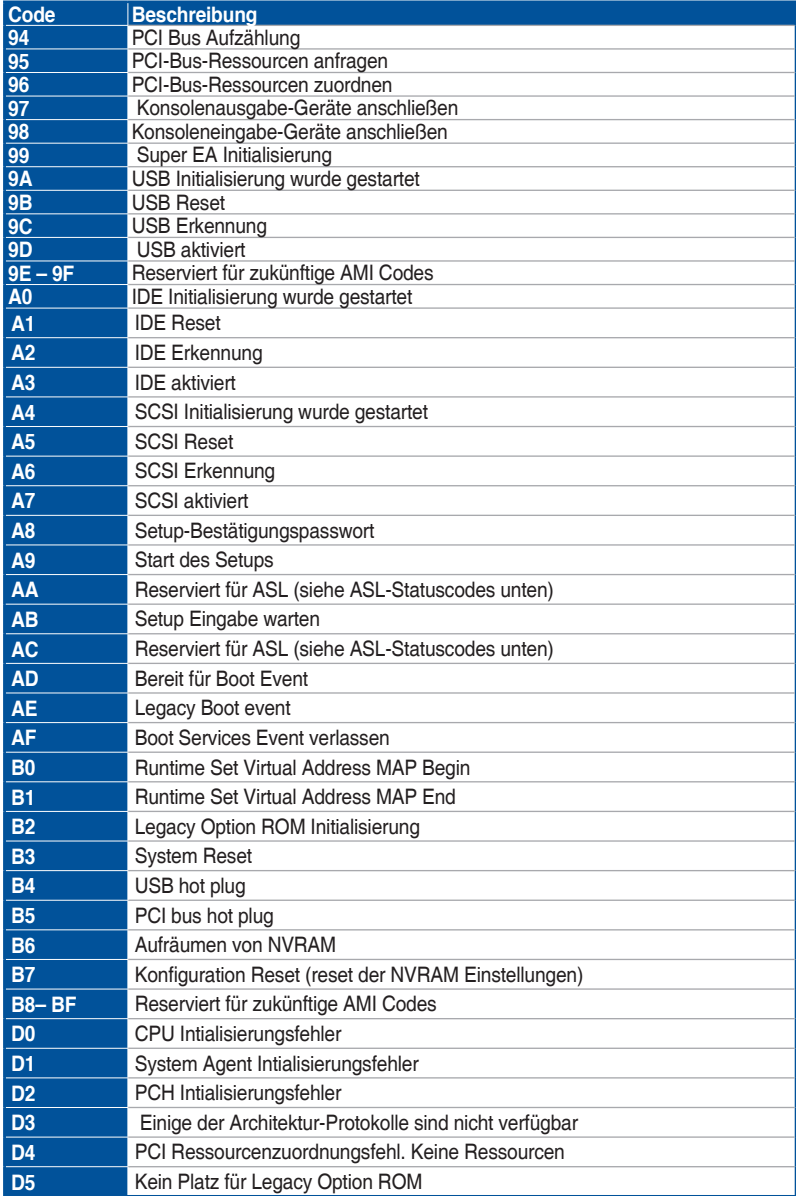

(Fortsetzung auf der nächsten Seite)

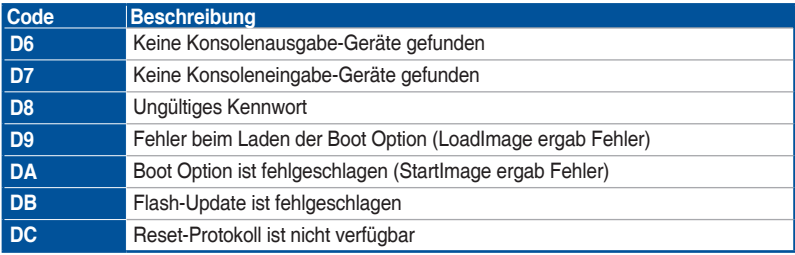

## **ACPI/ASL Checkpoints (unter OS)**

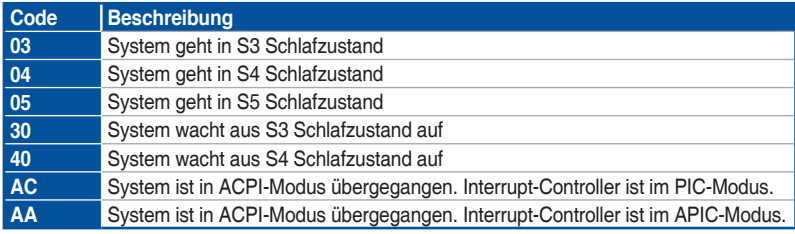

# **1.2.9 Interne Anschlüsse**

#### **1. Intel X99 Serial ATA 6 Gb/s-Anschlüsse (7-polig, SATA6G\_12, SATA6G\_34, SATA6G\_5, SATA6G\_6/SATAEXPRESS, SATA6G\_78, SATA6G\_910)**

Diese Anschlüsse verbinden Serielle ATA 6.0 Gb/s-Festplattenlaufwerke über Serielle ATA 6.0 Gb/s Signalkabel.

Wenn Sie eine serielle ATA-Festplatte installiert haben, können Sie ein RAID 0, 1, 5, und 10-Konfiguration mit dem Intel Rapid Storage Technologie über den integrierten Intel X99 Chipsatz, erstellen.

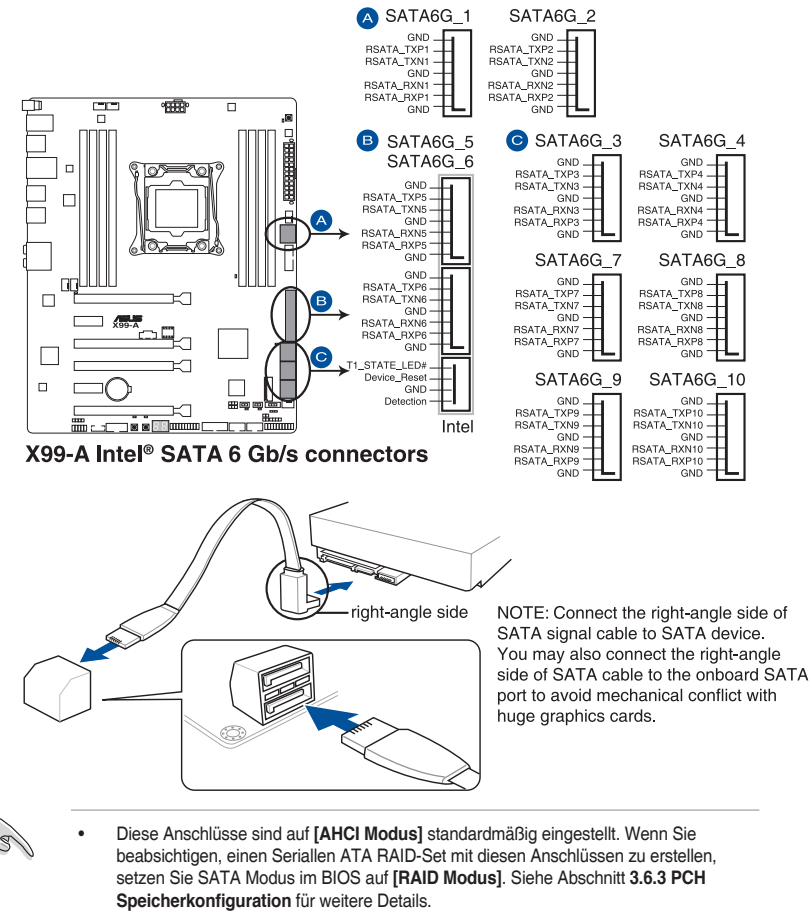

• Bevor Sie ein RAID-Set erstellen, beziehen Sie sich auf das RAID-Handbuch auf der Support-DVD.

- Der SATAEXPRESS\_1 Anschluss kann ein SATA-Express-Gerät oder zwei SATA-Geräte unterstützen.
- Aufgrund der Chipsatzcharakteristik unterstützen die SATA6G\_78- und SATA6G\_910- Ports (schwarz) weder Intel Rapid Storage Technology noch RAID-Konfiguration.

#### **2. Gigitaler Audioanschluss**

Dieser Anschluss ist für einen zusätzlichen Sony/Philips Digital Interface (S/PDIF) Anschluss. Verbinden Sie das S/PDIF-Ausgangsmodulskabel mit diesem Anschluss und installieren Sie dann das Modul in einer Steckplatzaussparung an der Rückseite des Gehäuses.

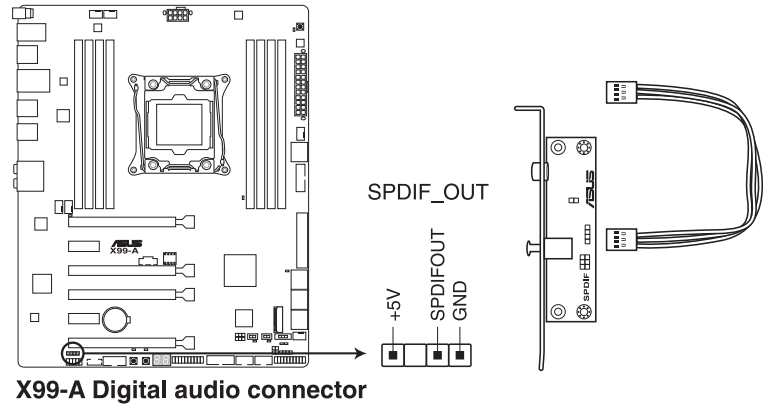

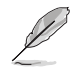

Das S/PDIF-Modul muss separat erworben werden.

#### **3. M.2 Steckplatz 3**

Diese Buchse erlaubt ihnen ein M2 (NGFF) SSD-Modul zu installieren.

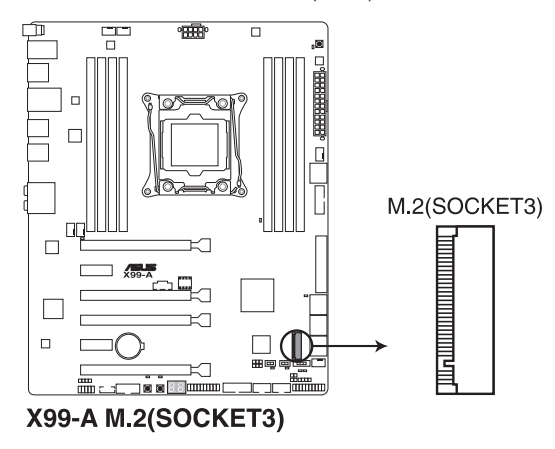

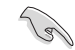

Dieser Sockel unterstützt M Key und Typ 2242/2260/2280/22110-Speichergeräte.

#### **4. USB 3.0 Anschlüsse (20-1 Pol. USB3\_12, USB3\_34)**

Diese Anschlüsse ermöglichen es Ihnen, ein zusätzliches USB 3.0-Modul für USB 3.0 Front- oder Rückseitenanschlüsse zu verbinden. Mit einem eingebauten USB 3.0 Modul, können Sie alle Vorteile von USB 3.0 nutzen, einschließlich schnellere Datenübertragungsgeschwindigkeiten von bis zu 5 Gb/s, schnellere Ladezeit für aufladbare USB Geräte, optimierte Energieeffizienz und Rückwärtskompatibilität mit USB 2.0.

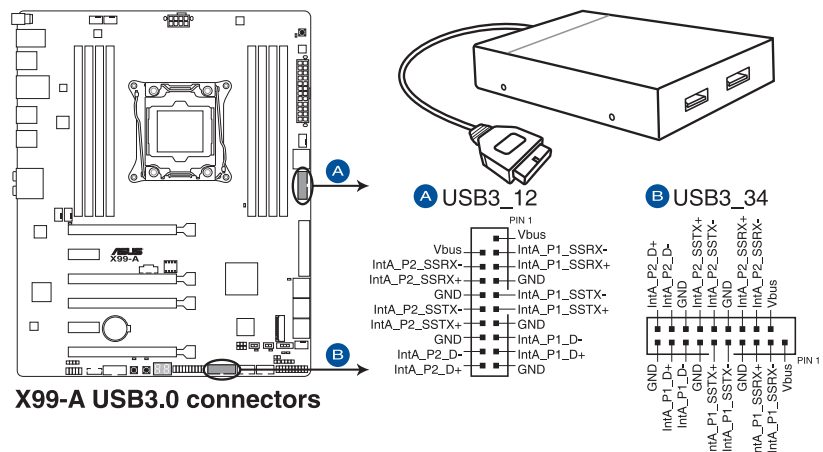

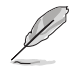

Dieses USB 3.0-Modul kann separat gekauft werden.

- Installieren Sie die zugehörigen Treiber, um die USB-3.0-Ports unter Windows 7 uneingeschränkt nutzen zu können.
- Das angeschlosse USB 3.0-Gerät kann im xHCI oder EHCI-Modus ausgeführt werden, je nach Einstellung des Betriebssystems.
- Diese USB 3.0 Anschlüsse unterstützt nativen UASP Transfer-Standard unter Windows 8 / Windows 8.1 und Turbo-Modus bei der Verwendung von der USB 3.0 Boost-Funktion.

#### **5. USB 2.0 Anschlüsse (10-1 Pol. USB1112; US1314)**

Diese Stecker sind für USB 2.0 Anschlüsse. Verbinden Sie das USB-Modulkabel mit einem dieser Anschlüsse, und installieren Sie das Modul an einer Steckplatzaussparung an der Rückseite des Gehäuses. Diese USB-Anschlüsse erfüllen die USB-2.0- Spezifikation, die bis zu 480 Mbps Übertragungsgeschwindigkeit untersrützt.

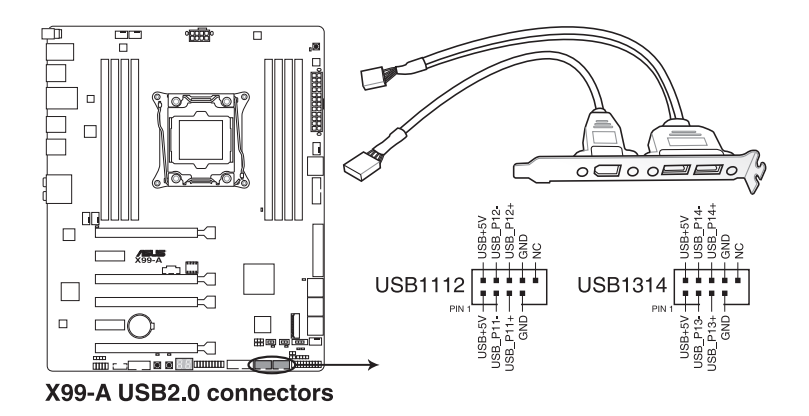

Verbinden Sie niemals ein 1394-Kabel mit den USB-Anschlüssen. Sonst wird das Motherboard beschädigt!

Verbinden Sie zuerst ein USB-Kabel mit dem ASUS Q-Connector (USB), und verbinden Sie dann den Q-Connector (USB) mit dem USB-Anschluss auf dem Motherboard, falls das Gehäuse Fronttafel USB-Anschlüsse vorsieht.

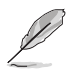

Das USB 2.0 Modul muss separat erworben werden.

#### **6. Optionaler CPU,- oder Gehäuselüfter Anschluss (4-Pol. CPU\_FAN; 4-Pol. CPU\_OPT; 5-Pol. EXT\_FAN, 4-Pol. CHA\_FAN1-4)**

Verbinden Sie die Lüfterkabel mit den Lüfteranschlüssen am Motherboard, wobei der schwarze Leiter jedes Kabels zum Erdungsstift des Anschlusses passen muss.

- Vergessen Sie nicht, die Lüfterkabel mit den Lüfteranschlüssen zu verbinden. Eine unzureichende Belüftung innerhalb des Systems kann die Motherboard-Komponenten beschädigen. Dies sind keine Jumper! Stecken Sie keine Jumper-Kappen auf die Lüfteranschlüsse!
	- Stellen Sie sicher, dass die CPU-Lüfterkabel fest mit dem CPU-Lüfteranschluss installiert sind.

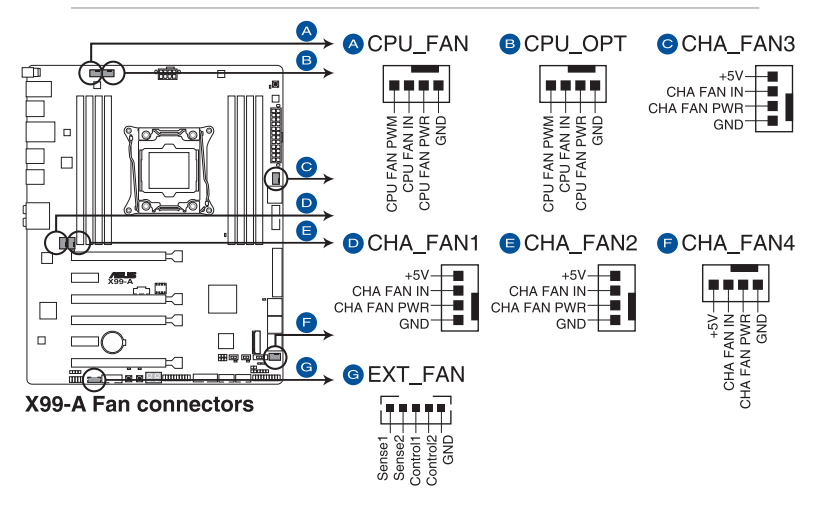

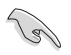

- Der Anschluss CPU\_FAN arbeitet mit einem CPU-Lüfter mit max. 1A (12W) Leistung.
- Die CPU\_FAN-, CHA\_FAN- und EXT\_FAN-Anschlüsse unterstützen die ASUS FAN Xpert 3-Funktion der X99-Plattform.
- Der EXT\_FAN-Anschluss unterstützt 2 von 5 Thermosensorquellen.
- Der CPU-Lüfteranschluss erkennt den Typ der installierten CPU-Lüfter und wechselt die Betriebsarten automatisch. Um den CPU-Lüftersteuerungsmodus zu konfigurieren, gehen Sie zu **Advanced Mode > Monitor > CPU Q-Fan Control** im BIOS.
- Die Gehäuselüfteranschlüsse unterstützen DC und PWM-Modi. Um diese Lüfter auf DC oder PWM einzustellen, gehen Sie zu **Advanced Mode > Monitor > Chassis Fan 1/4 Q-Fan Control** im BIOS.

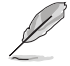

Die LÜFTERERWEITERUNGSKARTE kann separat erworben werden.

#### **7. ATX Stromanschlüsse (24-Pol. EATXPWR, 8-Pol. EATX12V)**

Diese Anschlüsse sind für die ATX-Stromversorgungsstecker. Die Stromversorgungsstecker für diese Anschlüsse passen nur in eine Richtung. Finden Sie die korrekte Ausrichtung und drücken Sie fest nach unten, bis die Anschlüsse vollständig passt.

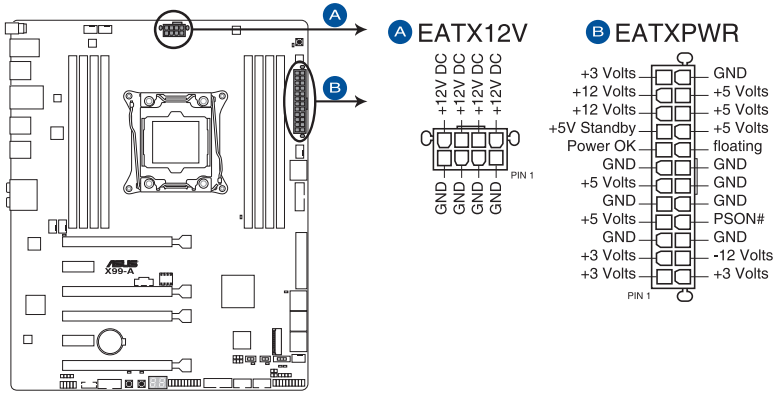

X99-A ATX power connectors

- $\frac{1}{2}$
- Für ein komplett konfiguriertes System empfehlen wir, dass Sie ein Netzteil (PSU), das ATX 12 V-Spezifikation 2.0 (oder neuere Version) unterstützt und mindestens eine Leistung von 350 W verwenden.
- Vergessen Sie nicht, die 4-polige/8-polige EATX12 V-Stromstecker zu verbinden. Ansonst wird das System nicht booten.
- Wir empfehlen Ihnen, ein Netzteil mit höherer Ausgangsleistung zu verwenden, wenn Sie ein System mit vielen stromverbrauchenden Geräte konfigurieren. Das System wird möglicherweise instabil oder kann nicht booten, wenn die Stromversorgung nicht ausreicht.
- Wenn Sie zwei oder mehrere High-End PCI-Express x16-Karten benutzen möchten, verwenden Sie ein Netzteil mit 1000W Leistung oder höher, um die Systemstabilität zu gewährleisten.
- Wenn Sie sich über die Mindeststromanforderungen für Ihr System nicht sicher sind, beziehen Sie sich auf**Empfohlene Netzleistungsrechner** auf**http://support.asus.com/ PowerSupplyCalculator/PSCalculator.aspx?SLanguage = en-us**.

#### **8. System Panel Connector (20-8 Pol. PANEL)**

Dieser Anschluss unterstützt mehrere am Gehäuse befestigte Funktionen.

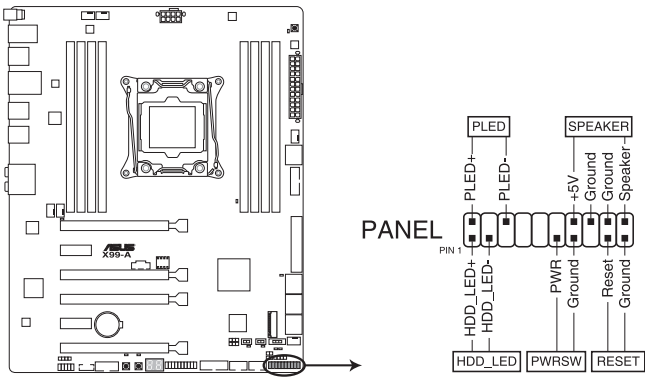

X99-A System panel connector

#### **• System-Strom-LED (2-polig PLED)**

Dieser 2-polige Stecker ist für die System-Strom-LED. Verbinden Sie das Gehäuse-Strom-LED-Kabel mit diesem Anschluss. Die System-Strom-LED leuchtet, wenn Sie das System einschalten, und blinkt, wenn sich das System im Schlafmodus befindet.

### **• Festplattenaktivitäts-LED (2-polig HDD\_LED)** Dieser 2-polige Anschluss ist für die HDD Aktivitäts-LED. Verbinden Sie das HDD Aktivitäts-LED-Kabel mit diesem Anschluss. Die HDD LED leuchtet auf oder blinkt, wenn Daten gelesen oder auf die Festplatte geschrieben werden.

#### **• Systemlautsprecher (4-Pol.-Lautsprecher)** Dieser 4-Pol.-Anschluss ist für am Gehäuse befestigten Systemlautsprecher. Der Lautsprecher ermöglicht Ihnen Sie Systemsignale und Warntöne zu hören.

#### **• ATX-Netzschalter / Soft-Aus-Schalter (2-polig PWRSW)**

Dieser Anschluss ist für den Systemstromschalter. Durch Drücken des Netzschalters wird das System eingeschaltet oder wechselt das System in den Sparmodus oder Soft-Aus-Modus, je nach den Einstellungen des Betriebssystems. Drücken Sie den Netzschalter länger als vier Sekunden, während das System eingeschaltet ist, dann wird das System ausgeschaltet.

#### **• Reset-Taste (2-polig RESET)** Verbinden Sie diesen 2-poligen Anschluss mit dem am Gehäuse befestigten Reset-Schalter, um das System ohne Ausschalten neu zu starten.

#### **9. TPM Anschluss (20-1 polig TPM)**

Dieser Anschluss unterstützt ein Trusted Platform Module (TPM)-System, das Schlüssel, digitale Zertifikate, Passwörter und Daten sicher speichert. Ein TPM-System hilft außerdem die Netzwerksicherheit zu erhöhen, schützt digitale Identitäten und sichert die Plattformintegrität.

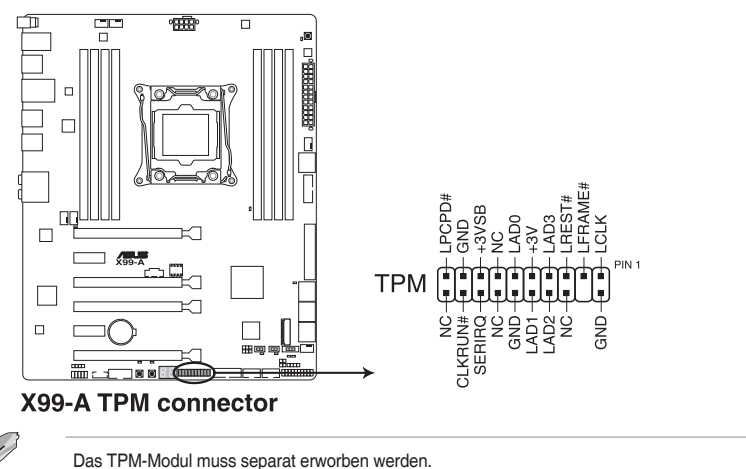

## **10. DirectKey Anschlüsse (2-Pol. DRCT)**

Dieser Anschluss für den am Gehäuse befestigten Knopf, der die DirectKey Funktion unterstützt. Verbinden Sie das Kabel der Taste, die DirectKey unterstützt, vom Gehäuse mit diesem Anschluss auf dem Motherboard.

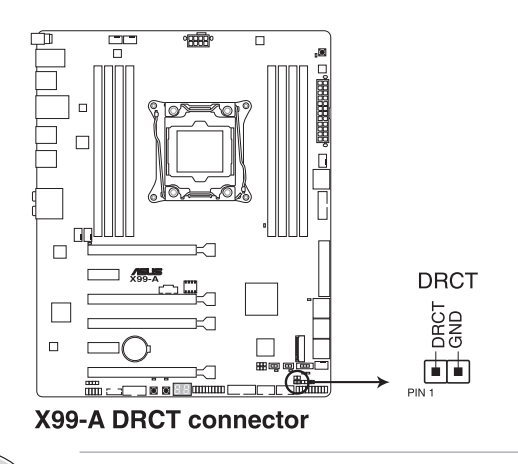

Vergewissern Sie sich, dass Ihr Gerät über ein extra Kabel verfügt, das die DirectKey-. Schauen Sie in die technischen Unterlagen des Gehäuses für weitere Details.

#### **11. Thunderbolt Header (5-polig TB\_HEADER)**

Dieser Anschluss ist für die Add-on Thunderbolt E/A-Karte, die Intel's Thunderbolt-Technologie unterstützt und ermöglicht den Anschluss von bis zu sechs Thunderboltfähigen Geräten und ein DisplayPort-fähiges Display in einer Daisy-Chain-Konfiguration.

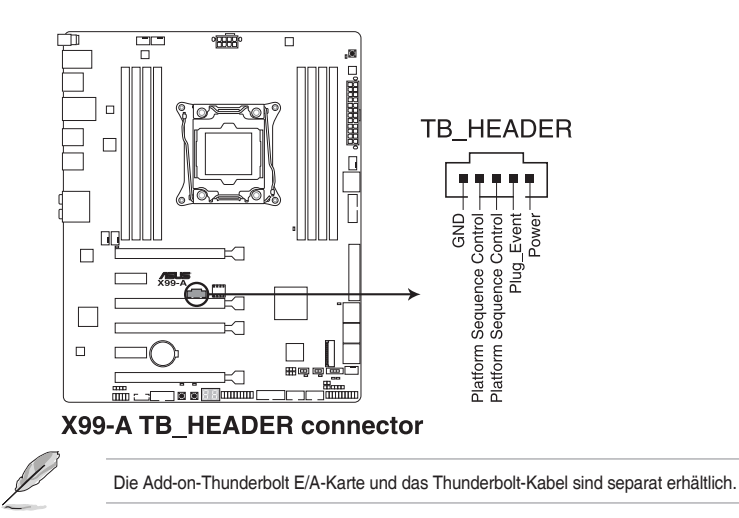

#### **12. T\_Sensor Connector (2-polig T\_SENSOR1)**

asDieser Anschluss ist für de Thermistor-Kabel, mit dem Sie die Temperatur der kritischen Komponenten der Motherboards und angeschlossenen Geräte überwachen

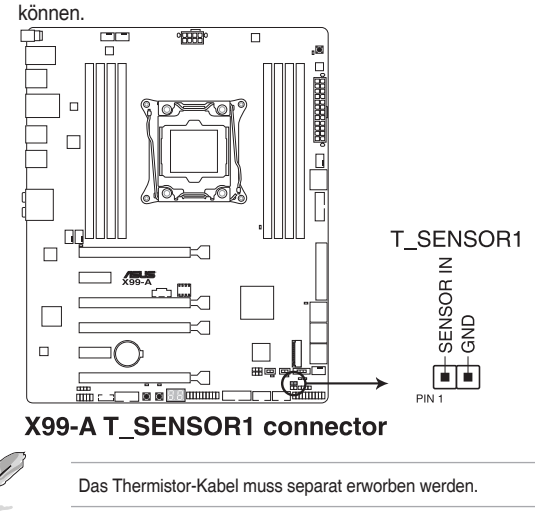

**Kapitel 1**

#### **13. Gehäuseeingriffs-Anschluss (4-1 pol. Gehäuse)**

Dieser Anschluß ist für einen Gehäuse-montierten Einbruchserkennungssensor oder einen Schalter. Schließen Sie ein Ende des Gehäuseeinbruchssensor -oder Schalterkabel mit mit dem Anschluß an. Der Gehäuseeinbruchssensor oder Schalter sendet ein High-Level-Signal zum Anschluss, wenn eine Gehäusekomponente entfernt oder ersetzt wird. Das Signal wird dann als Gehäuseeinbruch-Ereignis interpretiert. Standardmäßig sind die "Chassis Signal" und "Ground"-Anschlüsse mit einer Kappe geschützt. Wenn Sie die Gehäuse-offen-Erkennung nutzen möchten, ziehen Sie die Steckbrücken und aktivieren die zugehörigen Optionen im BIOS.

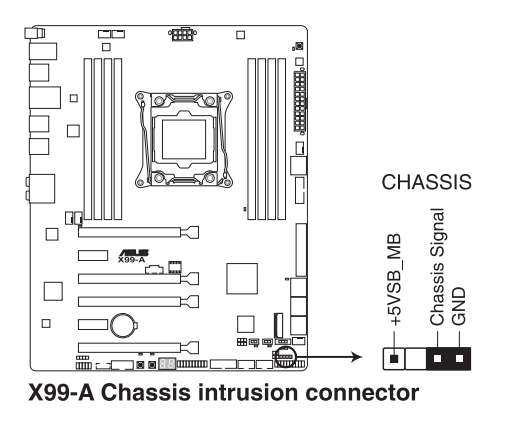

Beim ersten Anschluss des Sensors, beim ersten Einschalten sowie beim Wiederanschluss von Sensor oder Schalter an diesen Anschluss erscheint eine Meldung. Setzen Sie das System zum Ausblenden der Meldung zurück.

#### **14. Serial Port Connector (10-1 Pol. COM)**

।<br>।<br>।

Diese Anschlüsse sind für einen seriellen Anschluss (COM). Schließen Sie das Kabel des Serieller-Port-Moduls an einen dieser Anschlüsse an, installieren Sie das Modul anschließend in einer Steckplatzöffnung an der Rückseite des Systemgehäuses.

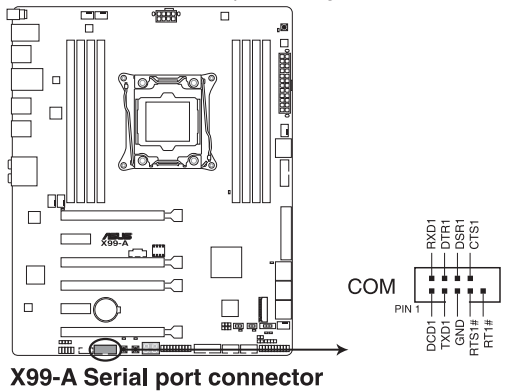

#### **15. Frontblenden Audioanschluss (10-1 Pol. AAFP)**

Dieser Anschluss ist für ein, am Gehäuse befestigtes, Frontblenden Audio E/A-Modul, das entweder HD Audio oder den herkömmlichen AC`97 Audiostandard unterstützt. Verbinden Sie das eine Ende des Frontblenden Audio E/A-Modul-Kabels mit diesem Anschluss.

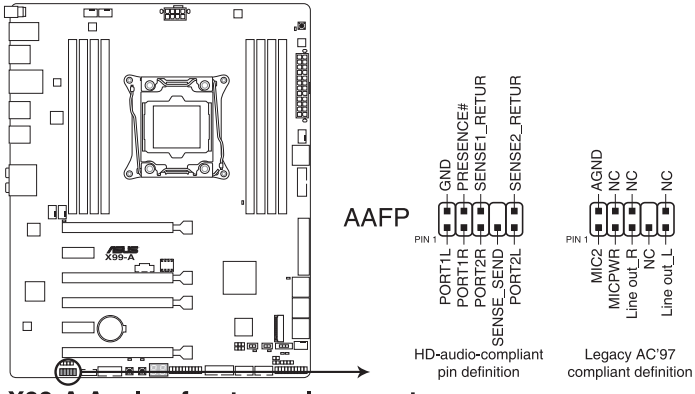

X99-A Analog front panel connector

- Š
- Wir empfehlen Ihnen, ein High-Definition Frontblenden-Audiomodul mit diesem Anschluss zu verbinden, um die High-Definition Audio-Funktionen dieses Motherboards zu nutzen.
- Wenn Sie ein High-Definition oder AC'97 Frontblenden-Audiomodul anschließen wollen, stellen Sie den **Front Panel Type** im BIOS-Setup auf **[HD]** oder **[AC97]**.

**Kapitel 1**

# **Basisinstallation**

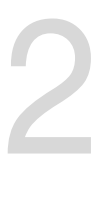

# **2.1 Ihr Computersystem aufbauen**

# **2.1.1 Motherboard Installation**

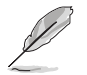

Die Abbildungen in diesem Abschnitt sind nur als Referenz gedacht. Das Motherboard-Layout kann je nach Modellen variieren, aber die Installationsschritte sind die gleichen.

1. ASUS Q-Shield (E/A-Blende) in die Gehäuserückwand einsetzen.

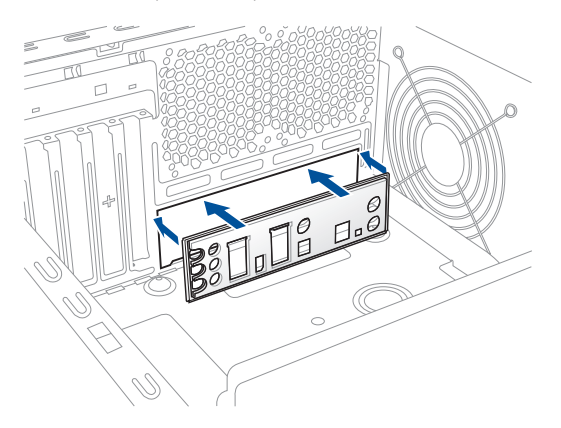

2. Installieren Sie das Motherboard in das Gehäuse. Achten Sie hierbei darauf, dass die hinteren E/A-Anschlüsse genau auf die E/A-Blende in der Gehäuserückwand ausgerichtet sind.

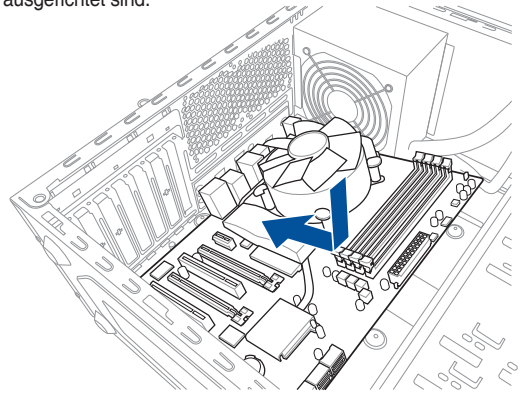

3. Setzen Sie die neun Schrauben in die durch Kreise markierten Bohrlöcher ein, um das Motherboard im Gehäuse zu befestigen.

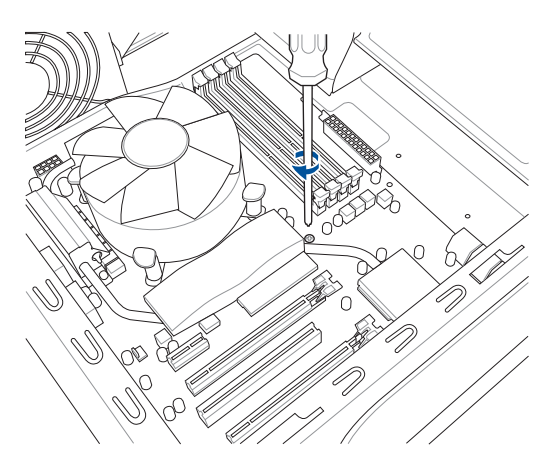

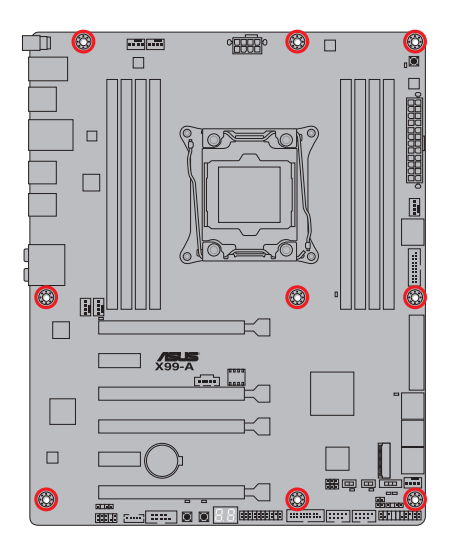

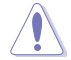

Die Schrauben NICHT zu fest anziehen! Sonst wird das Motherboard beschädigt.

# **2.1.2 CPU Installation**

 $\bigwedge$ 

Bitte beachten Sie die richtige Reihenfolge beim Öffnen/Schließen der beiden Riegel. Halten Sie sich an die auf die Metallverschlussklappe gedruckten Anweisungen oder die nachstehenden Illustrationen in dieser Anleitung. Die Kunststoffkappe klappt automatisch hoch, nachdem die CPU eingesetzt und die Klappe richtig geschlossen wurde.

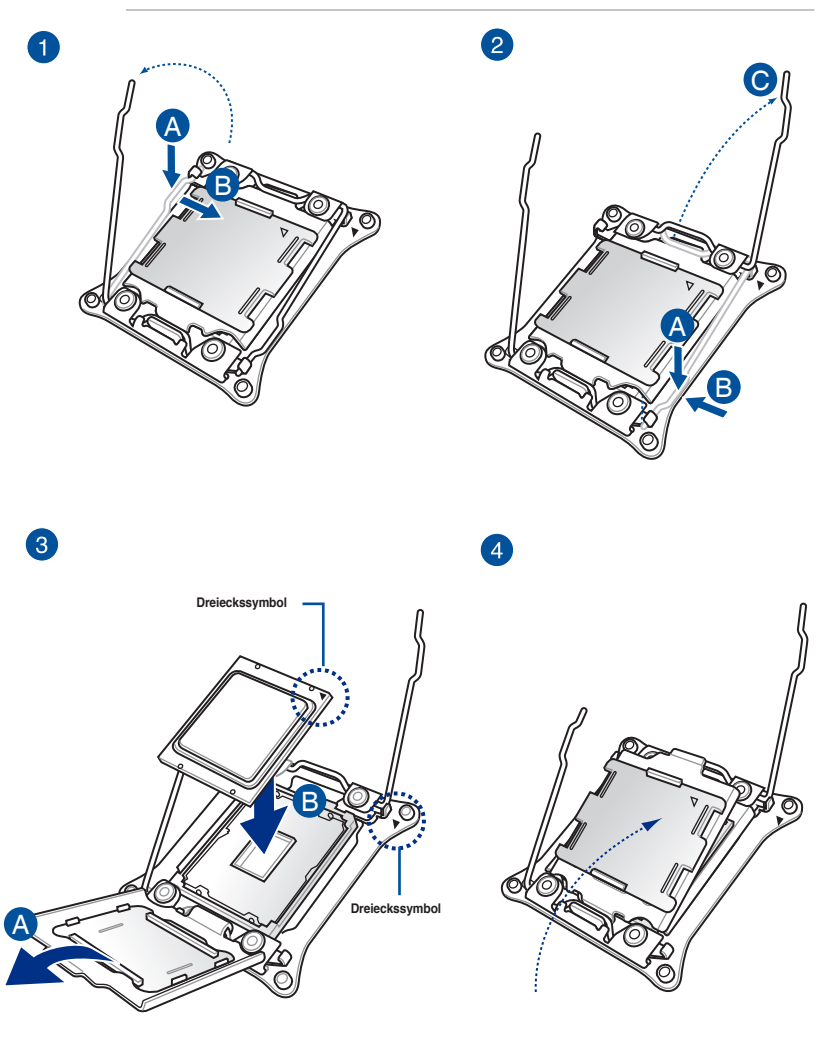

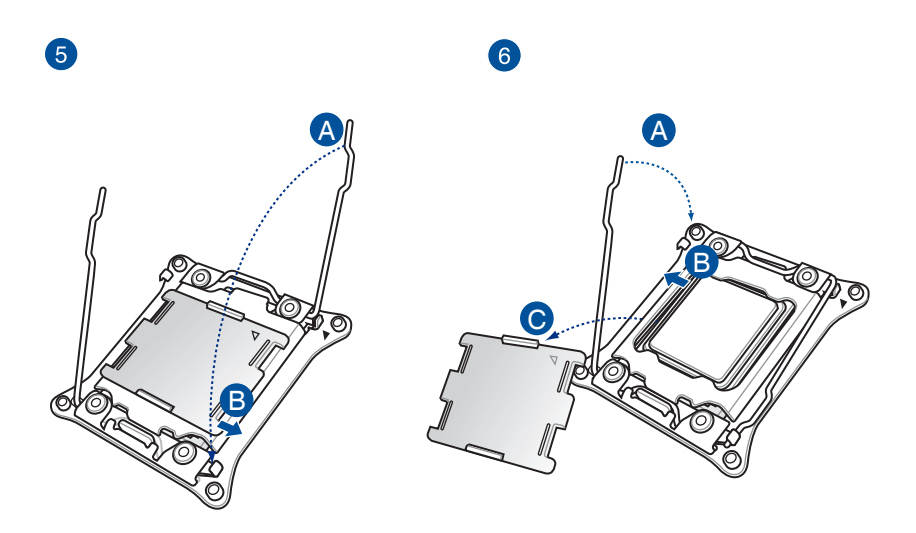

# **2.1.3 Installieren von CPU-Kühlkörper und Lüfter**

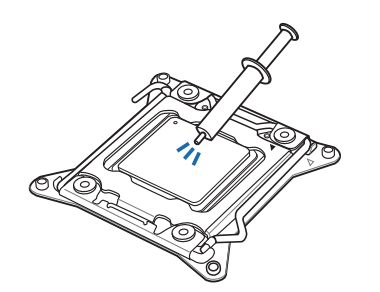

Falls erforderlich, bringen Sie die Wärmeleitpaste auf den CPU-Kühlkörper und die CPU an, bevor Sie den CPU-Kühlkörper und Lüfter montieren.

**Kapitel 2**

# **Installieren von CPU-Kühlkörper und Lüfter**

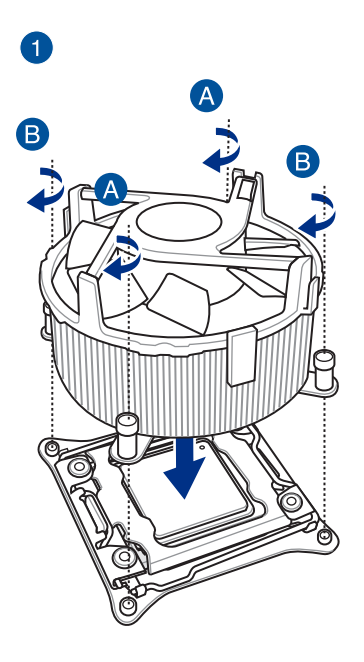

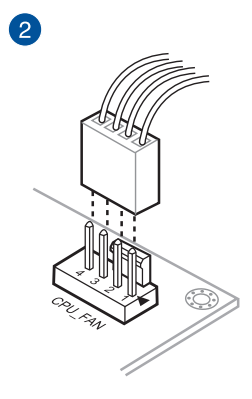

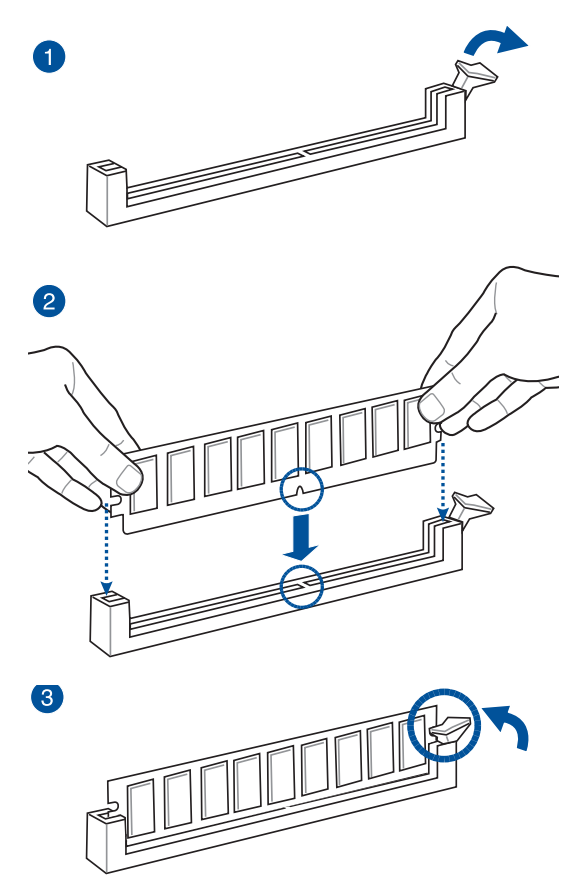

**Entfernen einer DIMM**

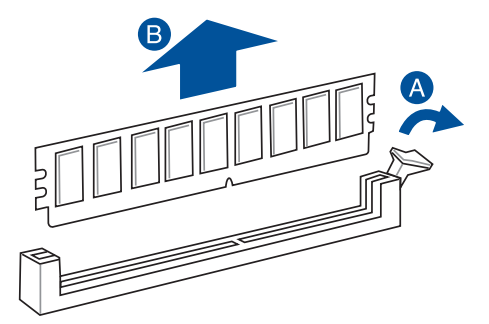

**Kapitel 2**

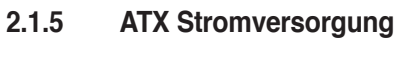

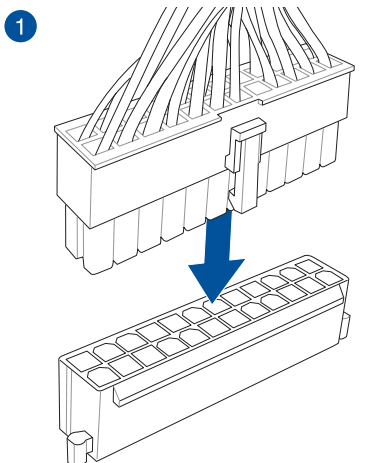

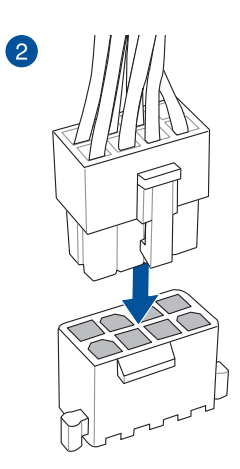

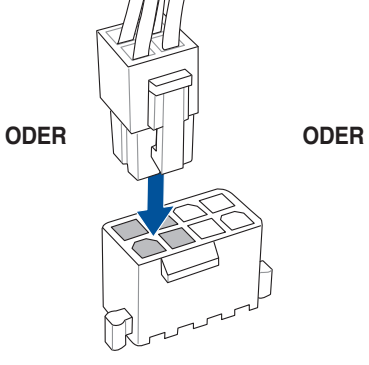

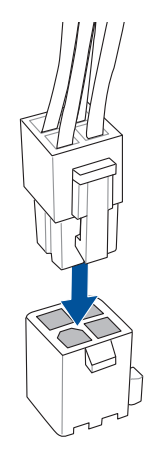

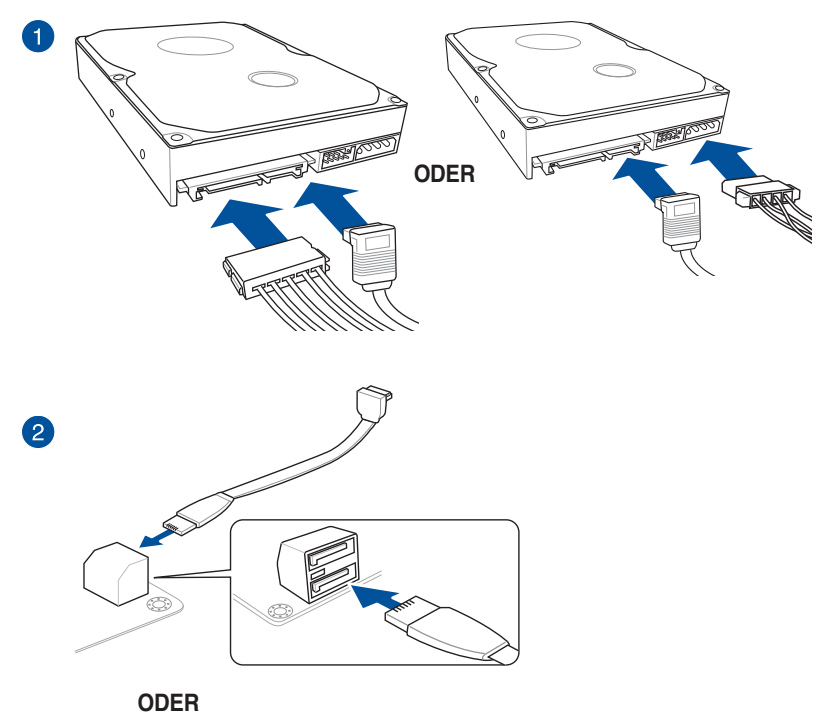

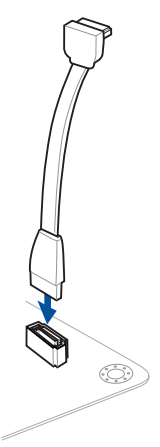

# **2.1.7 Vorder E/A Anschluss So installieren Sie den ASUS Q-Connector**

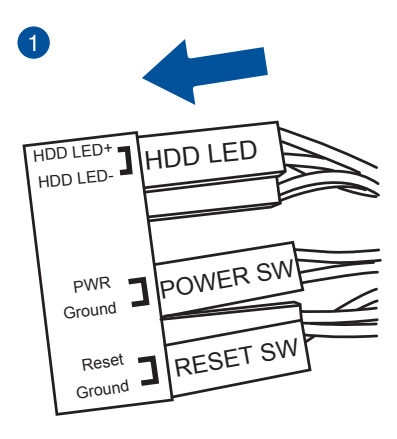

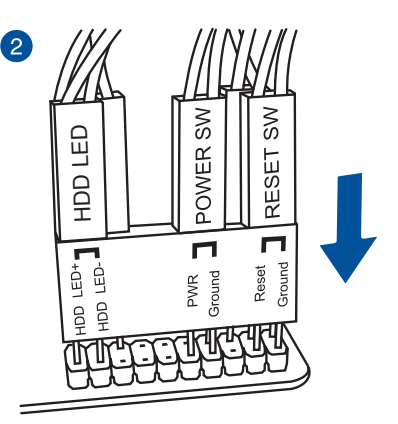

### **So installieren Sie den USB 2.0 Anschluss**

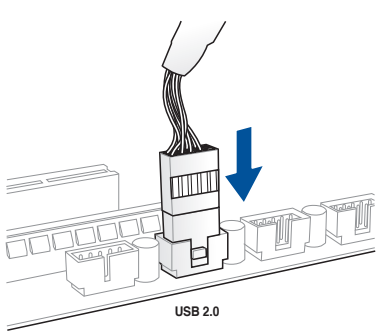

### **So installieren Sie den Frontblenden Audio-Anschluss**

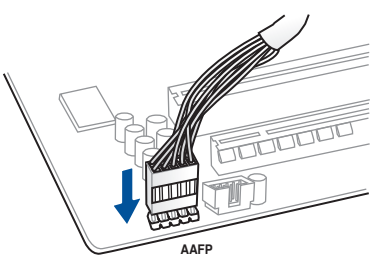

### **So installieren Sie den USB 3.0 Anschluss**

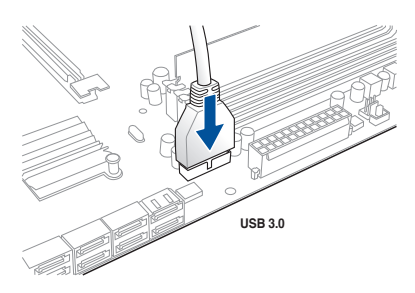

**Kapitel 2**

## **2.1.8 Erweiterungskarte installieren PCIe-x16-Karten installieren**

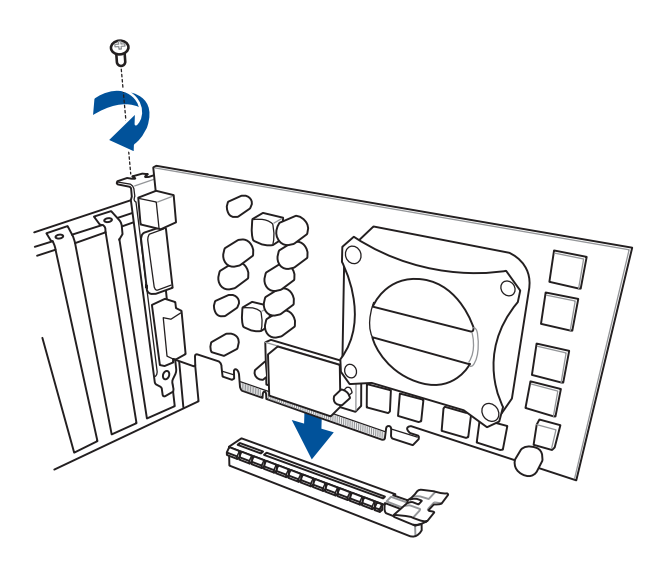

**PCIe-x1-Karten installieren**

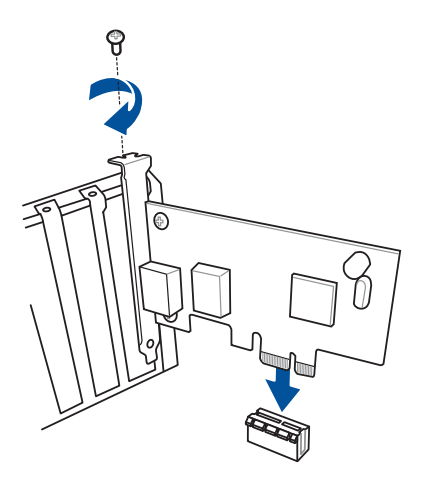

# **2.2 BIOS Update Utility**

# **USB BIOS Flashback**

Mit USB BIOS Flashback können Sie das BIOS mühelos aktualisieren, ohne das vorhandene BIOS oder Betriebssystem aufzurufen. Stecken Sie einfach ein USB-Speichergerät in den USB- Anschluss (der USB-Anschluss ist in grün auf der E/A-Blende markiert) und drücken Sie die USB BIOS Flashback-Taste drei Sekunden lang, um das BIOS automatisch zu aktualisieren.

#### **USB BIOS Flashback verwenden:**

- 1. Legen Sie die mitgelieferten Support-DVD in das optische Laufwerk ein und installieren Sie den USB BIOS Flashback-Assistenten. Folgen Sie den Bildschirmanweisungen, um die Installation fertigzustellen.
- 2. Stecken Sie das USB-Speichergerät in den USB-Flashback-Anschluss.

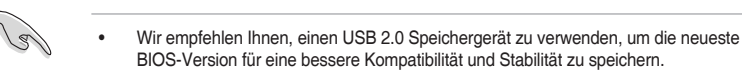

- Siehe Abschnitt 2.3.1 **Hintere E/A-Anschlüsse** für die Position des USB-Anschlüsses, die USB BIOS Flashback unterstützten.
- 3. Starten Sie den USB BIOS Flashback-Assistenten, um automatisch die neueste BIOS-Version herunterzuladen.
- 4. Fahren Sie Ihren Computer herunter.
- 5. Halten Sie die BIOS-Flashback-Taste 3 Sekunden lang gedrückt, bis die Flashback-LED dreimal blinkt: Die BIOS-Flashback-Funktion ist nun aktiv.

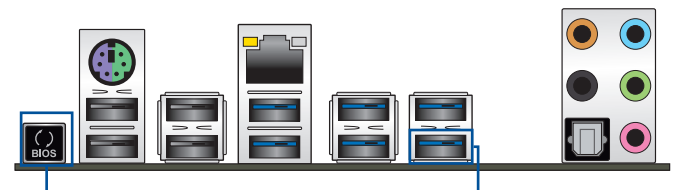

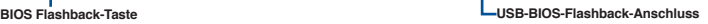

6. Warten Sie bis das Licht ausgeht, was bedeutet, dass die Aktualisierung des BIOS beendet ist.

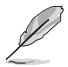

Für wiete Aktualisierungsprogramme im BIOS-Setup beziehen Sie sich auf den Abschnitt **3.11 BIOS Update** im Kapitel 3.

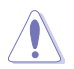

- Trennen Sie während der BIOS-Aktualisierung nicht die mobile Disk, die Stromversorgung und drücken Sie nicht die CLR\_CMOS-Taste, da der Vorgang sonst unterbrochen wird. Im Falle einer Unterbrechung folgen Sie bitte den empfohlenen Schritten noch einmal.
- Falls die Anzeige für fünf Sekungen blinkt und danach dauerhaft leuchtet, bedeutet dies, dass BIOS-Flashback nicht richtig ausgeführt wird. Dies kann durch unsachgemäße Installation des USB-Speichergerät und den Dateinamen / Dateiformat-Fehler verursacht werden. In diesem Fall, starten Sie das System neu, um die Anzeige auszuschalten.
- Die BIOS-Aktualisierung kann Risiken beinhalten. Wird das BIOS-Programm durch den Prozess beschädigt, so dass ein Systemstart nicht mehr möglich ist, nehmen Sie bitte Kontakt mit dem lokalen ASUS-Service-Zentrum auf.
- **2.3 Hinter- und Audio-Verbindungen vom Motherboard**
- **2.3.1 Hintere E/A-Anschlüsse**

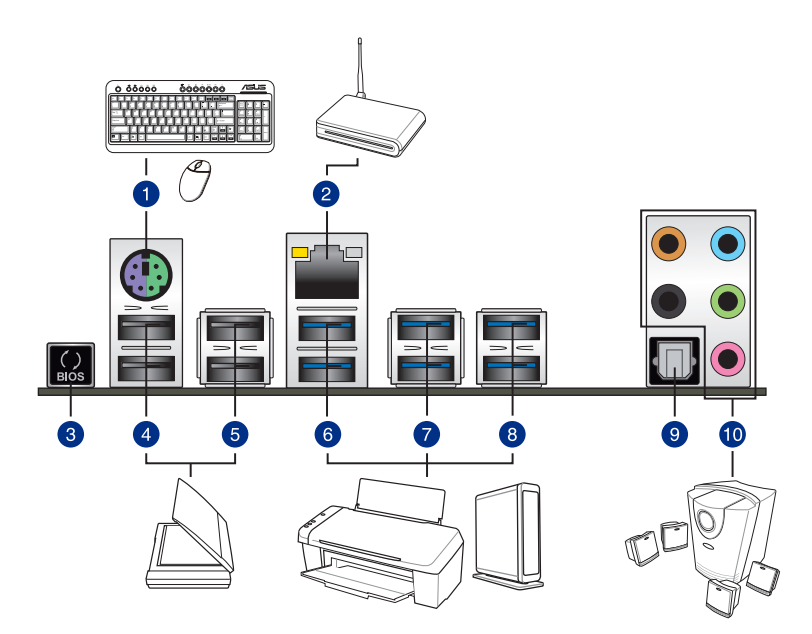

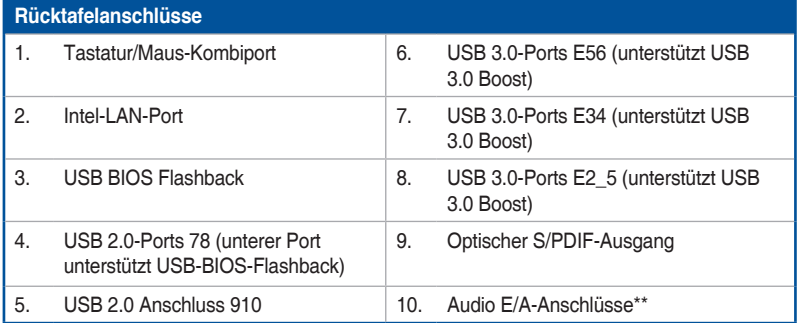

**\* und \*\*: Beziehen Sie sich für die Definitionen der LAN-Anschluss LED, und Audioanschlüsse auf die Tabellen auf der nächsten Seite.**

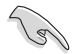

- Das angeschlosse USB 3.0-Gerät kann im xHCI oder EHCI-Modus ausgeführt werden, je nach Einstellung des Betriebssystems.
- USB 3.0-Geräte können nur als Datenspeicher verwendet werden.
- Wir empfehlen Ihnen, für eine schnellere Datenübertragung und bessere Leistung alle USB 3.0-Geräte mit den USB 3.0-Anschlüssen zu verbinden.
- Aufgrund der Eigenschaften des Intel-Chipsatzes der Serie X99 werden sämtliche an die USB-2.0- und USB-3.0-Ports angeschlossenen USB-Geräte vom xHCI-Controller gesteuert. Einige ältere USB-Geräte müssen die Firmware für eine bessere Kompatibilität aktualisieren.

#### **\* LAN Anschlüsse LED Anzeigen**

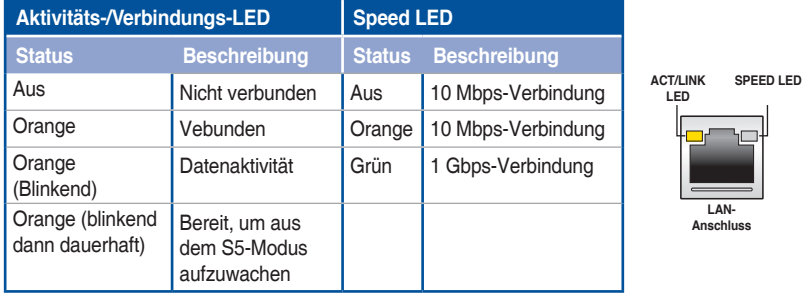

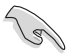

Sie können die LAN-Controller im BIOS deaktivieren. Aufgrund des Hardware-Designs kann die LED des LAN-Port weiterhin blinken, auch wenn deaktiviert.

#### **\*\* Audio 2, 4, 6, oder 8-Kanal Konfiguration**

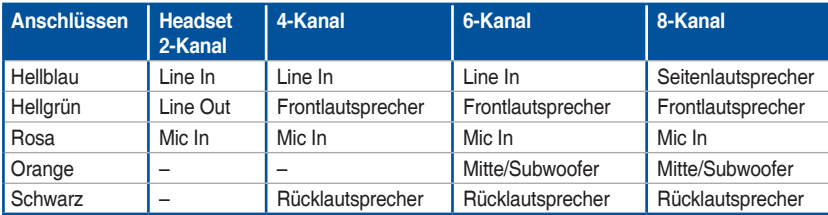

# **2.3.2 Audio E/A-Anschlüsse**

**Audio I/O-Anschlüsse**

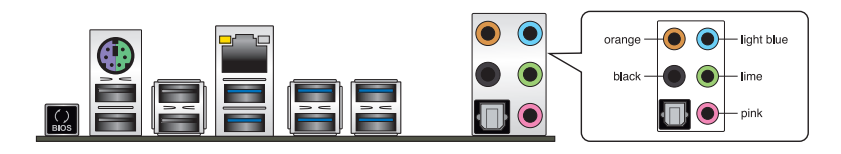

**Anschluss eines Kopfhörers und Mikrofons**

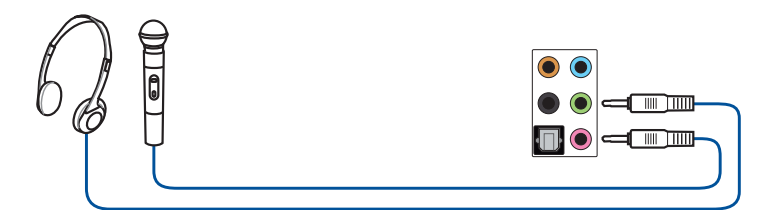

### **Anschluss von Stereo Lautsprechern**

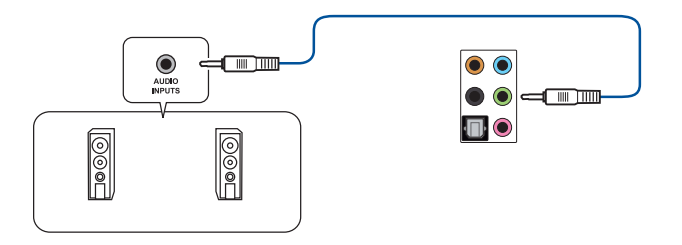

#### **Anschluss von 2.1-Kanal Lautsprechern**

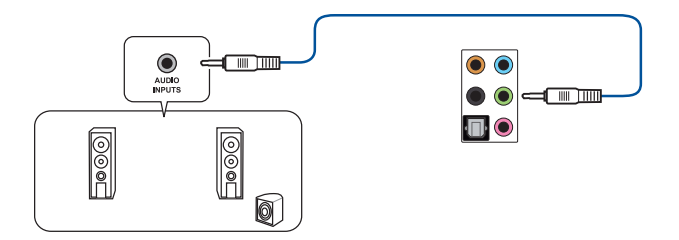

### **Anschluss von 4.1-Kanal Lautsprechern**

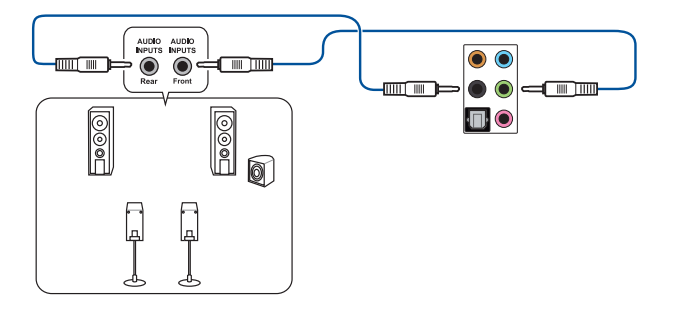

## **Anschluss von 5.1-Kanal Lautsprechern**

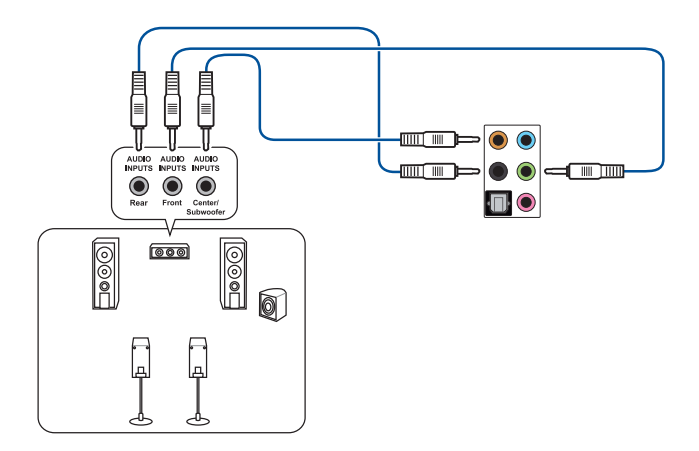

#### **Anschluss von 7.1-Kanal Lautsprechern**

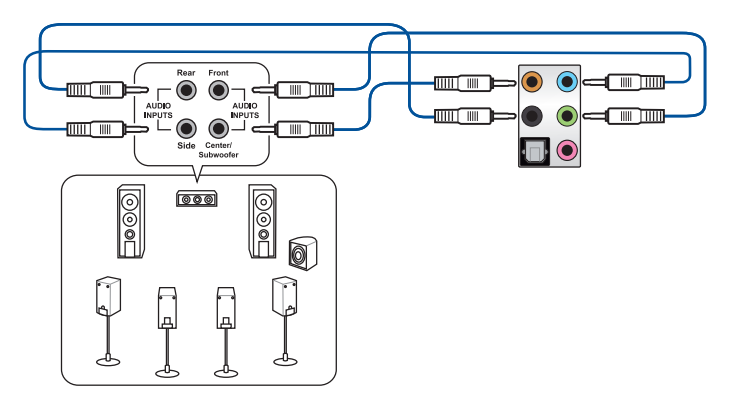

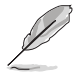

Wenn die Funktion von DTS UltraPC II disaktiviert ist, vergewissern Sie sich, den Hinterlautsprecher mit dem blauen Anschluss anzuschließen.

# **2.4 Erstmaliges Starten**

- 1. Bringen Sie nach Vervollständigen aller Anschlüsse die Abdeckung des Systemgehäuses wieder an.
- 2. Stellen Sie sicher, dass alle Schalter im ausgeschalteten Zustand sind.
- 3. Verbinden Sie das Netzkabel mit dem Netzanschluss an der Rückseite des Systemgehäuses.
- 4. Verbinden Sie das Netzkabel mit einer Steckdose, die einen Überspannungsschutz besitzt.
- 5. Schalten Sie die Geräte in folgender Reihenfolge ein:
	- a. Überwachen
	- b. Externe SCSI-Geräte (fangen Sie mit dem letzten Gerät in der Kette an)
	- c. Systemstromversorgung
- 6. Nach dem Einschalten leuchtet die Systemstrom-LED auf dem vorderen Bedienfeld des Computers. Bei ATX-Stromversorgungen leuchtet die System-LED nach Betätigen des ATX-Stromschalters. Bei ATX-Stromversorgungen leuchtet die System-LED nach Betätigen des ATX-Stromschalters. Nachdem die System-LED aufleuchtet, leuchtet die Monitor-LED oder ändert sich die Farbe von Orange in Grün, wenn Ihr Monitor konform mit den "grünen" Standards ist oder eine "Strom-Standby"-Funktion besitzt.

Das System durchläuft jetzt Einschaltselbsttests (POST). Während des Tests gibt das BIOS Signaltöne (siehe BIOS-Signaltoncodes) ab, oder Meldungen erscheinen auf dem Bildschirm. Wird 30 Sekunden nach Einschalten des Systems nichts angezeigt, hat das System einen Einschaltselbsttest u.U. nicht bestanden. Prüfen Sie die Einstellungen und Anschlüsse der Jumper, oder bitten Sie Ihren Händler um Hilfe.
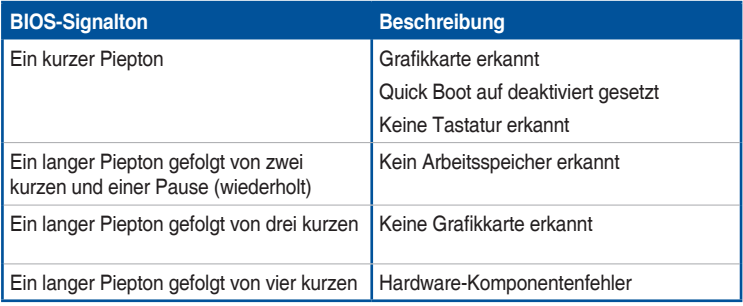

7. Halten Sie kurz nach dem Einschalten die Taste <Entf> gedrückt, um das BIOS-Setupprogramm aufzurufen. Folgen Sie den Anweisungen in Kapitel 3.

# **2.5 Ausschalten des Computers**

Das Drücken des Stromschalters für kürzer als vier Sekunden stellt das System, wenn es eingeschaltet ist, auf den Schlaf-Modus oder Soft-Aus-Modus je nach der BIOS-Einstellung. Das Drücken des Stromschalters für kürzer als vier Sekunden stellt das System, wenn es eingeschaltet ist, auf den Schlaf-Modus oder Soft-Aus-Modus je nach der BIOS-Einstellung.

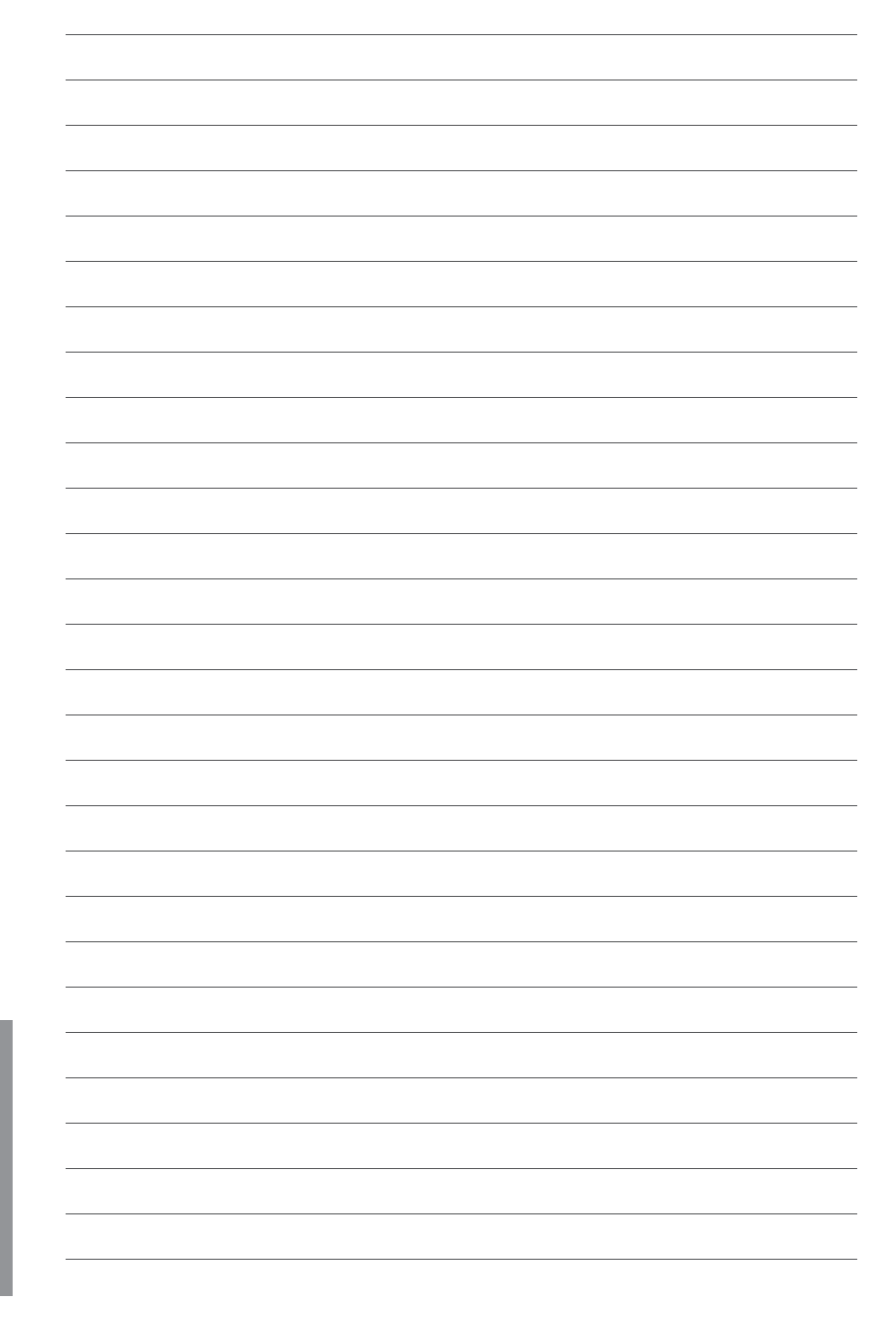

# **BIOS Setup**

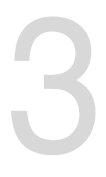

# **3.1 Kennenlernen des BIOS**

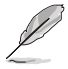

Das neue ASUS UEFI BIOS ist ein Unified Extensible Interface, das mit der UEFI-Architektur kompatibel ist und bietet eine benutzerfreundliche Oberfläche, die über das herkömmliche Tastatur-BIOS hinaus geht, um eine flexible und komfortable Mauseingabe zu ermöglichen. Benutzer können somit das UEFI BIOS genauso einfach und unkompliziert bedienen wie ihr Betriebssystem. Der Begriff "BIOS" in diesem Benutzerhandbuch bezieht sich auf "UEFI BIOS", soweit nicht anders vorgegeben.

Im BIOS (Basic Input und Output System) sind die Einstellungen der System-Hardware, z.B. Datenträgerkonfiguration, Übertaktungseinstellungen, erweiterte Energieverwaltung und Boot-Gerätekonfiguration, die zum Systemstart benötigt werden, im Motherboard-CMOS gespeichert. Unter normalen Umständen eignen sich die Standard-BIOS-Einstellungen zur Erzielung optimaler Leistung. **Ändern Sie nicht die Standard BIOS Einstellungen** ausgenommen unter folgenden Umständen:

- Eine Fehlermeldung auf dem Bildschirm während des Systemstarts, die Sie auffordert, die BIOS-Einstellungen aufzurufen.
- Sie haben eine neue Systemkomponente installiert, die weitere BIOS-Einstellungen oder Aktualisierungen erfordert.

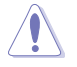

Ungeeignete BIOS-Einstellungen können Instabilität und Startfehler verursachen. Wir empfehlen Ihnen dringend, die BIOS-Einstellungen nur unter Anleitung eines trainierten Servicemitarbeiters zu ändern.

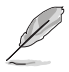

Beim Herunterladen oder Aktualisieren der BIOS-Datei benennen Sie sie für dieses Motherboard in **X99A.CAP** um.

# **3.2 BIOS-Setupprogramm**

Verwenden Sie das BIOS-Setup, um das BIOS zu aktualisieren und die Parameter zu konfigurieren. Die BIOS-Oberfläche enthält Navigationstasten und eine kurze Bildschirmhilfe, um Sie durch die Verwendung des BIOS-Setups zu führen.

#### **BIOS-Ausführung beim Startup**

Um das BIOS-Setup beim Start aufzurufen, drücken Sie <Entf> während des Power-On-Self-Test (POST). Wenn Sie nicht <Entf> drücken, werden die POST-Routinen fortgeführt.

### **BIOS nach dem POST starten**

BIOS nach dem POST starten

- Drücken Sie gleichzeitig <Strg> + <Alt> + <Entf>.
- Drücken Sie die Reset-Taste auf dem Gehäuse.
- Drücken Sie die Ein/Austaste zum Ausschalten des Systems und schalten Sie es dann erneut ein. Tuen Sie dies nur, wenn Ihnen der Start des BIOS mit den ersten zwei Optionen nicht gelungen ist.

Nachdem Sie eine der 3 Optionen ausgeführt haben, drücken Sie <Entf> um das BIOS aufzurufen.

- Die in diesem Abschnitt angezeigten BIOS-Setup-Bildschirme dienen nur als Referenz und können u.U. von dem, was Sie auf dem Bildschirm sehen, abweichen.
- Falls Sie eine Maus für die Navigation im BIOS-Setupprogramm verwenden möchten, sollten Sie eine USB-Maus an das Motherboard anschließen.
- Laden Sie bitte die Standardeinstellungen, wenn das System nach Änderung der BIOS-Einstellungen unstabil geworden ist. Wählen Sie **Optimierte Standards laden** im **Verlassen**-Menü oder drücken die Schnelltaste <F5>. Siehe Abschnitt **3.13 Exit-Menü** für weitere Details.
- Wenn der Systemstart fehlschlägt, nachdem Sie eine BIOS-Einstellung geändert haben, versuchen Sie das CMOS zu löschen und das Motherboard auf seine Standardwerte zurückzusetzen. Siehe Abschnitt **1.2.6 Onboard Tasten und Schalter** für Informationen, wie Sie das RTC RAM über den Clear CMOS Button löschen.
- Das BIOS-Setup-Programm unterstüzt keine Bluethooth-Geräte.

### **BIOS Menü**

Das BIOS-Setupprogramm kann in zwei Modi ausgeführt werden: **EZ Mode** und **Advanced Mode (Erweiterter Modus)**. Sie können Modi im **Verlassen**-Menü oder am **Verlassen/ Erweiterter Modus**-Bildschirm ändern.

# **3.2.1 EZ Mode**

Standardmäßig wird beim Aufrufen des BIOS-Setup-Programms das EZ-Mode-Fenster geladen. . EZ Mode bietet Ihnen einen Überblick über die Grundsysteminfos und ermöglicht die Auswahl der Sprache, Systembetriebsmodus und Bootpriorität der Geräte . Um in den Advanced Mode zu gelangen, klicken Sie auf **Exit/Advanced Mode** und wählen Sie **Advanced Mode**, oder drücken Sie <F7>.

Das Standardfester beim Aufrufen des BIOS-Setupprogramms kann geändert werden,

zwischen EZ Mode oder Advanced Mode. Für Details beziehen Sie sich auf das Element **Setup Mode** in **3.8 Boot-Menü** für Details. **Zeigt Systemeingenschaften für den aktuellen Modus. Klicken Sie auf < oder >, um wischen den EZ System Tuning Modi zu wechseln Zeigt CPU-/Motherboard-Temperatur, CPU-Spannungsausgabe, CPU-/Gehäuse-/ Anzeigesprache des BIOS-Erstellt RAID-Speichersystem und Netzteillüftergeschwindigkeit und SATA Informationen Setupprogramms konfiguriert Übertaktung ASLIS** UEFI BIOS Utility - EZ Mode 02/26/2014 23:01 \* | Dish Q Ez Tuning Wizard(F11) Information CPU Temperature **CPU Core Voltage EZ System Tuning** X99-A RIOS Ver 0211  $0.912V$ settings for an in Intel(R) Core(TM) (7-5820K CPU @ 3.30GHz Motherboard Temperature Speed: 3300 MHz  $38^{\circ}$ C .<br>Memory: 4096 MB (DDR4 2133MHz)  $30^{\circ}$ C **DRAM Status SATA Information** DIMM\_A1: N/A **P1-N/A** DIMM A2: N/A **P2: N/A** Normal **P3: N/A** DIMM R2: N/A **P4: N/A Boot Priority** DIMM C1: N/A Switch all P7: ASUS DVD-E818A6T ATAPI DIMM\_D1: Samsung 4GB 2133MHz **Intel Rapid Storage Technology** DIMM D2: N/A P9: ST3250823AS  $\overline{X.M.P}$  v Disabled  $\overline{on}$  $\ddot{a}$  $\bigcap$ **FAN Profile CPU FAN** P7: ASUS DVD-E818A6T OCPU FAN  $\bigodot_{N/A}^{\text{CHA1 FAN}}$ ... l.o  $\left(\begin{matrix} \bullet & \bullet \\ \bullet & \bullet \end{matrix}\right)$  CHA3 FAN  $\binom{2}{n}$ CHA2 FAN UEFI: General USB Flash Disk 1100 ui. CO CHAS FAN CPU OPT FAN **EXT1 FAN** EXT2 FAN OFan Control <sup>상</sup> Boot Menu(F8) Default(F5) Save & Exit(F10) | Advanced Mode(F7) **Zeigt die bootfähigen Menüs des erweiterten Aktiviert oder deaktiviert den SATA-RAID-Modus für Modus anzeigen die Intel Rapid Storage TechnologieLädt die optimierte Zeigt die Geschwindigkeit der CPU-Lüfter. Auswahl der Standardwerte Klicken Sie auf die Taste, um die Lüfter Bootgeräteprioritäten manuell zu tunen Speichert die Änderungen und setzt das System zurück** Die Auswahl der Boot-Geräte variiert je nach den Geräten, die installiert wurden.

# **3.2.2 Erweiterter Modus**

Advanced Mode (Erweiterter Modus) bietet erfahrenen Benutzern fortgeschrittene Auswahlmöglichkeiten in den BIOS-Einstellungen. Ein Beispiel für den Advanced Mode wird in der nachfolgenden Abbildung dargestellt. Für genaue Konfigurationsmöglichkeiten beziehen Sie sich auf die folgenden Abschnitte.

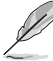

Um von EZ Mode in den Advanced Mode zu wechseln, klicken Sie auf **Advanced Mode** oder drücken Sie <F7>.

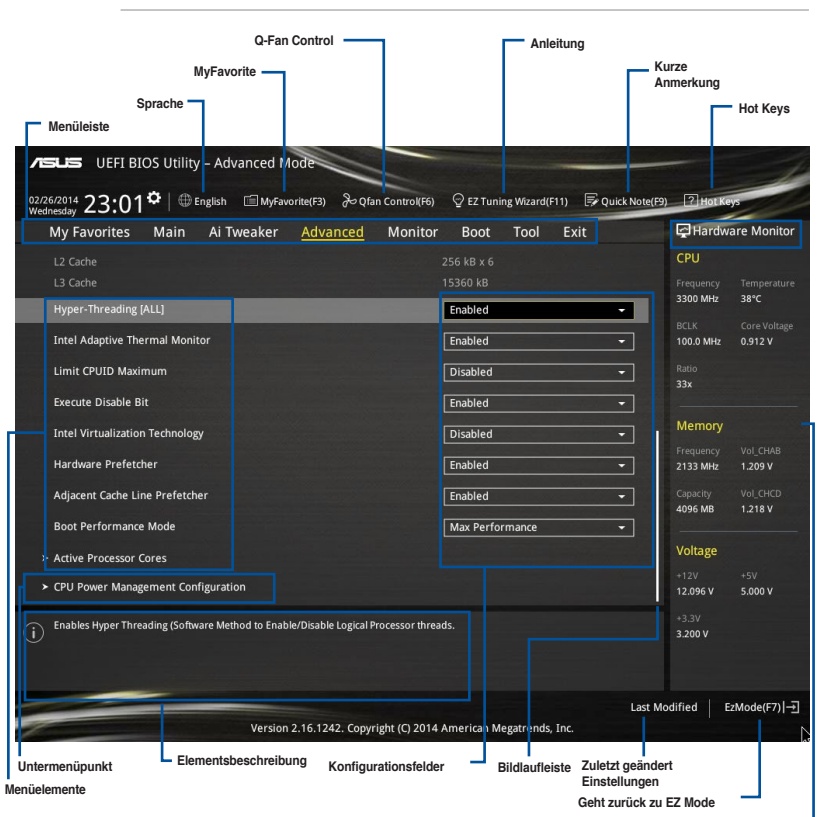

**Zeigt die CPU/Motherboard-Temperatur, CPU- und Speicherspannungsausgang**

## **Menüleiste**

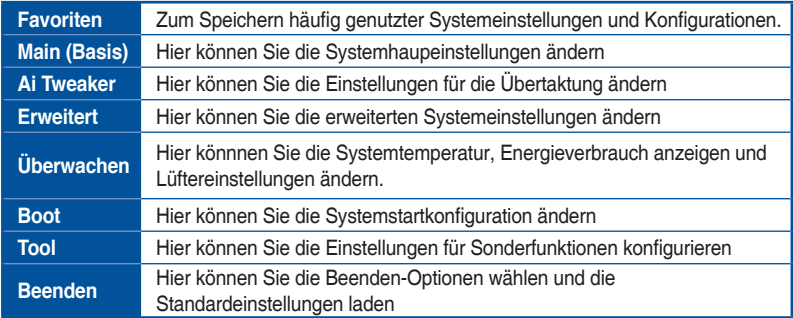

Oben im Bildschirm gibt es eine Menüleiste mit folgenden Optionen:

#### **Menüelemente**

Wenn ein Element auf der Menüleiste markiert ist, werden die speziellen Elemente für dieses Menü angezeigt. Wenn Sie z.B. **Main** gewählt haben, werden die Elemente des Main-Menüs angezeigt.

Die anderen Elemente (Ai Tweaker, Advanced, Monitor, Boot, Tools und Exit) auf der Menüleiste haben ihre eigenen Menüelemente.

#### **Untermenüelemente**

Ein größer als-Zeichen (>) vor einem Element auf dem Menübildschirm bedeutet, dass dieses Element ein Untermenü enthält. Wählen Sie das gewünschte Element aus und drücken dann die <Eingabetaste>, um sein Untermenü anzeigen zu lassen.

#### **Sprache**

Diese Taste oberhalb der Menüleiste, enthält die Sprachen, die Sie für Ihr BIOS aus. Klicken Sie auf diese Taste, um die Sprache auszuwählen, die in Ihrem BIOS-Bildschirm angezeigt werden soll.

#### **MyFavorites (F3)**

Diese Schaltfläche oberhalb der Menüleiste, zeigt alle BIOS-Elemente in einem Tree-Map-Setup. Wählen Sie häufig verwendete BIOS-Einstellungen und speichern Sie es im MyFavorites Menü.

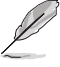

Siehe Abschnitt **3.3 My Favorites** für weitere Informationen.

### **Q-Fan Control (F6)**

Diese Schaltfläche oberhalb der Menüleiste zeigt die aktuellen Einstellungen Ihrer Lüfter. Verwenden Sie diese Taste, um die Lüfter manuell auf Ihre gewünschten Einstellungen zu ändern.

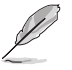

Siehe Abschnitt **3.2.3 QFan Control** für weitere Informationen.

### **EZ Tuning Wizard (F11)**

Mit dieser Schaltfläche oberhalb der Menüleiste können Sie die Übertaktungseinstellungen Ihres . Es erlaubt Ihnen auch, den SATA-Modus des Motherboards von AHCI auf RAID-Modus zu ändern.

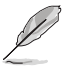

Siehe Abschnitt **3.2.4 EZ Tuning Wizard** für weitere Informationen.

# **Quick Note (F9)**

Mit diese Schaltfläche oberhalb der Menüleiste können Sie in den Anmerkungen der Aktivitäten eingeben, die Sie im BIOS getan haben.

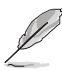

- Die Quick Note-Funktion unterstützt nicht die folgenden Tastenfunktionen: Löschen, Ausschneiden, Kopieren und Einfügen.
- Sie können nur die alphanumerischen Zeichen verwenden, um Ihre Notizen einzugeben.

## **Hot Keys**

Diese Taste oberhalb der Menüleiste enthält die Navigationstasten für das BIOS-Setup-Programm. Verwenden Sie die Navigationstasten für die Auswahl der Menüelemente und für Änderungen der Einstellungen.

### **Bildlaufleiste**

Eine Bildlaufleiste befindet sich an der rechten Seite eines Menübildschirms, wenn es Elemente außerhalb des Bildschirms gibt. Drücken Sie die <Oben-/Unten-Pfeiltasten> oder <Bild auf-/Bild ab-Tasten>, um die weiteren Elemente auf dem Bildschirm anzeigen zu lassen.

#### **Allgemeine Hilfe**

Oben rechts im Menübildschirm steht eine kurze Beschreibung des ausgewählten Elements. Benutzen Sie die F12-Taste, um ein BIOS-Bildschirmfoto aufzunehmen und es auf einen Wechseldatenträger zu speichern.

### **Konfigurationsfelder**

In diesen Feldern stehen die Werte der Menüelemente. Sie können den Wert in dem Feld neben einem Element ändern, wenn das Element benutzereinstellbar ist. Sie können kein Element, das nicht benutzereinstellbar ist, wählen.

Ein einstellbarer Wert wird hervorgehoben, wenn das entsprechende Element gewählt wird. Um den Wert innerhalb eines Feldes zu ändern, wählen Sie bitte das entsprechende Element und drücken dann die <Eingabetaste>, um eine Liste von Optionen anzeigen zu lassen.

### **Letzte-Änderung-Schaltfläche**

Diese Schaltfläche zeigt die Elemente, die zuletzt geändert und im BIOS-Setup gespeichert wurden.

# **3.2.3 QFan Control**

Die QFan Control ermöglicht Ihnen, eine Lüfterprofil einzustellen oder manuell die Arbeitsgeschwindigkeit der CPU und Gehäuselüfter zu konfigurieren.

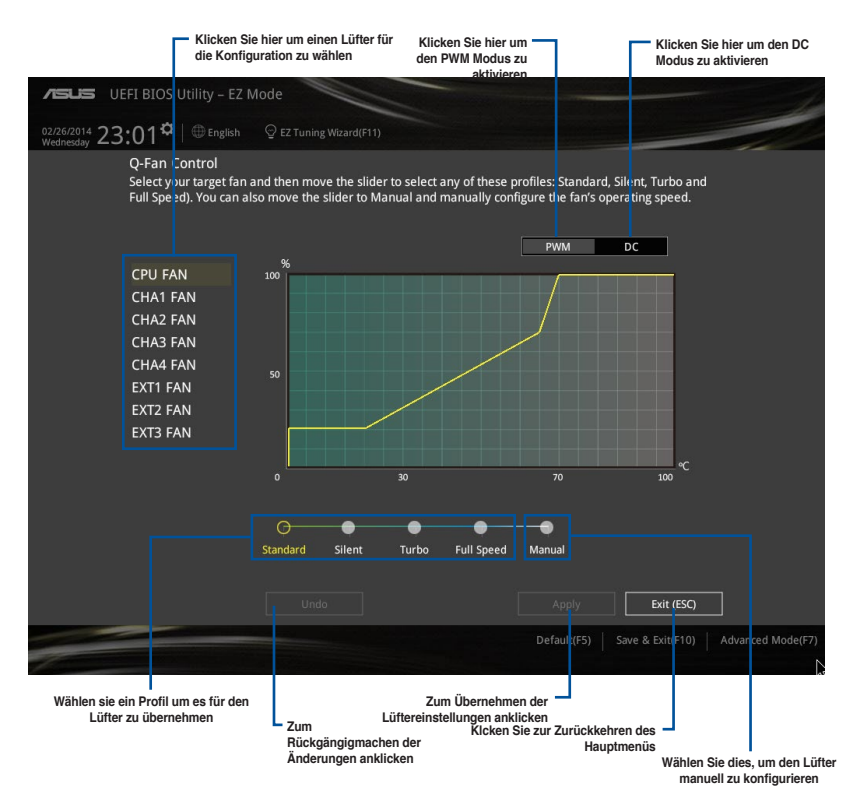

# **Konfiguriere Lüfter manuell**

Wählen Sie **Manuell** aus der Liste der Profile, um die Betriebsgeschwindigkeit Ihrer Lüfter manuell zu konfigurieren.

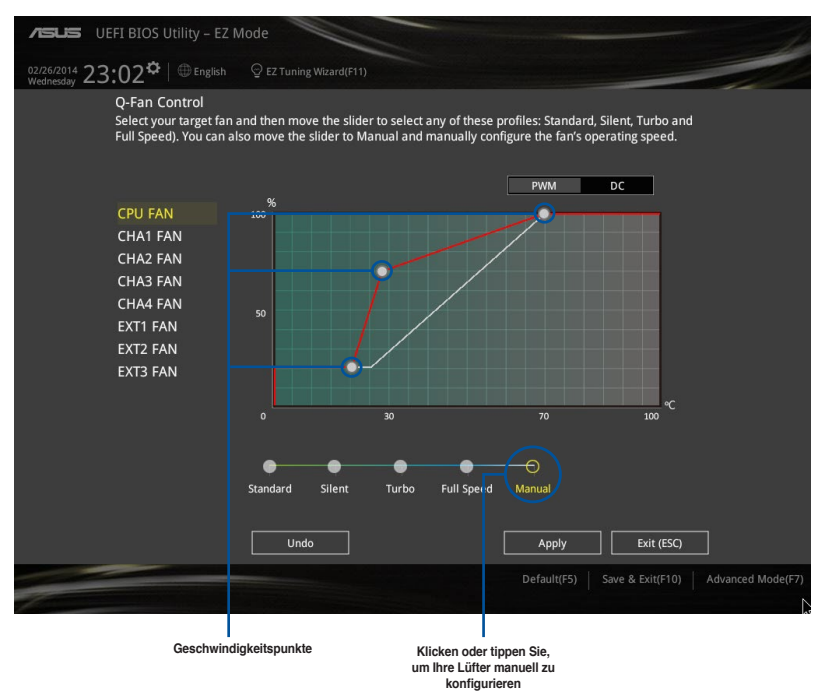

So konfigurieren Sie Ihre Lüfter:

- 1. Wählen Sie den Lüfter, den Sie konfigurieren möchten und um seinen aktuellen Status anzuzeigen.
- 2. Klicken und ziehen Sie die Geschwindigkeitspunkte um die Arbeitsgeschwindigkeit der Lüfter anzupassen.
- 3. Klicken Sie auf **Übernehmen**, um die Änderungen zu speichern, klicken Sie dann auf **Beenden (ESC)**.

# **3.2.4 Anleitung**

EZ Tuning Wizard Erlaubt Ihnen die CPU und DRAM, Computernutzung und CPU-Lüfter, auf die besten Einstellungen zu übertakten. Sie können auch RAID einfach in Ihrem System setzen, indem Sie diese Funktion verwenden.

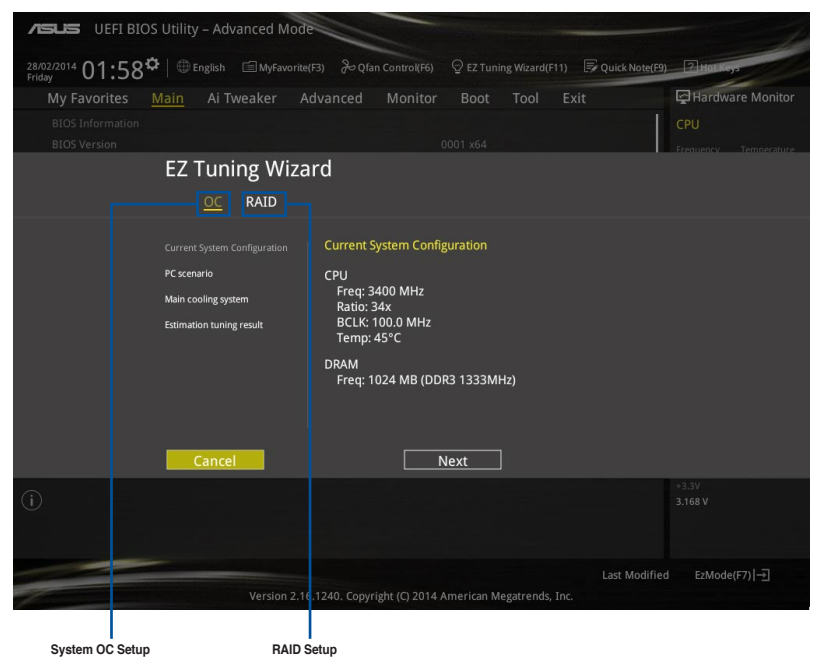

# **Tuning der Systemeinstellungen**

So optimierenSie Ihre Einstellungen:

- 1. Zum Öffnen des Bildschirms EZ Tuning Wizard drücken Sie <F11> an Ihrer Tastatur oder klicken am BIOS-Bildschirm auf <sup>Q EZ Tuning Wizard(F11)</sup>, klicken Sie dann auf Weiter.
- 2. Wählen Sie ein PC-Szenario **Tägliches Computing** oder **Gaming / Medienbearbeitung**, klicken Sie dann auf **Weiter**.
- 3. Wählen Sie den CPU Lüftertyp (**Box cooler**, **Tower cooler**, oder **Water cooler**) den Sie installiert haben und klicken Sie auf **Weiter**.

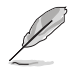

Wenn Sie sich nicht sicher sind, über den CPU-Lüftertyp, klicken Sie auf **Ich bin nicht sicher**. Das System erkennt automatisch den CPU Lüftertyp.

4. Klicken Sie auf **Next** klicken Sie dann auf **Ja**, um das Auto-Tuning zu bestätigen.

# **RAID erstellen**

So erstellen Sie ein RAID:

- 1. Zum Öffnen des Bildschirms EZ Tuning Wizard drücken Sie <F11> an Ihrer Tastatur oder klicken am BIOS-Bildschirm auf  $\bigcirc$  EZ Tuning Wizard(F11)
- 2. Klicken Sie auf **RAID** und dann auf **Weiter**.

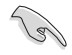

- Stellen Sie sicher, dass Ihre Festplatten keine vorhandenen RAID-Volumen haben.
- Stellen Sie sicher, dass Sie Ihre Festplatten an Intel SATA-Anschlüsse anschließen.
- 3. Wählen Sie die Art der Speicherung für Ihr RAID **Easy Backup** oder **Super Speed**, dann klicken Sie auf **Weiter**.
	- a. Für Easy Backup, klicken Sie auf **Weiter**, dann wählen Sie **Easy Backup (RAID1)** oder **Easy Backup (RAID10)**.

**Storage Function Selection** 

Select the RAID type for your selected storage function

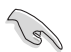

Sie können Easy Backup (RAID 10) nur verwenden, wenn Sie vier (4)-Festplatten verbinden.

b. Für Easy Backup, klicken Sie auf **Weiter** dann wählen Sie **Super-Speed (RAID0)** oder **Super Speed (RAID5)**.

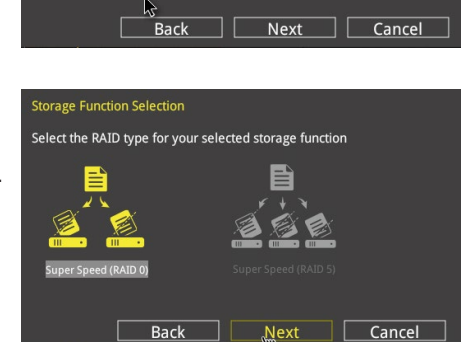

- 4. Nach der Auswahl des RAID-Typs, klicken Sie auf **Weiter** und dann auf **Ja**, um mit dem RAID Setup fortzufahren.
- 5. Nachdem der RAID-Setup abgeschlossen ist, klicken Sie auf **Ja**, um das Setup zu beenden klicken.

# **3.3 Favoriten**

Meine Favoriten ist Ihr persönlicher Bereich, zum einfachen Speichern Ihrer beliebtesten.

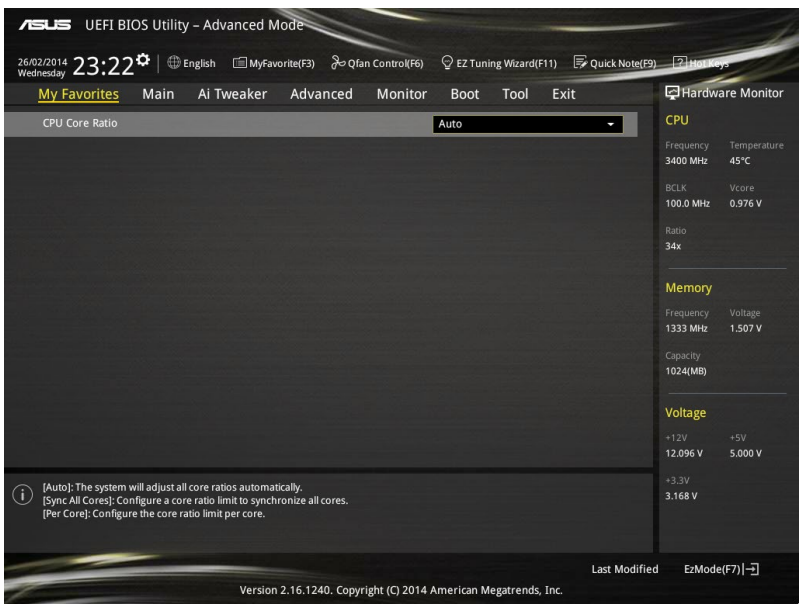

# **Hinzufügen von Elementen zu Meine Favoriten**

Um BIOS-Elemente hinzufügen:

- 1. Zum Öffnen des Bildschirms Einrichtungsbaumkarte drücken Sie <F3> an Ihrer Tastatur oder klicken am BIOS-Bildschirm auf **. El (F3)MyFavorite**
- 2. Auf dem Setup Tree Map-Bildschirm, wählen Sie die BIOS-Elemente, den Sie im MyFavorites Bildschirm speichern möchten.

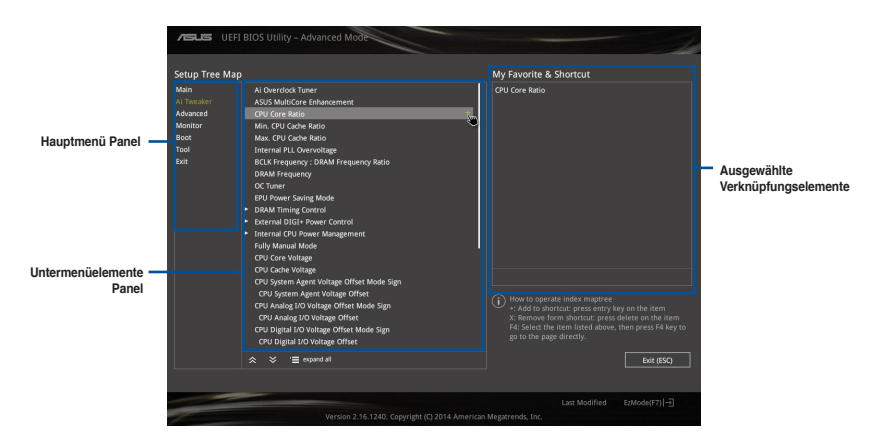

3. Wählen Sie ein Element aus dem Hauptmenü, klicken Sie dann auf das Untermenü, das Sie als Favorit speichern möchten; tippen oder klicken Sie auf  $\pm$  oder drücken die <Enter>-Taste an Ihrer Tastatur.

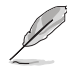

Folgende Elemente können Sie nicht zu MyFavorites hinzufügen:

- Elemente mit Untermenüs
- Benutzer-verwaltbare Optionen wie die Sprache und die Bootreihenfolge
- Konfigurationselemente wie Memory SPD Informationen, Systemzeit und Datum.
- 4. KlickenSie **Beenden** oder drücken Sie <esc> um den Setup Tree Map Bildschirm zu schließen.
- 5. Gehen Sie zum MyFavorites Menü, um die gespeicherten BIOS Elemente anzusehen.

# **3.4 Main-Menü (Hauptmenü)**

Beim öffnen des Advanced Mode im BIOS-Setupprogramms erscheint das Hauptmenü. Das Hauptmenü verschafft Ihnen einen Überblick über die grundlegenden Systeminfos und ermöglicht die Einstellung des Systemdatums, der Zeit, der Menüsprache und der Sicherheitseinstellungen.

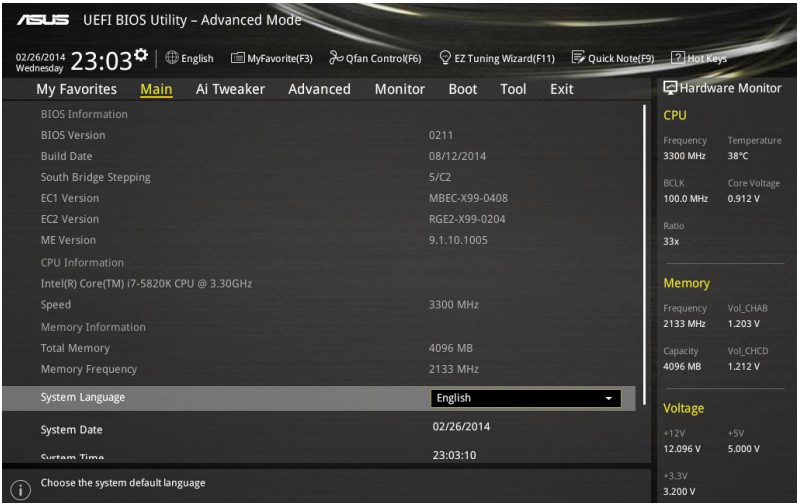

# **Sicherheit**

Die Sicherheit-Menüelemente erlauben Ihnen die Systemsicherheitseinstellungen zu ändern.

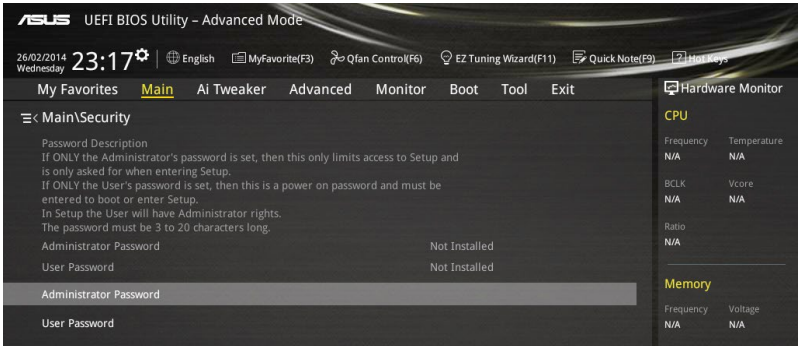

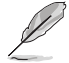

- Falls Sie das BIOS-Kennwort vergessen haben, können Sie das CMOS Real Time Clock (RTC) RAM löschen und das BIOS Passwort zu löschen. Siehe Abschnitt **1.2.6 Onboard Tasten und Schalter** für Informationen, wie Sie das RTC RAM über den Clear CMOS Button löschen.
- Die Elemente **Administrator** oder **User Password** oben im Fenster zeigen Standardmäßig **Not Installed** an. Die Elemente zeigen **Installed** an, nachdem Sie ein Kennwort eingerichtet haben.

# **Administrator Password**

Falls Sie ein Administrator-Kennwort eingerichtet haben, sollten Sie für den vollen Systemzugriff das Kennwort eingeben. Andernfalls lässt Sie das BIOS-Setupprogramm nur bestimmte Elemente einsehen bzw. ändern.

So richten Sie ein Administrator-Kennwort ein:

- 1. Wählen Sie das Element **Administrator Password** und drücken Sie die <Eingabetaste>.
- 2. Geben Sie im Feld **Create New Password** ein Kennwort ein und drücken Sie die <Eingabetaste>.
- 3. Bestätigen Sie bei der Aufforderung das Kennwort.

So ändern Sie das Administrator-Kennwort:

- 1. Wählen Sie das Element **Administrator Password** und drücken Sie die <Eingabetaste>.
- 2. Geben Sie im Feld **Enter Current Password** das aktuelle Kennwort ein und drücken Sie die <Eingabetaste>.
- 3. Geben Sie im Feld **Create New Password** das neue Kennwort ein und drücken Sie die <Eingabetaste>.
- 4. Bestätigen Sie bei der Aufforderung das Kennwort.

Um das Administrator-Kennwort zu entfernen, folgen Sie den Schritten zur Änderung des Administrator- Kennworts, drücken Sie aber bei der Aufforderung zur Passworteingabe/ bestätigung die <Eingabetaste>, damit das Feld leer bleibt. Nachdem Sie das Kennwort entfernt haben, zeigt das Element **Administrator Password** oben im Fenster **Not Installed** an.

# **User Password**

Falls Sie ein User-Kennwort eingerichtet haben, müssen Sie das User-Kennwort eingeben, um auf das System zugreifen zu können. Das Element **User Password** oben im Bildschirm zeigt die Werkseinstellung **Not Installed** an. Das Element zeigt **Installed** an, nachdem Sie ein Kennwort eingerichtet haben.

So richten Sie ein Benutzer-Kennwort ein:

- 1. Wählen Sie das Element **User Password** und drücken Sie die <Eingabetaste>.
- 2. Geben Sie im Feld **Create New Password** ein Kennwort ein und drücken Sie die <Eingabetaste>.
- 3. Bestätigen Sie bei der Aufforderung das Kennwort.

So ändern Sie das Benutzer-Kennwort:

- 1. Wählen Sie das Element **User Password** und drücken Sie die <Eingabetaste>.
- 2. Geben Sie im Feld **Enter Current Password** das aktuelle Kennwort ein und drücken Sie die <Eingabetaste>.
- 3. Geben Sie im Feld **Create New Password** das neue Kennwort ein und drücken Sie die <Eingabetaste>.
- 4. Bestätigen Sie bei der Aufforderung das Kennwort.

Um das Benutzer-Kennwort zu entfernen, folgen Sie den Schritten zur Änderung des Benutzer-Kennworts, drücken Sie aber bei der Aufforderung zur Passworteingabe/-bestätigung die <Eingabetaste>, damit das Feld leer bleibt. Nachdem Sie das Kennwort entfernt haben, zeigt das Element **User Password** oben im Fenster **Not Installed** an.

# **3.5 Ai Tweaker-Menü**

Im Ai Tweaker-Menü können Sie die Übertaktungs-bezogenen Einstellungen konfigurieren.

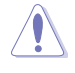

Beim Einstellen der AI Tweaker-Menüelemente ist Vorsicht geboten. Falsche Werte können Systemfehler hervorrufen.

Die Konfigurationsoptionen in diesem Abschnitt sind von den im System installierten DIMMs und des CPU-Modells abhängig.

Scrollen Sie nach unten, um auch die anderen BIOS Elemente anzuzeigen.

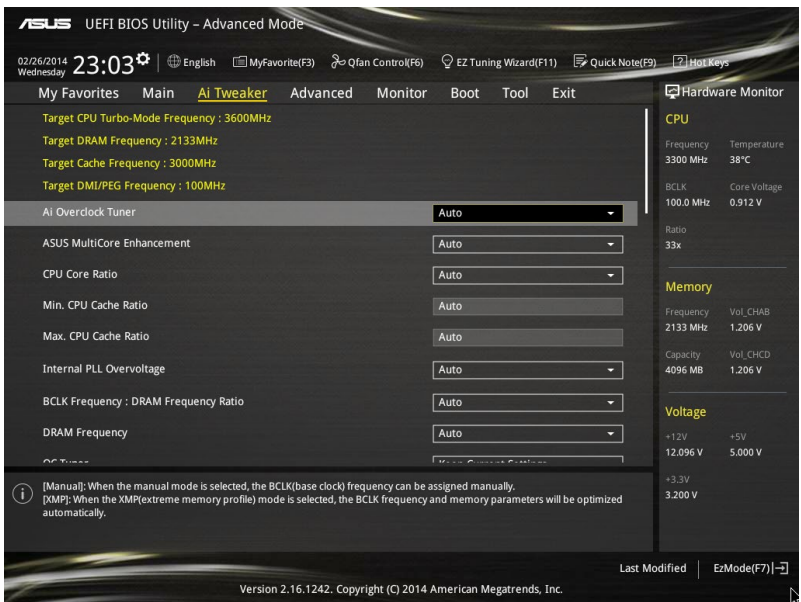

# **Ai Overclock Tuner [Auto]**

Hier können Sie die CPU-Übertaktungsoptionen auswählen, um die gewünschte CPU-Frequenz zu erreichen. Wählen Sie irgendwelche voreingestellte Übertaktungskonfigurationsoption

[Auto] Lädt die optimalen Einstellungen für das System.

[Manual] Optimiert automatisch das CPU-Verhältnis und die BCLK-Frequenz.

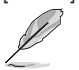

[Manual] Erlaubt Ihnen individuell übersperrte Parameter einzustellen.

### **CPU Strap [Auto]**

Hier können Sie ein Band für eine extreme Übertaktung in der Nähe Ihres Ziel BCLK (Base Clock) wählen, oder lassen Sie es auf **[Auto]**, um das BIOS zu aktualisieren. Konfigurationsoptionen: [Auto] [100MHz] [125MHz] [166MHz] [250MHz]

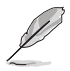

Das folgende Element erscheint nur, wenn Sie die CPU-Strap auf **[100 MHz]**, **[125 MHz]**, **[167MHz]** oder **[250 MHz]** setzten.

### **Quell Takt Tuner [Auto]**

Hier können Sie die Taktquelle auf der Basis des zugeordneten CPU Bands für bessere Übertaktungsmöglichkeiten wählen.

Konfigurationsoptionen: [8Ohm dbl] [7Ohm dbl] [6Ohm dbl] [5Ohm dbl] [4Ohm dbl] [3Ohm dbl] [2Ohm dbl]

#### **PLL Auswahl [Auto]**

Dieses Element ist standardmäßig auf LC PLL eingestellt, für eine bessere Stabilität. Wählen Sie SB PLL, wenn der BCLK (Basistakt)-Frequenz weit weg ist von 100 MHz. Dies kann die Funktion andere Geräte beeinflussen, die präzise Taktschwankungen benötigen.

Konfigurationoptionen: [Auto] [LC PLL] [SB PLL]

#### **Filter PLL [Auto]**

Stellen Sie dieses Element auf hohen BCLK (Basistakt)-Modus bei Verwendung einer sehr hohen BCLK, um die Übertaktungsfähigkeit zu verbessern.

Konfigurationsoptionen: [Auto] [Low BCLK mode] [High BCLK mode]

#### **BCLK-Frequenz [100,0]**

Hier können Sie die BCLK (Basistakt)-Frequenz eingestellt, um die Systemleistung zu verbessern. Benutzen Sie die Tasten <+> und <->, um die Werte einzustellen. Diese Werte rangiert sich von 80.0MHz bis 300.0 MHz.

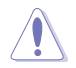

Wir empfehlen Ihnen, den Wert basierend auf der CPU-Spezifikation festzulegen, da hohe BCLK Frequenzen die CPU dauerhaft beschädigen können.

#### **Anfängliche BCLK Frequenz [Auto]**

Hier können Sie das System von der ersten BCLK (Base Clock) auf die zugeordnete Frequenz BCLK-Frequenz übertakten. Benutzen Sie die Tasten <+> und <->, um die Werte einzustellen. Die Wertebereiche hängen von dem Wert ab, den Sie für die BCLK-Frequenz einstellen.

### **ASUS MultiCore-Erweiterung [Auto]**

[Auto] Dieses Element erlaubt Ihnen die Übertaktungsleistung zu maximieren, optimiert durch die ASUS Kernverhältniseinstellung.

[Deaktivert] Hier können Sie die Standard Kern-Verhältnis-Einstellung setzen.

### **CPU-Kernverhältnis [Auto]**

Hier können Sie die CPU-Kern-Verhältnisgrenze pro Kern einstellen oder automatisch synchronisieren, für alle Kerne.

Konfigurationsoptionen: [Auto] [Sync Alle Kerne] [Pro Kern]

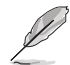

Das folgende Element wird nur angezeigt, wenn das CPU-Kernverhältnis auf **[Je Kern]** eingestellt wurde.

#### **1-Kern Verhältnisbeschränkung**

Wählen Sie [Auto], um die CPU-Standard-Tzurbo-Ratio-Einstellungen zu übernehmen oder weisen Sie einen Wert für die 1-Kernverhältnisgrenze der höher oder gleich der 2-Kernverhältnisgrenze sein muss.

#### **2-Kern Verhältnisbeschränkung**

Wählen Sie [Auto], um die CPU-Standard-Tzurbo-Ratio-Einstellungen zu übernehmen oder weisen Sie einen Wert für die 2-Kernverhältnisgrenze der höher oder gleich der 3-Kernverhältnisgrenze sein muss.

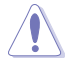

Wenn Sie einen Wert für 2-Kernverhältnisgrenze zuweisen, setzen Sie die 1-Kernverhältnisgrenze nicht auf **[Auto]**.

#### **3-Kern Verhältnisbeschränkung**

Wählen Sie [Auto], um die CPU-Standard-Tzurbo-Ratio-Einstellungen zu übernehmen oder weisen Sie einen Wert für die 3-Kernverhältnisgrenze der höher oder gleich der 4-Kernverhältnisgrenze sein muss.

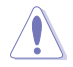

Wenn Sie einen Wert für 3-Kernverhältnisgrenze zuweisen, setzen Sie die 1-Kernverhältnisgrenze und 2-Kernverhältnisgrenze nicht auf **[Auto]**.

#### **4-Kern Verhältnisbeschränkung**

Wählen Sie [Auto], um die CPU-Standard-Tzurbo-Ratio-Einstellungen zu übernehmen oder weisen Sie einen Wert für die 4-Kernverhältnisgrenze der höher oder gleich der 5-Kernverhältnisgrenze sein muss.

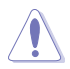

Wenn Sie einen Wert für 4-Kern-Verhältnislimit zuweisen, stellen Sie 1-Kern-Verhältnislimit, 2-Kern-Verhältnislimit, 3-Kern-Verhältnislimit und 4-Kern-Verhältnislimit nicht auf **[Auto]** ein.

#### **5-Kern Verhältnisbeschränkung**

Wählen Sie [Auto], um die CPU-Standard-Tzurbo-Ratio-Einstellungen zu übernehmen oder weisen Sie einen Wert für die 5-Kernverhältnisgrenze der höher oder gleich der 6-Kernverhältnisgrenze sein muss.

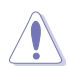

Wenn Sie einen Wert für 5-Kern-Verhältnislimit zuweisen, stellen Sie 1-Kern-Verhältnislimit, 2-Kern-Verhältnislimit, 3-Kern-Verhältnislimit und 4-Kern-Verhältnislimit nicht auf **[Auto]** ein.

#### **6-Kern Verhältnisbeschränkung**

Wählen Sie [Auto], um die CPU-Standard-Tzurbo-Ratio-Einstellungen zu übernehmen oder weisen Sie einen Wert für die 6-Kernverhältnisgrenze der höher oder gleich der 7-Kernverhältnisgrenze sein muss.

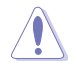

Wenn Sie einen Wert für 6-Kern-Verhältnislimit zuweisen, stellen Sie 1-Kern-Verhältnislimit, 2-Kern-Verhältnislimit, 3-Kern-Verhältnislimit, 4-Kern-Verhältnislimit und 5-Kern-Verhältnislimit nicht auf **[Auto]** ein.

### **Min. CPU-Cache-Verhältnis [Auto]**

Hier können Sie das minimal mögliche Verhältnis für den Uncore Teil des Prozessors einstellen. Benutzen Sie die Tasten <+> und <->, um die Werte einzustellen. Die Werte hängen von der installierten CPU ab.

#### **Max. CPU-Cache-Verhältnis [Auto]**

Hier können Sie das maximal mögliche Verhältnis für den Uncore Teil des Prozessors einstellen. Benutzen Sie die Tasten <+> und <->, um die Werte einzustellen. Die Werte hängen von der installierten CPU ab.

# **Interne PLL-Überspannung [Auto]**

Mit diesem Element können Sie die interne PLL Überspannungs für K-SKU-CPUs ermöglichen, die extreme Übertaktungsmöglichkeit zu bekommen.

Konfigurationsoptionen: [Auto] [Enabled] [Disabled]

# **BCLK Frequenz: DRAM Frequenzverhältnis [Auto]**

Dieses Element ermöglicht die Einstellung der Basistaktfrequenz des DRAM-Frequenzverhältnisses.

[Auto] Das DRAM-Verhältnis wird auf seiner optimierten Einstellungen gesetzt.

[100:100] Das DRAM-Verhältnis wird auf 100:100 gesetzt.

[100:133] Das DRAM-Verhältnis wird auf 100:133 gesetzt.

## **DRAM-Frequenz [Auto]**

Hier können Sie die Speicherbetriebsfrequenz einstellen. Die konfigurierbaren Optionen variieren mit der BCLK (Base Clock) Frequenzeinstellung. Wählen Sie den Auto-Modus, um die optimierte Einstellung anzuwenden.

Konfigurationsoptionen: [DDR4-800MHz] [DDR4-1000MHz] [DDR4-1067MHz] [DDR4- 1200MHz] [DDR4-1333MHz] [DDR4-1400MHz] [DDR4-1600MHz] [DDR4-1800MHz] [DDR4- 1866MHz] [DDR4-2000MHz] [DDR4-2133MHz] [DDR4-2200MHz] [DDR4-2400MHz] [DDR4- 2600MHz] [DDR4-2666MHz] [DDR4-2800MHz] [DDR4-2933MHz] [DDR4-3000MHz] [DDR4- 3200MHz]

## **OC Tuner [Behalten Sie die Aktuelle Einstellungen]**

Hier können Sie die CPU- und DRAM-Frequenz und Spannung für eine verbesserte Systemleistung automatisch übertakten. Es beschleunigt auch die CPU-Grafikleistung auf Extrem, abhängig von der CPU-Grafikbelastung.

Konfigurationsoptionen: [Keep Current Settings] [Ratio Tuning] [BCLK + Ratio Tuning]

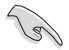

Installieren Sie unbedingt einen wirksamen, zum CPU-Tuning vorgesehenen CPU-Lüfter, bevor Sie **[Verhältnistuning]** oder **[BCLK + Verhältnistuning]** wählen. Um den aktuellen Übertaktungstuner Status zu behalten, wählen Sie **[Behalten Sie die Aktuelle Einstellungen]**.

# **EPU Energiesparmodus [Deaktiviert]**

Die ASUS EPU (Energy Processing Unit) setzt die CPU in ihren minimalen Stromverbrauch-Einstellungen. Aktivieren Sie dieses Element, um eine geringere CPU-VCC und Vcore Spannung zu setzen und den besten Energiesparzustand zu erreichen.

Konfigurationsoptionen:[Disabled] [Enabled]

### **DRAM-Timing-Steuerung**

Mit den Unterelementen in diesem Menü können Sie die DRAM-Timing-Steuerung-Eigenschaften einstellen. Benutzen Sie die Tasten <+> und <->, um die Werte einzustellen. Zum Speichern der Standardeinstellung tippen Sie [auto] bei der Verwendung des Keyboards und drücken Sie die Taste <Enter> .

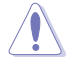

Ändern der Werte in diesem Menü kann das System instabil werden! Wenn dies geschieht, kehren Sie zu Standardeinstellungen zurück.

#### **Primäre Taktwerte**

**DRAM CAS# Latency [Auto]** Konfigurationsoptionen: [Auto] [1] – [31] **DRAM RAS# zu CAS# Delay [Auto]** Konfigurationsoptionen: [Auto] [1] – [31] **DRAM RAS# PRE Time [Auto]** Konfigurationsoptionen: [Auto] [1] – [31] **DRAM RAS# PRE Time [Auto]** Konfigurationsoptionen: [Auto] [1] – [63] **DRAM Command Rate [Auto]** Konfigurationsoptionen: [Auto] [Timing T1] – [Timing T3]

#### **Sekundäre Taktwerte**

**DRAM RAS# zu RAS# Delay [Auto]** Konfigurationsoptionen: [Auto] [7] – [7] **DRAM RAS# zu RAS#-Verzögerung L [Auto]** Konfigurationsoptionen: [Auto] [7] – [7] **DRAM REF Cycle Time [Auto]** Konfigurationsoptionen: [Auto] [1] – [1023] **DRAM Refresh Interval [Auto]** Konfigurationsoptionen: [Auto] [1] – [32767] **DRAM WRITE Recovery Time [Auto]** Konfigurationsoptionen: [Auto] [1] – [31] **DRAM READ to PRE Time [Auto]** Konfigurationsoptionen: [Auto] [1] – [15] **DRAM FOUR ACT WIN Time [Auto]** Konfigurationsoptionen: [Auto] [1] – [63] **DRAM WRITE to READ Delay [Auto]** Konfigurationsoptionen: [Auto] [1] – [15] **DRAM-Schreib- zu Leseverzögerung (tWTR\_L) [Auto]** Konfigurationsoptionen: [Auto] [1] – [15] **DRAM CKE Minimum Pulse Breite [Auto]** Konfigurationsoptionen: [Auto] [4] – [8] **DRAM-Schreiblatenz [Auto]** Konfigurationsoptionen: [Auto] [1] – [31]

#### **Tertiäre Taktwerte**

**tRRDR [Auto]** Konfigurationsoptionen: [Auto] [1] – [7] **tRRDD [Auto]** Konfigurationsoptionen: [Auto] [1] – [7] **tWWDR [Auto]** Konfigurationsoptionen: [Auto] [1] – [7] **tWWDD [Auto]** Konfigurationsoptionen: [Auto] [1] – [7] **tRWDR [Auto]** Konfigurationsoptionen: [Auto] [1] – [7] **tWRDR [Auto]** Konfigurationsoptionen: [Auto] [1] – [7] **tWRDD [Auto]** Konfigurationsoptionen: [Auto] [1] – [7] **tRWSR [Auto]** Konfigurationsoptionen: [Auto] [1] – [7] **tCCD [Auto]** Konfigurationsoptionen: [Auto] [1] – [7] **tUWRDR [Auto]** Konfigurationsoptionen: [Auto] [3] – [3] **tRWDR2 [Auto]** Konfigurationsoptionen: [Auto] [0] – [30] **tRWDD [Auto]** Konfigurationsoptionen: [Auto] [0] – [30] **tRWSR2 [Auto]** Konfigurationsoptionen: [Auto] [0] – [30] **tWRDD2 [Auto]** Konfigurationsoptionen: [Auto] [0] – [30] **tCCDWR [Auto]** Konfigurationsoptionen: [Auto] [0] – [0] **tCCD\_L [Auto]** Konfigurationsoptionen: Auto] [1] – [3] **RTL IOL Steuerung DRAM RTL Anfangswert [Auto]** Konfigurationsoptionen: [Auto] [1] – [127] **DRAM RTL (CHA D0 R0) [Auto]** Konfigurationsoptionen: [Auto] [1] – [127]

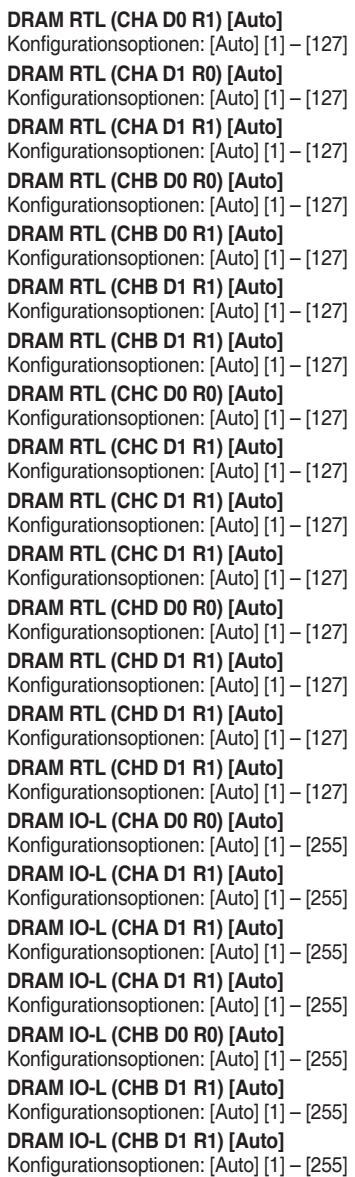

**Kapitel 3**

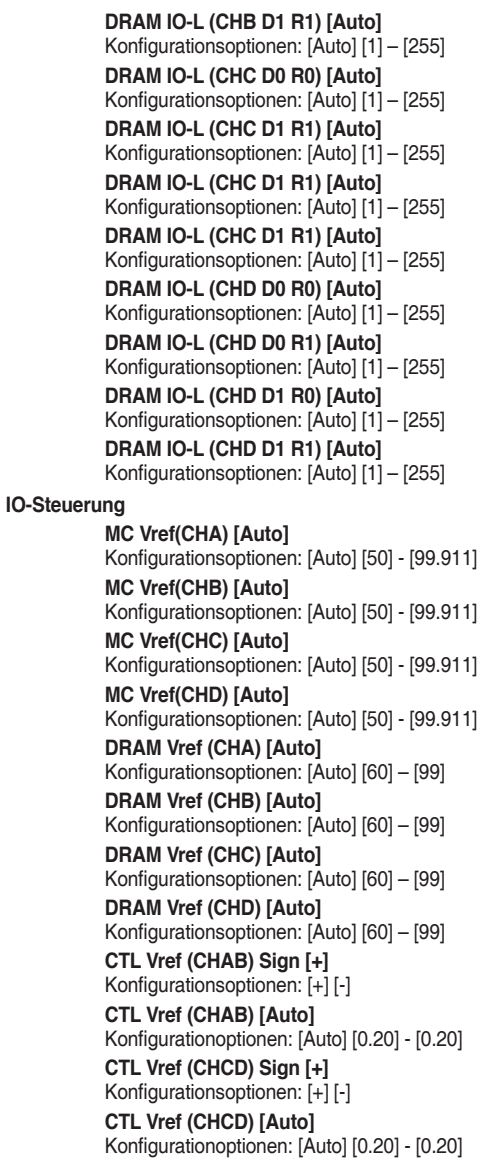

**Empfänger-DQ-Preemphase [Auto]** Konfigurationoptionen: [Auto] [0.90] - [1.90] **Empfänger-DQ-Deemphase [Auto]** Konfigurationoptionen: [Auto] [0.90] - [1.90] **Sender-DQ-Preemphase [Auto]** Konfigurationoptionen: [Auto] [0.90] - [1.90] **Empfänger-DQS-Preemphase [Auto]** Konfigurationoptionen: [Auto] [0.90] - [1.90] **Empfänger-DQS-Deemphase [Auto]** Konfigurationoptionen: [Auto] [0.90] - [1.90] **Sender-DQS-Preemphase [Auto]** Konfigurationoptionen: [Auto] [0.90] - [1.90] **Empfänger-CMD-Preemphase [Auto]** Konfigurationsoptionen: [Auto] [0.80] - [1.60] **Empfänger-CMD-Deemphase [Auto]** Konfigurationsoptionen: [Auto] [0.80] - [1.60] **Transmitter CMD De-emphasis [Auto]** Konfigurationsoptionen: [Auto] [0.80] - [1.60] **Empfänger-CLK-Preemphase [Auto]** Konfigurationoptionen: [Auto] [1.01] - [1.01] **Empfänger-CLK-Deemphase [Auto]** Konfigurationoptionen: [Auto] [1.01] - [1.01] **Sender-CLK-Preemphase [Auto]** Konfigurationoptionen: [Auto] [1.01] - [1.01] **Empfänger-CTL-Preemphase [Auto]** Konfigurationoptionen: [Auto] [1.61] - [1.61] **Empfänger-CTL-Deemphase [Auto]** Konfigurationoptionen: [Auto] [1.61] - [1.61] **Sender-CTL-Preemphase [Auto]** Konfigurationoptionen: [Auto] [1.61] - [1.61] **Empfänger-ODT-Preemphase [Auto]** Konfigurationoptionen: [Auto] [1.61] - [1.61] **Sender-ODT-Preemphase [Auto]** Konfigurationoptionen: [Auto] [1.61] - [1.61] **Transmitter ODT De-emphasis [Auto]** Konfigurationoptionen: [Auto] [1.61] - [1.61]

#### **MISC**

#### **Letztliche DRAM-Spannung (CHA/CHB/CHC/CHD) [Auto]**

Passen Sie die letztliche Spannung der DIMM-Steckplätze mit <+> oder <-> an. Die Werte reichen von 0.8V bis 1.9V in 0.10V-Schritten.

#### **DRAM CLK Period [Auto]**

Dieser Artikel ermöglicht es Ihnen, eine DRAM-Taktperiode zu setzen.

Konfigurationsoptionen: [Auto] [1] – [19]

## **Speicheroptimierungssteuerung [Auto]**

Dieses Element ermöglicht Ihnen die Optimierung der Speichersteuerung.

#### Konfigurationsoptionen: [Auto] [Enabled] [Disabled]

#### **Verbessertes Training (CHA/CHB/CHC/CHD) [Auto]**

Konfigurationsoptionen: [Auto] [Enabled] [Disabled]

#### **Speichertest [Auto]**

Dieses Element ermöglicht Ihnen die Aktivierung oder Deaktivierung des Speichertests. Konfigurationsoptionen: [Enabled] [Disabled]

#### **Versuch Schnellstart [Auto]**

Dieses Element erlaubt nach Möglichkeit die Überspringung des Anteils des Speicherreferenzcodes zur Steigerung der Startgeschwindigkeit. Konfigurationsoptionen: [Auto] [Enabled] [Disabled]

#### **Versuch schneller Kaltstart [Auto]**

Dieses Element erlaubt nach Möglichkeit die Überspringung des Anteils des Speicherreferenzcodes zur Steigerung der Startgeschwindigkeit. Konfigurationsoptionen: [Auto] [Enabled] [Disabled]

#### **DRAM Training [Auto]**

Dieses Element ermöglicht die DRAM-Trainingtestfunktion Ihres Systems. Konfigurationsoptionen: [Auto] [Ignore] [Enable]

### **Externe Digi+-Leistungssteuerung**

#### **CPU-Eingangsstartspannung [Auto]**

Dieses Element ermöglicht die Einstellung einer höheren CPU-Eingangsstartspannung für bessere Übertaktungsleistung. Benutzen Sie die Tasten <+> und <->, um die Werte einzustellen. Die Werte reichen von 0.80V bis 2.7 V in 0.01 V Schritten.

#### **CPU Load-line Calibration [Auto]**

Last-Linie wird durch Intel-Spezifikation definiert und beeinflusst CPU-Leistungsspannung. Die CPU-Betriebsspannung sinkt proportional zur CPU-Belastung. Höhere Kalibrierung von Load-Line könnte die Spannung erhöhen und gute Übertaktungsleistungen liefern, gleichzeitig aber auch die Wärmeerzeugung der CPU und VRM beschleunigen. Wählen Sie aus den Ebenen 1 bis 9, um die CPU-Leistungsspannung zwischen 0% und 125% einzustellen.

Konfigurationoptionen: [Auto] [Level 1] ~ [Level 9]

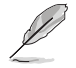

Die tatsächliche Leistungssteigerung kann ja nach installierten CPU-Modell unterschiedlich ausfallen.

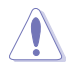

Entfernen Sie NICHT das Thermalmodul. Die thermischen Bedingungen müssen überwacht werden.

#### **CPU VRM Schaltfrequenz [Auto]**

Dieses Element beeinflusst die VRM-Reaktionsgeschwindigkeit und die Wärmeproduktion der Komponente. Wählen Sie [Manuell], um eine höhere Frequenz ein schnelleres Einschwingverhalten zu konfigurieren.

Konfigurationsoptionen: [Auto] [Manual]

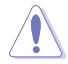

Entfernen Sie NICHT das Thermalmodul. Die thermischen Bedingungen müssen überwacht werden.

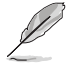

Das folgende Element erscheint nur, wenn Sie die CPU VRM Schaltfrequenz auf **[Manual]** setzen.

#### **Feste CPU VRM Schaltfrequenz (KHz) [300]**

Dieses Element ermöglicht es Ihnen, eine höhere Frequenz zu setzen, für ein schnellere Einschwingverhaltengeschwindigkeit. Benutzen Sie die Tasten <+> und <->, um die Werte einzustellen. Der Wertebereich liegt zwischen 300 KHz und 600 KHz im 50 KHz Interval.

#### **VRM Spread Spectrum [Disabled]**

Aktivieren Sie diese Option, um die Systemstabilität zu erhöhen. Konfigurationsoptionen:[Disabled] [Enabled]

#### **Aktiver Frequenzmodus [Deaktiviert]**

Dieses Element erlaubt es, den Stromsparzustand des Systems zu verbessern. Konfigurationsoptionen:[Disabled] [Enabled]

#### **CPU Power Phase Control [Auto]**

Hier können Sie die Stromphasensteuerung der CPU einstellen. Konfigurationsoptionen: [Auto] [Standard] [Optimiert] [Extrem] [Stromphasenrückmeldung]

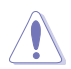

Entfernen Sie NICHT das Thermalmodul wenn Sie in den [Stromphasenrückmeldung]-Modus umschalten. Die thermischen Bedingungen müssen überwacht werden.

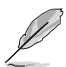

Das folgende Element erscheint nur, wenn Sie die CPU-Stromphasenverwaltung auf**[Stromphasenrückmeldung]** setzen.

#### **Stromphasenrückmeldung [Schnell]**

Dieses Element erlaubt Ihnen eine schnellere Phasenrückmeldung für die CPU einzustellen, um die Systemlesitung zu verbessern, oder eine langsamere Phasenrückmeldung einzustellen, um die DRAM Energieeffizienz zu verringern.

Konfigurationsoptionen: [Ultra Fast] [Fast] [Medium] [Regular]

#### **CPU Power Duty Control [T-Probe]**

DIGI + VRM Duty Control passt die Stromzufuhr jeder VRM-Phase sowie die Thermale Leistung jeder Phasenkomponente an.

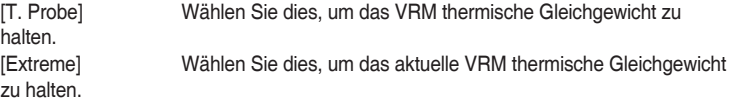

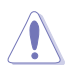

Entfernen Sie NICHT das Thermalmodul. Die thermischen Bedingungen müssen überwacht werden.

#### **CPU Current Capability [Auto]**

Dieses Element stellt einen breiteren Gesamtleistungsbereich für Übertaktungen zur Verfügung. Eine höhere Werteinstellung bietet höheren Stromverbrauch und erweitert gleichzeitig den Übertaktungsfrequenzbereich.

Konfigurationsoptionen: [Auto] [100%] [110%] [120%] [130%] [140%]

#### **CPU Power Thermal Control [130]**

Eine höhere Temperatur führt zu einen breiteren thermischen CPU-Leistungsbereich und erweitert gleichzeitig die Übertaktungstoleranz, um das Übertaktungspotential zu vergrößern. Benutzen Sie die Tasten <+> und <->, um die Werte einzustellen. Die Werte hängen von der installierten CPU ab.

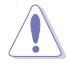

Entfernen Sie NICHT das Thermalmodul. Die thermischen Bedingungen müssen überwacht werden.

#### **DRAM-AB/CD-Stromfähigkeit [100 %]**

Diese Option regelt die Gesamtleistungsbereich für DRAM-Übertaktung. Ein höherer Wert resultiert in einen breiteren Leistungsbereich und erweitert gleichzeitig den Übertaktungsfrequenzbereich.

Ein höherer Wert resultiert in einen breiteren Leistungsbereich und erweitert gleichzeitig den Übertaktungsfrequenzbereich

#### **DRAM-AB/CD-Umschaltfrequenz [Auto]**

Diese Option beeinflusst den Übertaktungsbereich und Stabilität des Systems. Stellen Sie dieses Element auf **[Manual]**, um eine feste DRAM Schaltfrequenz für einen erhöhten Übertaktungsbereich oder verbesserte Syst.

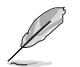

Das folgende Element erscheint nur, wenn DRAM Spannungsfrequenz auf [Manual] gesetzt wurde.

#### **Fixed DRAM AB/CD Switching Frequency (KHz) [500]**

Diese Option ermöglicht es Ihnen, eine höhere Frequenz für eine erhöhte Übertaktungsbereich oder eine niedrigere Frequenz für eine verbesserte Systemstabilität einzustellen. Benutzen Sie die Tasten <+> und <->, um die Werte einzustellen. Der Wertebereich liegt zwischen 300 KHz und 550 KHz im 50 KHz Interval.

## **DRAM Power Phase Control (CHA-CHB/CHC-CHD) [Disabled]**

Dieses Element ermöglicht das Aktivieren/Deaktivieren der DRAM-Leistungsphasensteuerung.

Konfigurationsoptionen: [Enabled] [Disabled]

### **Interne CPU Energieverwaltung**

Mit den Unterelementen in diesem Menü können Sie das CPU-Verhältnis und Eigenschaften einstellen.

#### **Verbesserte Intel-SpeedStep-Technologie**

Dieses Element ermöglicht dem Betriebssystem die dynamische Anpassung von Prozessorspannung und Kernfrequenz, was den durchschnittlichen Energieverbrauch und die durchschnittliche Wärmeproduktion verringert. Konfigurationsoptionen: [Enabled] [Disabled]

#### **Turbo Mode [Enabled]**

Hier können Sie die Geschwindigkeit Ihres Kernprozessor schneller als das Basisbetriebsfrequenz zu laufen lassen, wenn sie unterhalb der Betriebsleistung, Strom und Temperatur Spezifikationsgrenze ausführen.

Konfigurationsoptionen:[Disabled] [Enabled]

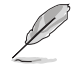

Die folgenden Elemente werden nur angezeigt, wenn Sie den Turbo-Modus auf **[Enabled]** gesetzt haben.

# **Turbo Modus-Parameter**

#### **Langzeit-Paket-Leistungslimit**

Damit können Sie die Turbo Verhältnis Zeitdauer begrenzen, die die TDP (Thermal Design Power) für maximale Leistung übersteigt. Benutzen Sie die Tasten <+> und <->, um die Werte einzustellen. Die Werte reichen von 1 W bis 4095 W.

#### **Paket-Leistungszeitfenster**

Auch bekannt als Power Limit 1, dieses Element erlaubt Ihnen das Zeitfenster für Turbo Verhältnis über TDP (Thermal Design Power) zu halten. Benutzen Sie die Tasten <+> und <->, um die Werte einzustellen. Die Werte reichen von 1 bis 127 Sekunden.

#### **Kurzzeit-Paket-Leistungslimit**

Auch bekannt als Power Limit 2, mit dieser Option können Sie schnellen Schutz bieten, wenn die Paketleistung das Power Limit 1 überschreitet. Benutzen Sie die Tasten <+> und <->, um die Werte einzustellen. Die Werte reichen von 1 W bis 4095 W.

#### **CPU-internes VR-Stromlimit**

Hier können Sie eine höheren Strombegrenzung einstellen, um Frequenzund Leistungsdrosselung beim Übertakten zu verhindern. Benutzen Sie die Tasten <+> und <->, um die Werte einzustellen. Diese Werte reichen von 0.125 bis 1023.875 in 0.125 Schritten.

#### **CPU-interne Leistungsfehler-Steuerung**

#### **CPU-internes VR-Fehlermanagement [Auto]**

Deaktivieren Sie diese Option, um die Auslösung des vollständig integrierten Spannungsregler zu verhindern, bei Überspannung. Wir empfehlen Ihnen, dieses Element zu deaktivieren, wenn Sie übertakten.

Konfigurationsoptionen: [Auto] [Enabled] [Disabled]

#### **CPU-interne Leistungskonfiguration**

#### **CPU-internes VR-Effizienzmanagement [Auto]**

Diese Option erlaubt Ihnen die Leistung zu verbessern, wenn die CPU im Stromsparzustand ist, oder erlauben Sie dem FIVR (voll integrierten Spannungsregler) zu jeder Zeit im Hochleistungsmodus zu arbeiten.

Konfigurationsoptionen: [Auto] [High Performance] [Balanced]

#### **Extreme Überspannung [Deaktiviert]**

Deaktivieren Sie dieses Element zum Schutz der CPU vor Beschädigungen durch Überspannung, aktivieren Sie das Merkmal zur Auswahl einer höheren Spannung zum Übertakten.

Konfigurationsoptionen:[Disabled] [Enabled]

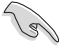

Dieses Element lässt sich nur dann aktivieren, wenn die "CPU OverVoltage"-Steckbrücke auf dem Motherboard gesetzt ist. Beziehen Sie sich auf den Abschnitt **1.2.2 Motherboard-Layout** für die Position der USB-Anschlüsse.

# **Vollständig manueller Modus [Deaktiviert]**

Dieses Element aktivieren Sie zum Konfigurieren der CPU-relevanten Spannungen. Dieser ASUS-exklusive Modus bietet optimale Spannungsanpassungsmöglichkeiten für CPU-Kern-, Cache- und Systemagent-Spannungen. Sie können diese Spannungen separat und ohne Einschränkungen durch die CPU einstellen

Konfigurationsoptionen:[Disabled] [Enabled]

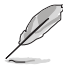

Die folgenden Elemente erscheinen nur, wenn das Element Vollständig manueller Modus auf **[Aktiviert]** eingestellt ist.

## **CPU-Systemagent-Spannung [Auto]**

Dieses Element ermöglicht die Konfiguration der Spannung, die dem Systemagenten des Prozessors einschließlich PCIe-Controller und Leistungsregelung zugeführt wird. Die Konfiguration einer hohen Systemspannung kann die Übertaktungsmöglichkeiten verbessern. Verwenden Sie die Tasten <+> und <->, um den Wert einzustellen. Die Werte können in 0.003215-Schritten von 0.800V bis 2.000 V eingestellt werden.

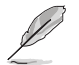

Die folgenden Elemente erscheinen nur, wenn das Element Vollständig manueller Modus auf **[Disabled]** eingestellt ist.

#### **CPU-Systemagent-Spannungsoffsetmoduszeichen [+]**

[+] Offset der Spannung durch einen positive.

[-] Zum Versetzen der Spannung durch einen negativen Wert.

#### **CPU System Agent Voltage Offset [Auto]**

Dieses Element ermöglicht die Einstellung der Spannung, die dem Systemagenten des Prozessors einschließlich PCIe-Controller und Leistungsregelung zugeführt wird. Die Einstellung einer höheren Systemagentenspannung kann die Übertaktungsleistung steigern. Passen Sie den Wert mit <+> oder <-> an. Die Werte können in 0.001-Schritten von 0.001V bis 0.999 V eingestellt werden.

### **CPU Kernspannung [Auto]**

Dieses Element ermöglicht Ihnen die Konfiguration der den CPU-Kernen zugeführten Spannung. Erhöhen Sie die Spannung bei der Konfiguration einer hohen CPU-Kernfrequenz. Konfigurationsoptionen: [Auto] [Manual Mode] [Offset Mode]

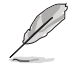

Das folgende Element erscheint nur, wenn Sie die **CPU-Kernspannung** auf **[Manuellen Modus]** setzen.

### **CPU-Kernspannungsübergehung**

Dieses Element ermöglicht Ihnen die Konfiguration der CPU-Kernspannung. Verwenden Sie die Tasten <+> und <->, um den Wert einzustellen. Die Werte reichen von 0.001V bis 1.920V in 0.001V-Schritten.

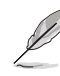

Das folgende Element erscheint nur, wenn Sie die **CPU-Kernspannung** auf **[Offset Mode]** setzen.

#### **Offset Modus Zeichen [+]**

- [+] Offset der Spannung durch einen positive.
- [-] Zum Versetzen der Spannung durch einen negativen Wert.

# **CPU-Kernspannungsoffset [Auto]**

Dieses Element ermöglicht Ihnen die Konfiguration des CPU-

Kernspannungsversatzwertes. Verwenden Sie die Tasten <+> und <->, um den Wert einzustellen. Die Werte können in 0.001-Schritten von 0.001V bis 0.999 V eingestellt werden.

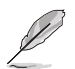

Die folgenden Elemente werden nur angezeigt, wenn das CPU-Kernverhältnis auf **[Adaptiver Modus]** eingestellt wurde.

#### **Zusatz-Turbomodus-CPU-Kernspannung**

Hier können Sie die Höhe der Spannung auf die CPU-Kerne setzen, wenn im Turbo-Modus. Erhöhen Sie die Spannung bei der Konfiguration einer hohen CPU-Kernfrequenz. Die Spannung, die Sie setzen wird durch den Offset-Wert beeinflusst. Benutzen Sie die Tasten <+> und <->, um die Werte einzustellen. Die Werte reichen von 0.001V bis 1.920 V in 0.001V-Schritten.

#### **Gesamt-Adaptivmodus-CPU-Kernspannung [Auto]**

Dieses Element fasst die Spannungen der CPU-Kernspannung Offset und zusätzliche Turbo-Modus CPU-Kernspannungsoptionen zusammen.

#### **CPU Cache Spannung [Auto]**

Dieses Element ermöglicht Ihnen die Konfiguration der den CPU-Uncores einschließlich des Cache zugeführten Spannung. Erhöhen Sie die Spannung bei der Konfiguration einer hohen CPU-Cache-Frequenz.

Konfigurationsoptionen: [Auto] [Manual Mode] [Offset Mode]

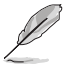

Das folgende Element erscheint nur, wenn Sie die **CPU-Cache-Spannung** auf **[Manual Mode]** setzen.

#### **CPU-Cache-Spannungs-Override**

Dieses Element ermöglicht Ihnen die Konfiguration der CPU-Cache-Spannung. Verwenden Sie die Tasten <+> und <->, um den Wert einzustellen. Die Werte reichen von 0.001V bis 1.920V in 0.001V-Schritten.

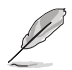

Das folgende Element erscheint nur, wenn Sie die **CPU-Kernspannung** auf **[Offset Mode]** setzen.

#### **Offset Modus Zeichen [+]**

[+] Offset der Spannung durch einen positive.

[-] Zum Versetzen der Spannung durch einen negativen Wert.

#### **CPU-Cache-Spannungsoffset [Auto]**

Dieses Element ermöglicht Ihnen die Konfiguration des CPU-Cache-

Spannungsversatzwertes. Verwenden Sie die Tasten <+> und <->, um den Wert einzustellen. Die Werte können in 0.001-Schritten von 0.001V bis 0.999 V eingestellt werden.

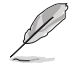

Die folgenden Elemente werden nur angezeigt, wenn das CPU-Kernverhältnis auf **[Adaptiver Modus]** eingestellt wurde.

#### **Zusätzlicher Turbomodus für CPU-Cache-Spannung**

Hier können Sie die Höhe der Spannung auf die CPU-Kerne setzen, wenn im Turbo-Modus. Erhöhen Sie die Spannung bei der Konfiguration einer hohen CPU-Kernfrequenz. Die Spannung, die Sie setzen wird durch den Offset-Wert beeinflusst. Benutzen Sie die Tasten <+> und <->, um die Werte einzustellen. Die Werte reichen von 0.001V bis 1.920 V in 0.001V-Schritten.

#### **Gesamter Adaptivmodus für CPU-Kernspannung [Auto]**

Dieses Element fasst die Spannungen der CPU-Cache-Spannung Offset und zusätzlichen Turbo-Modus für CPU-Cache-Spannungsoptionen zusammen.

# **CPU-SVID-Unterstützung [Auto]**

Stellen Sie dieses Element beim Übertakten auf [Aktiviert] ein. Das Deaktivieren dieses Elementes verhindert die Kommunikation zwischen Prozessor und externem Spannungsregler. Konfigurationsoptionen: [Auto] [Enabled] [Disabled]

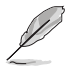

Die folgenden Elemente erscheinen nur dann, wenn die CPU-C-Zustände auf **[Aktiviert]** eingestellt wurden.

### **SVID-Spannungsübergehung [Auto]**

Dieses Element ermöglicht Ihnen die Einstellung eines VCCIN für die CPU während des ersten POST-Abschnitts. Benutzen Sie die Tasten <+> und <->, um den Wert einzustellen. Die Werte reichen von 0,001 V bis 2,440 V in 0,001-V-Schritten.

### **CPU Eingangsspannung [Auto]**

Dieses Element ermöglicht die Konfiguration der CPU-Eingangsspannung über einen externen Spannungsregler. Benutzen Sie die Tasten <+> und <->, um den Wert einzustellen. Die Werte reichen von 0,80 V bis 2,70 V in 0,010-V-Schritten.

## **DRAM-SVID-Unterstützung [Auto]**

Setzen Sie dieses Element auf [Deaktiviert], wenn die Kommunikation zwischen Prozessor und externem Spannungsregler verhindert werden soll. Deaktivieren Sie dieses Element, wenn Sie Ihr System übertakten.

Konfigurationsoptionen: [Auto] [Enabled] [Disabled]

# **DRAM-Spannung (CHA/CHB, CHC/CHD) [Auto]**

Dieses Element ermöglicht das Festlegen der Spannung der Systemspeichersteckplätze auf der linken und rechten Seite. Benutzen Sie die Tasten <+> und <->, um den Wert einzustellen. Die Werte reichen von 0.80 V bis 1.90V in 0.010V-Schritten.

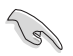

Entsprechend der Intel CPU-Spezifikationen können DIMMs mit Spannungsanforderungen über 1,65 V die CPU beschädigen. Wir empfehlen, dass Sie die DIMMs mit der Spannungsanforderung unter 1,65 V installieren.

# **PCH Kernspannung [Auto]**

Dieses Element ermöglicht Ihnen die Konfiguration der Kernspannung für den PCH (Platform Controller Hub). Benutzen Sie die Tasten <+> und <->, um den Wert einzustellen. Die Werte reichen von 0.70V bis 1.80V in 0.00625V-Schritten.

# **PCH-I/O-Spannung [Auto]**

Dieses Element ermöglicht Ihnen die Konfiguration der I/O-Spannung für den PCH (Platform Controller Hub). Benutzen Sie die Tasten <+> und <->, um den Wert einzustellen. Die Werte können in 0.00625Schritten von 1.20 V bis 2.20 V eingestellt werden.

# **VCCIO-CPU-1,05-V-Spannung [Auto]**

Dieses Element ermöglicht Ihnen die Einstellung des Hauptnetzteils für CPU-REF. Benutzen Sie die Tasten <+> und <->, um den Wert einzustellen. Die Werte reichen von 0.7000 V bis 1.8000 V in 0.00625-V-Schritten.

# **VCCIO-PCH-1,05-V-Spannung [Auto]**

Dieses Element ermöglicht Ihnen die Einstellung des Hauptnetzteils für PCH-REF. Benutzen Sie die Tasten <+> und <->, um den Wert einzustellen. Die Werte reichen von 0.2000 V bis 1.0000 V in 0.00625-V-Schritten.

# **VTTDR-Spannung (CHA/CHB) [Auto]**

Dieses Element ermöglicht Ihnen die Einstellung der Schlussspannung für den DRAM links. Benutzen Sie die Tasten <+> und <->, um den Wert einzustellen. Die Werte reichen von 0.2000 V bis 1.0000 V in 0.00625-V-Schritten.

## **VTTDR-Spannung (CHC/CHD) [Auto]**

Dieses Element ermöglicht das Festlegen der Schlussspannung des DRAMs auf der rechten Seite. Benutzen Sie die Tasten <+> und <->, um den Wert einzustellen. Die Werte reichen von 0.2000 V bis 1.0000 V in 0.00625-V-Schritten.

#### **PLL Abschlussspannung [Auto]**

Hier können Sie die PLL Spannung beenden. Verwenden Sie die Tasten <+> und <->, um den Wert einzustellen. Die Werte reichen von 0,20000 V bis 3,098278 V in 0,006602-V-Schritten.

#### **PLL-Referenzversatzmoduszeichen [+]**

[+] Offset der Spannung durch einen positive.

[–] Offset der Spannung durch einen negativen Wert.

#### **PLL-Referenzversatzwert [Auto]**

Dieses Element ermöglicht Ihnen die Konfiguration des PLL-Referenzwertes. Verwenden Sie die Tasten <+> und <->, um den Wert einzustellen.

Konfigurationsoptionen: [Auto] [1] – [20]

## **CPU-Betriebsbandbreite [Auto]**

Mit diesem Element können Sie die BCLK-Übertaktungsfunktion verbessern oder die, durch die BCLK generierte, EMI (Elektromagnetische Störung) reduzieren. Setzen Sie dieses Element auf [Aktiviert] für EMI-Reduzierung, oder legen Sie dieses Element auf [Deaktiviert] für die Verbesserung der BCLK-Übertaktung.

Konfigurationsoptionen: [Auto] [Enabled] [Disabled]

# **3.6 Advanced-Menü**

Die Elemente im Advanced-Menü gestatten Ihnen, die Einstellung für den Prozessor und andere Systemgeräte zu ändern.

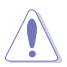

Beim Einstellen der Elemente im Advanced-Menü ist Vorsicht geboten. Falsche Werte können Systemfehler hervorrufen.

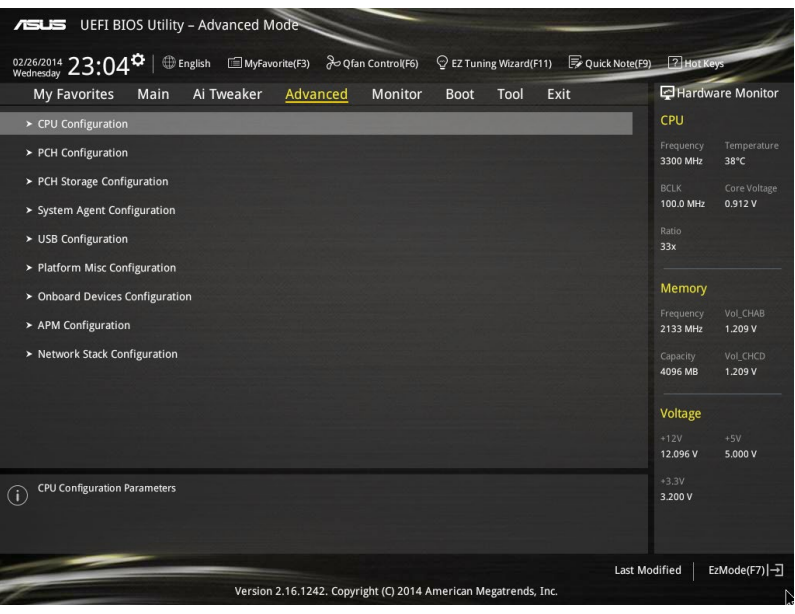

# **3.6.1 CPU-Konfiguration**

Die Elemente in diesem Menü zeigen die CPU-bezogenen Informationen an, die das BIOS automatisch erkennt.

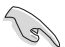

Die Elemente in diesem Menü können je nach der installierten CPU variieren.

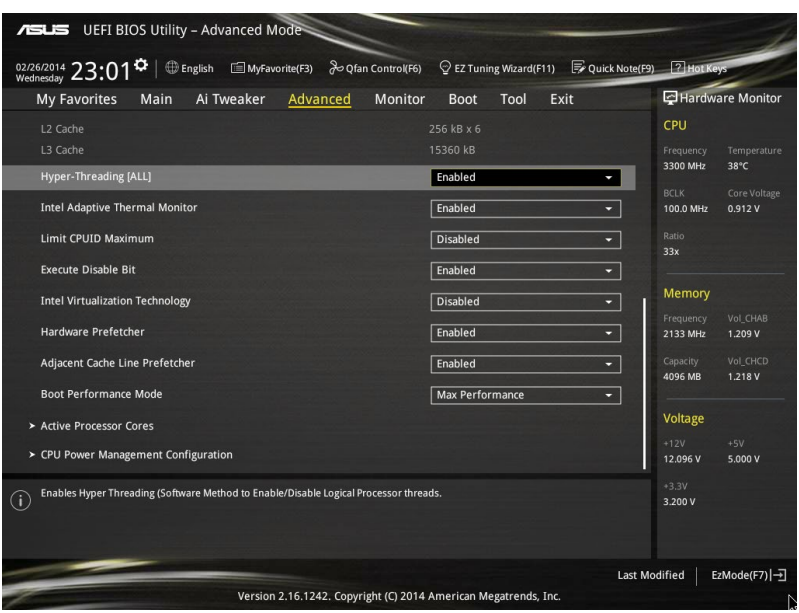

# **Hyper-Threading [ALLE] [Aktiviert]**

Dieses Element ermöglicht Ihnen das Aktivieren/Deaktivieren von Hyper-Threading für logische Prozessor-Threads.

Konfigurationsoptionen: [Enabled] [Disabled]

#### **Intel Adaptiver Thermalmonitor**

Mit diesem Element können Sie zum Schutz der CPU, seine Frequenz verringern, wenn es den thermalen Drosselpunkt erreicht. Der thermale Monitor beinhaltet TM1 (Thermal monitor 1), TM2 (Thermal monitor 2) und EMTTM (Enhanced Multi-threaded Thermal Monitoring). Konfigurationsoptionen:[Disabled] [Enabled]

### **Limit CPUID Maximum [Disabled]**

Wenn auf **[Aktiviert]** festgelegt, können Sie mit diesem Element die älteren OS booten, auch ohne Unterstützung für CPUs, mit erweiterten CPUID Funktionen.

Konfigurationsoptionen:[Disabled] [Enabled]

### **Execute Disable Bit [Enabled]**

XD (Execute Disable) kann in Kombination mit unterstützten Betriebssystemen (SuSE Linux 9.2, RedHat Enterprise 3 Update 3) bestimmte Klassen bösartiger Pufferüberlauf-Attacken verhindern.

Konfigurationsoptionen:[Disabled] [Enabled]

# **Intel Virtualisierungstechnologie [Disabled]**

Wenn aktiviert, kann ein VMM zusätzliche, von Vanderpool Technology zur Verfügung gestellte Hardwarefähigkeiten nutzen.

Konfigurationsoptionen:[Disabled] [Enabled]

#### **Hardware Prefetcher [Enabled]**

Mit diesem Element erlauben Sie der CPU Befehle und Daten in der L2-Cache vorabzurufen, reduziert die Ladezeit der DRAM und verbessert die Systemleistung.

Konfigurationsoptionen:[Disabled] [Enabled]

#### **Adjacent Cache Line Prefetch [Aktiviert]**

Dieses Produkt ermöglicht den Mitte Level Cache (L2) Cachezeilen abzurufen, die DRAM Ladezeit zu reduzieren und verbessert außerdem die Performance.

Konfigurationsoptionen:[Disabled] [Enabled]

#### **Startleistungsmodus [Max. Leistung]**

Mit diesem Element können Sie den CPU-Performance-Status beim Systemstart auswählen, bevor das Betriebssystem die Kontrolle übernimmt. Die CPU läuft bei einem ausgewählten Leistungsverhältnis basierend auf CPU-Konfiguration.

Konfigurationsoptionen:[Max Efficient] [Max Performance]

#### **Aktive Prozessorkerne**

Das Element in diesem Menü ermöglicht Ihnen das Aktivieren/Deaktivieren der Kerne Ihres **Prozessors** 

#### **Aktiver Prozessorkern (0 – 5) [Aktiviert]**

Konfigurationsoptionen: [Enabled] [Disabled]

## **CPU-Energieverwaltung**

Mit den Elementen in diesem Menü verwalten und konfigurieren Sie die CPU-Leistung.

#### **Verbesserte Intel-SpeedStep-Technologie**

Mit diesem Element kann Ihr System die CPU Spannung und Kernfrequenz anpassen, was zu verringertem Energieverbrauch und Hitzeentwicklung führt.

[Disabled] Die CPU läuft mit der Standardgeschwindigkeit.

[Aktiviert] Das System steuert die CPU-Geschwindigkeit.

#### **Turbo Mode [Enabled]**

Mit diesem Element können Sie die CPU-Kerne schneller als die Basis Betriebsfrequenz laufen lassen, wenn es unterhalb des betrieblichen Leistungs-, Strom- und Temperatur-Grenzwertes liegt.

Konfigurationsoptionen: [Enabled] [Disabled]

#### **CPU Stati [Auto]**

Mit diesem Element können Sie die Energiesparfunktion der CPU-Stati festlegen. Konfigurationsoptionen: [Auto] [Enabled] [Disabled]
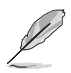

Diese folgenden Elemente erscheinen nur, wenn Sie CPU Status auf [Aktiviert] setzen.

#### **Erweiterter C1 Status [Enabled]**

Mit diesem Element kann Ihre CPU den Stromverbrauch reduzieren, wenn das System im Leerlauf-Modus ist.

Konfigurationsoptionen: [Enabled] [Disabled]

#### **CPU C3 Report [Enabled]**

Mit diesem Element erlauben Sie der CPU C3 an das Betriebssystem zu berichten.

Konfigurationsoptionen: [Enabled] [Disabled]

#### **CPU C6 Report [Enabled]**

Mit diesem Element erlauben Sie der CPU C6 an das Betriebssystem zu berichten.

Konfigurationsoptionen: [Enabled] [Disabled]

#### **Package-C-Status-Unterstützung**

Mit diesem Element können Sie die C-Status-Unterstützung für das CPU-Paket festlegen. Konfigurationsoptionen: [Auto] [Aktiviert] [C0/C1-Zustand] [C2-Zustand] [C6-Zustand] [C6 (kein Haltezustand)] [C6-(Halte-) Zustand]

## **3.6.2 PCH-Konfiguration**

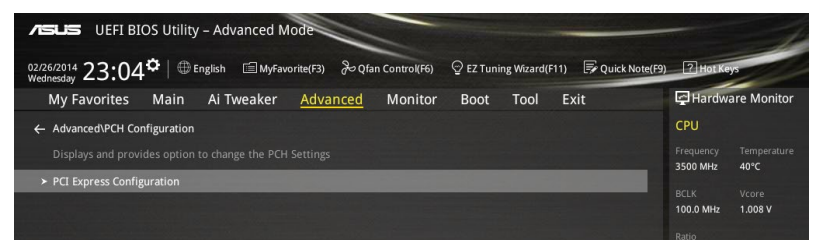

## **PCI Express-Konfiguration**

Mit diesem Element können Sie die PCI Express-Steckplätze konfigurieren.

#### **PCIEX16\_2 Speed [Auto]**

Mit diesem Element können Sie die Geschwindigkeit des PCIe x16\_2-Steckplatzes wählen. Auf [Gen1] festgelegt, wird der PCI-E Port auf PCI-E 1.0 Geschwindigkeit ausgeführt. Auf [Gen2] festgelegt, wird der PCI-E Port auf PCI-E 2.0 Geschwindigkeit ausgeführt.

Konfigurationsoptionen: [Auto] [Gen1] [Gen2]

#### **PCIEX1\_1 Speed [Auto]**

Mit diesem Element können Sie die Geschwindigkeit des PCIe x1\_1-Steckplatzes wählen. Auf [Gen1] festgelegt, wird der PCI-E Port auf PCI-E 1.0 Geschwindigkeit ausgeführt. Auf [Gen2] festgelegt, wird der PCI-E Port auf PCI-E 2.0 Geschwindigkeit ausgeführt.

Konfigurationsoptionen: [Auto] [Gen1] [Gen2]

## **PCIEX1\_2 Speed [Auto]**

Dieses Element ermöglicht Ihnen die Auswahl der Betriebsgeschwindigkeit des PCIe x1\_2 -Steckplatzes. Auf [Gen1] festgelegt, wird der PCI-E Port auf PCI-E 1.0 Geschwindigkeit ausgeführt. Auf [Gen2] festgelegt, wird der PCI-E Port auf PCI-E 2.0 Geschwindigkeit ausgeführt.

Konfigurationsoptionen: [Auto] [Gen1] [Gen2]

## **3.6.3 PCH Speicherkonfiguration**

SATA-Konfiguration. Die SATA-Anschlüsse zeigen **Not Present** an, wenn in dem entsprechenden Anschluss kein SATA-Gerät installiert ist.

Scrollen Sie nach unten, um auch die anderen BIOS Elemente anzuzeigen.

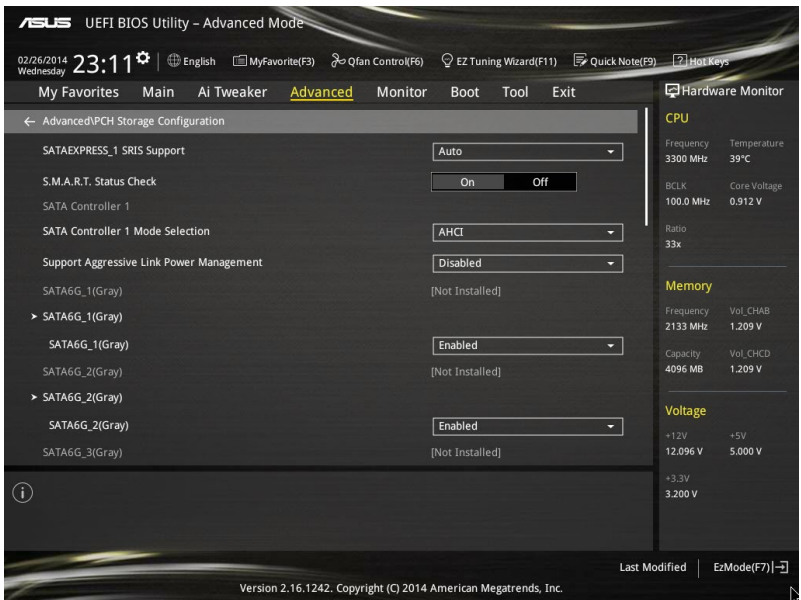

## **SATAEXPRESS\_1 SRIS Support [Auto]**

Bei Einstellung auf **[Auto]** ermöglicht dieses Element dem System die automatische Anpassung der SRIS- (Separate Reference Clock Independent Spread Spectrum Clocking Architecture) Unterstützung für angeschlossene SATA-Express-Geräte. Setzen Sie dieses Element zum Aktivieren der ASUS RUNWAY SATA-Express-Bridge-Karte auf **[Deaktiviert]** Konfigurationsoptionen: [Deaktiviert] [Auto]

## **S.M.A.R.T. Status Check [Ein]**

 S.M.A.R.T. (Self-Monitoring, Analysis and Reporting Technology) ist ein Überwachungssystem, das eine Warnmeldung während des POST (Power on Self Test) zeigt bei den Festplatten, wenn ein Fehler auftritt. (Self-Monitoring, Analysis and Reporting Technology) ist ein Überwachungssystem, das eine Warnmeldung während des POST (Power on Self Test) zeigt bei den Festplatten, wenn ein Fehler auftritt. Konfigurationsoptionen: [On] [Off]

## **SATA-Controller 1-Modusauswahl [AHCI]**

Dieses Element ermöglicht Ihnen die SATA-Konfiguration.

[Disabled] Deaktiviert die SATA-Funktion.

[IDE] Stellen Sie [IDE Mode] ein, wenn Sie die Serial ATA-Festplatten als parallele, physische ATA-Datenträger benutzen wollen.

[AHCI] Stellen Sie [AHCI Mode] ein, wenn Sie wollen, dass die SATA-Festplatten AHCI (Advanced Host Controller Interface) benutzen sollen. AHCI ermöglicht dem integrierten Datenträgertreiber die erweiterten Serial ATA-Funktionen zu aktivieren, welche die Speicherleistung bei zufälliger Arbeitslast erhöhen, indem sie dem Laufwerk gestatten, die interne Befehlsreihenfolge zu optimieren.

[RAID] Stellen Sie [RAID Mode] ein, wenn Sie mit den SATA-Festplatten eine RAID-Konfiguration erstellen wollen.

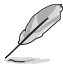

Das folgende Element wird nur angezeigt, wenn die SATA-Modusauswahl auf **[IDE]** eingestellt wurde.

## **SATA6G\_1-6 (grau)**

Diese Elemente zeigen alle an den SATA6G-Ports angeschlossenen Geräte. Falls einige Ports nicht verwendet werden, zeigen diese Elemente **[Nicht installiert]**.

## **SATA-Controller 2-Modusauswahl [AHCI]**

Dieses Element ermöglicht Ihnen die SATA-Konfiguration.

[Disabled] Deaktiviert die SATA-Funktion.

[IDE] Stellen Sie [IDE Mode] ein, wenn Sie die Serial ATA-Festplatten als parallele, physische ATA-Datenträger benutzen wollen.

[AHCI] Stellen Sie [AHCI Mode] ein, wenn Sie wollen, dass die SATA-Festplatten AHCI (Advanced Host Controller Interface) benutzen sollen. AHCI ermöglicht dem integrierten Datenträgertreiber die erweiterten Serial ATA-Funktionen zu aktivieren, welche die Speicherleistung bei zufälliger Arbeitslast erhöhen, indem sie dem Laufwerk gestatten, die interne Befehlsreihenfolge zu optimieren.

Aufgrund der Intel-Chipsatzspezifikation unterstützen die SATA-Ports von Controller 2 Intel Rapid-Storage-Technik einschließlich RAID-Konfiguration nicht.

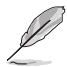

Das folgende Element wird nur angezeigt, wenn die SATA-Modusauswahl auf **[IDE]** eingestellt wurde.

## **SATA6G\_7-10 (schwarz)**

Diese Elemente zeigen alle an den SATA6G-Ports angeschlossenen Geräte. Falls einige Ports nicht verwendet werden, zeigen diese Elemente **[Nicht installiert]**.

## **Aggressive Link Power Management-Unterstützung [Deaktiviert]**

Dieses Produkt ist für LPM (Link Powermanagement) Unterstützung mit einer besseren energiesparenden Bedingungen konzipiert. Wenn deaktiviert, wird die hotplug-Funktion des SATA-Ports deaktiviert.

Konfigurationsoptionen:[Disabled] [Enabled]

## **Hot-Plug [Deaktiviert] (SATA6G\_1-6 (grau) / SATA6G\_7-10 (schwarz))**

Diese Elemente können Sie die SATA Hot-Plug-Unterstützung aktivieren.

Konfigurationsoptionen:[Disabled] [Enabled]

## **3.6.4 Systemagent-Konfiguration**

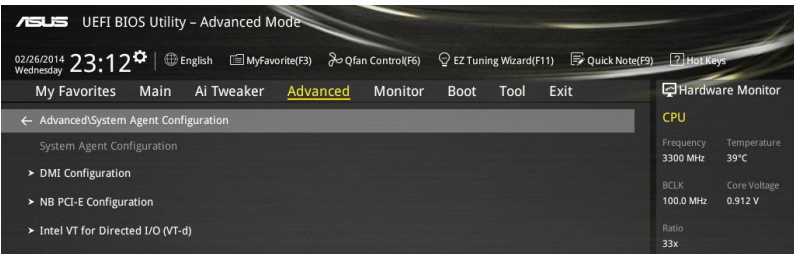

## **DMI-Konfiguration**

Mit diesem Element können Sie verschiedene DMI (direkte Medienschnittstelle) steuern, um Sie mit PCI-E 2.0 Geschwindigkeit auszuführen.

#### **DMI Gen 2**

Konfigurationsoptionen:[Disabled] [Enabled]

### **NB PCI-E-Konfiguration**

Die Elemente in diesem Menü ermöglichen die Auswahl der Betriebsgeschwindigkeiten von PCIe-Steckplätzen.

#### **PCIEX16\_1 Link Speed [Auto]**

Dieses Element ermöglicht Ihnen die Auswahl der Betriebsgeschwindigkeit des PCIEX16\_1-Steckplatzes.

Konfigurationsoptionen: [Auto] [Gen1] [Gen2] [Gen3]

#### **PCIEX16\_3 Link Speed [Auto]**

Dieses Element ermöglicht Ihnen die Auswahl der Betriebsgeschwindigkeit des PCIEX16\_3-Steckplatzes.

Konfigurationsoptionen: [Auto] [Gen1] [Gen2] [Gen3]

#### **PCIEX16\_4 Link Speed [Auto]**

Dieses Element ermöglicht Ihnen die Auswahl der Betriebsgeschwindigkeit des PCIEX16\_4-Steckplatzes.

Konfigurationsoptionen: [Auto] [Gen1] [Gen2] [Gen3]

## **Intel VT für gerichteten I/O (VT-d)**

Die Elemente in diesem Menü ermöglichen Ihnen die Konfiguration der Intel Virtualization Technology für gerichteten I/O (VT-d).

#### **Intel VT für gerichteten I/O (VT-d) [Deaktiviert]**

Dieses Element ermöglicht Ihnen das Aktivieren/Deaktivieren der Intel Virtualization Technologie für gerichteten I/O (VT-d) durch Meldung der I/O-Gerätezuweisung an VMM über DMAR-ACPI-Tabellen.

Konfigurationsoptionen: [Enabled] [Disabled]

## **3.6.5 USB Konfiguration**

Die Elemente in diesem Menü ermöglichen Ihnen die Einstellung von USB-Funktionen.

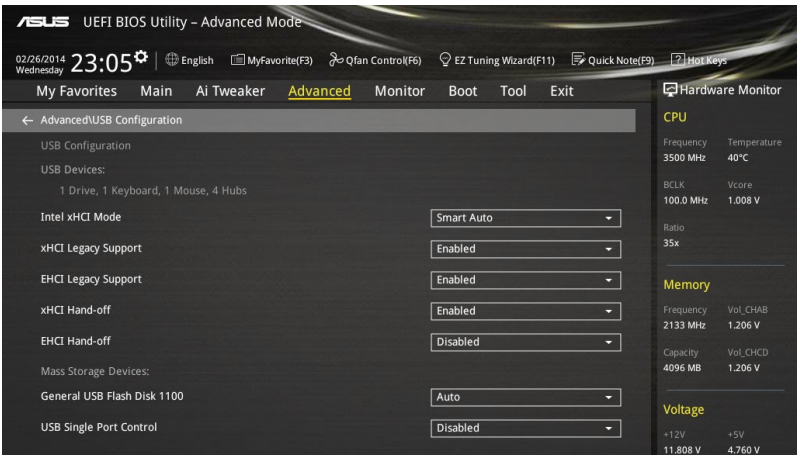

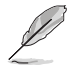

Das **Massenspeichergeräte**-Element zeigt die automatisch erkannten Werte. Wenn kein USB-Gerät erkannt wird, zeigt das Element**None** an.

## **Intel xHCI Mode [Smart Auto]**

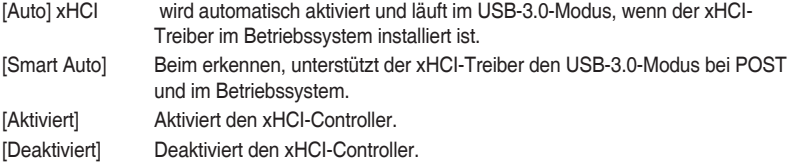

## **xHCI-Legacy-USB-Unterstützung [Aktiviert]**

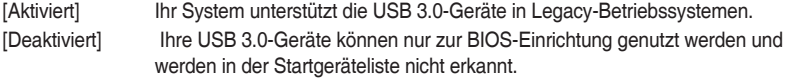

[Auto] Ihr System erkennt das Vorhandensein von USB 3.0-Geräten beim Start automatisch. Falls irgendwelche USB 3.0-Geräte erkannt werden, ist die xHCI-Legacy-USB-Unterstützung aktiviert.

### **EHCI-Legacy-USB-Unterstützung [Aktiviert]**

[Aktiviert] Ihr System unterstützt die USB 2.0-Geräte in Legacy-Betriebssystemen. [Deaktiviert] Ihre USB 2.0-Geräte können nur zur BIOS-Einrichtung genutzt werden und

- werden in der Startgeräteliste nicht erkannt. [Auto] Ihr System erkennt das Vorhandensein von USB 2.0-Geräten beim Start
- automatisch. Falls irgendwelche USB 2.0-Geräte erkannt werden, ist die xHCI-Legacy-USB-Unterstützung aktiviert.

## **xHCI-Hand-off [Deaktiviert]**

- [Aktiviert] Aktiviert die Unterstützung von Betriebssystemen ohne eine xHCI-Hand-off-Funktion.
- [Deaktiviert] Deaktiviert die xHCI-Hand-off-Unterstützung.

## **EHCI Hand-off [Disabled]**

- [Enabled] Aktiviert die Unterstützung für Betriebssysteme ohne eine EHCI Hand‑Off-Funktion.
- [Deaktiviert] Deaktiviert die EHCI Handoff-Unterstützung.

## **USB-Singel-Port-Control**

Dieses Element ermöglicht es Ihnen, einzelne USB-Anschlüsse zu de-/aktivieren.

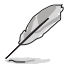

Beziehen Sie sich auf den Abschnitt **1.2.2 Motherboard-Layout** für die Position der USB-Anschlüsse.

## **3.6.6 Weitere Plattformkonfiguration**

Die Elemente in diesem Menü erlaubt Ihnen die Plattform-Funktionen zu konfigurieren.

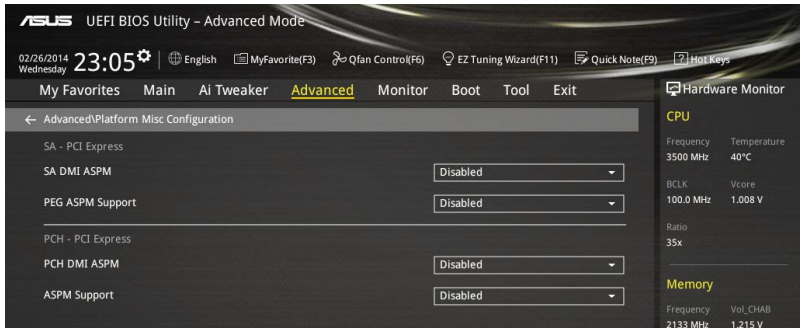

## **SA - PCI Express**

## **SA-SMI-ASPM [Deaktiviert]**

Dieses Element ermöglicht Ihnen das Aktivieren/Deaktivieren der ASPM- (L1) Unterstützung für Downstream-Geräte.

Konfigurationsoptionen: [Auto] [Deaktiviert] [Nur L1]

## **PEG ASPM Unterstützung [Deaktiviert]**

Dieses Element ermöglicht Ihnen das Aktivieren/Deaktivieren der ASPM-Unterstützung für Downstream-Geräte.

Konfigurationsoptionen: [Deaktiviert] [Nur L1]

## **PCH - PCI Express**

## **PCH-DMI-ASPM [Deaktiviert]**

Dieses Element ermöglicht Ihnen das Aktivieren/Deaktivieren der PCH-DMI-ASPM-Einstellung. Konfigurationsoptionen:[Disabled] [Enabled]

## **ASPM Unterstützung [Disabled]**

Dieses Element ermöglicht Ihnen das Aktivieren/Deaktivieren der ASPM-Unterstützung für alle Downstream-Geräte.

Konfigurationsoptionen: [Deaktiviert] [Nur L1]

## **3.6.7 Onboard Devices Configuration**

Scrollen Sie nach unten, um auch die anderen BIOS Elemente anzuzeigen.

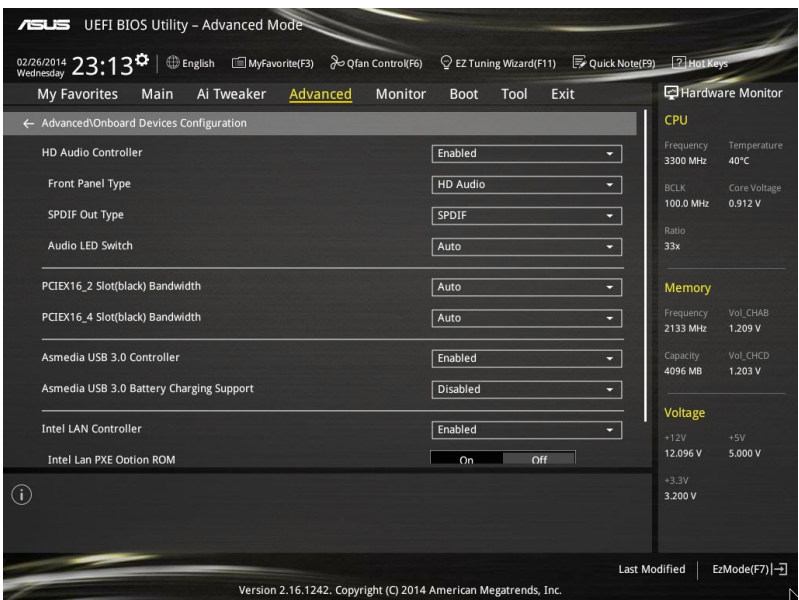

## **HD Audio Controller [Enabled]**

Mit diesem Element können Sie den Azalia High-Definition Audio-Controller verwenden Konfigurationsoptionen:[Disabled] [Enabled]

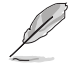

Die folgenden Elemente werden nur angezeigt, wenn Sie die HD Audio-Controller auf **[aktiviert]** festlegen.

#### **Front Panel Type [HD Audio]**

Hier können Sie den Modus des Fronttafelaudioanschlusses (AAFP) auf AC'97 oder High-Definition Audio einstellen, je nachdem, welcher Audiostandard vom Fronttafelmodul unterstützt wird.

- [HD Audio] Setzt den Fronttafelaudioanschluss-Modus (AAFP) auf High-Definition-Audio.
- [AC97] Setzt den Fronttafelaudioanschluss-Modus (AAFP) auf das ältere AC'97.

## **SPDIF Out Type [SPDIF]**

- [SPDIF] Setzt an einen SPDIF-Audio-Ausgang.
- [HDMI] Setzt an einen HDMI-Audio-Ausgang.

### **Audio-LED-Schalter [Auto]**

- [Auto] Die Audio-LEDs leuchten nur auf, wenn das System vollständig mit Strom versorgt wird und läuft.
- [Deaktiviert] Die Audio-LEDs leuchten nicht.

[Aktiviert] Die Audio-LEDs leichten in den Status S0 (Betrieb), S3 (Ruhezustand), S5 (Soft-Off-Modus) immer. Die LEDs leichten im Status S5 nicht, wenn das Element **ErP-Ready** aktiviert ist.

### **PCI-EX16\_2 Slot (Black) Bandwidth [Auto]**

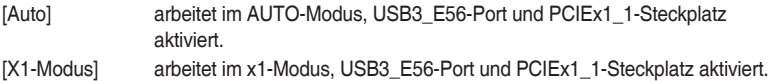

[X4-Modus] arbeitet im x4-Modus, unterstützt hohe Leistung, USB3\_E56-Port und PCIEx1\_1-Steckplatz deaktiviert.

## **PCI-EX16\_4 Slot (schwarz) Bandwidth [Auto]**

[Auto] deaktiviert den PCIEx16\_4-Steckplatz, wenn das M.2-Gerät erkannt wurde.

[X4-Modus] arbeitet im x4-Modus, unterstützt hohe Leistung, M.2 aktiviert.

## **ASMedia USB 3.0 Controller [Aktiviert]**

Dieses Element ermöglicht Ihnen das Aktivieren/Deaktivieren des ASMedia-USB 3.0-Controllers Ihres Systems.

Konfigurationsoptionen:[Disabled] [Enabled]

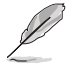

Das folgende Element erscheint nur, wenn Sie den ASMedia USB 3.0 Controller auf **[aktiviert]** festlegen.

#### **Asmedia USB 3.0-Akkuladeunterstützung [Deaktiviert]**

Dieses Element ermöglicht Ihnen das Aktivieren/Deaktivieren der ASMedia-USB 3.0-Akkuladeunterstützung Ihres Systems.

Konfigurationsoptionen:[Disabled] [Enabled]

## **Intel LAN Controller [Enabled]**

Dieser Menüpunkt ermöglicht die Aktivierung oder Deaktivierung des Intel LAN Controller. Konfigurationsoptionen:[Disabled] [Enabled]

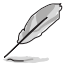

Das folgende Element erscheint nur, wenn Sie die Intel LAN Controller auf **[aktiviert]** setzen.

## **Intel PXE OPROM [On]**

Mit diesem Element können Sie das PXE OptionRom des Intel LAN-Controllers ein- und ausschalten.

Konfigurationsoptionen: [On] [Off]

## **Serial Port Configuration**

Die Elemente in diesem Menü dienen zum Festlegen von Parametern des seriellen Ports.

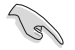

Die Elemente dieses Menüs können nur genutzt werden, wenn ein serieller Port auf dem Motherboard installiert wurde.

#### **Serial Port [On]**

Diese Element erlaubt Ihnen das Aktivieren oder deaktivieren der seriellen Anschlüsse. Konfigurationsoptionen: [On] [Off]

#### **Einstellungen ändern [Auto]**

Hier können Sie eine optimale Einstellung für Super E/A-Geräte wählen. Konfigurationsoptionen: [Auto] [IO=3F8h; IRQ=4;] [IO=3F8h; IRQ=3, 4, 5, 6, 7, 8, 9, 10, 11, 12;] [IO=2F8h; IRQ=3, 4, 5, 6, 7, 8, 9, 10, 11, 12;] [IO=3E8h; IRQ=3, 4, 5, 6, 7, 8, 9, 10, 11, 12;] [IO=2E8h; IRQ=3, 4, 5, 6, 7, 8, 9, 10, 11, 12;]

## **3.6.8 APM Konfiguration**

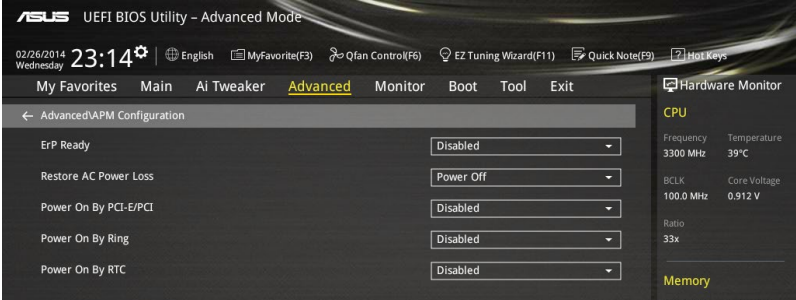

## **ErP Ready [Disabled]**

Ermöglicht das Abschalten der Energie bei S4 + S5 oder S5, um das System für ErP-Anforderungen vorzubereiten. Wenn **[Aktiviert]**, werden alle anderen PME Optionen abgeschaltet.

Konfigurationsoptionen: [Disabled] [Enabled (S4+S5)] [Enabled (S5)]

## **Restore AC Power Loss [Power Off]**

Mit diesem Element kann Ihr System nach einem Stromausfall in den EIN Status, OFF Status oder in beide Stati zu gehen. Wenn Ihr System auf [Letzter Zustand] festgelegt wird, geht es in den vorigen Zustand vor dem Stromausfall zurück.

Konfigurationsoptionen: [Aus] [Ein] [Letzter Zustand]

## **Power On By PCI-E/PCI [Disabled]**

Dieses Element ermöglicht Ihnen das Aktivieren/Deaktivieren der Wake-On-LAN-Funktion des Onboard-LAN-Controllers oder anderer installierter PCIe-LAN-Karten.

Konfigurationsoptionen:[Disabled] [Enabled]

## **Power On By Ring [Disabled]**

Mit diesem Element können Sie das Power On by Ring-Merkmal (bei Anruf einschalten) Ihres Motherboards aktivieren und deaktivieren.

Konfigurationsoptionen:[Disabled] [Enabled]

## **Power On By RTC [Disabled]**

Dieses Element ermöglicht Ihnen das Aktivieren/Deaktivieren der RTC (Real-Time Clock) zum Generieren eines Weckereignisses und zum Konfigurieren des RTC-Alarmdatums. Wenn aktiviert, können Sie die Tage, Stunden, Minuten oder Sekunden setzen, um ein RTC Alarm Datum zu planen.

Konfigurationsoptionen:[Disabled] [Enabled]

## **3.6.9 Netzwerk-Stack**

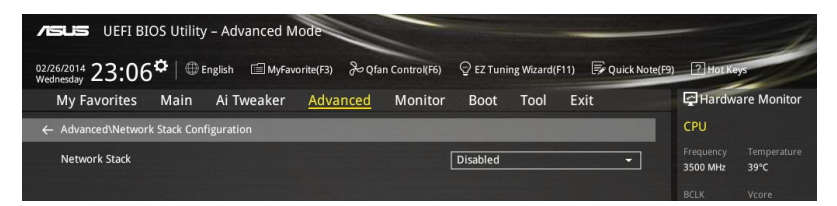

## **Network Stack [Disabled]**

Dieses Element ermöglicht Ihnen das Aktivieren/Deaktivieren des UEFI-Netzwerk-Stack. Konfigurationsoptionen:[Disabled] [Enabled]

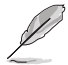

Die folgenden Elemente werden nur angezeigt, wenn Sie den Network Stack auf **[Aktiviert]** gesetzt haben.

#### **Ipv4/Ipv6 PXE Unterstützung [Aktiviert]**

Dieses Element ermöglicht Ihnen das Aktivieren/Deaktivieren des Ipv4/Ipv6-PXE-Weckereignisses.

Konfigurationsoptionen:[Disabled] [Enabled]

## **3.7 Monitor-Menü**

Das Monitor-Menü zeigt die Systemtemperatur/den Energiestatus an und erlaubt die Anpassung der Lüftereinstellungen.

Scrollen Sie nach unten, um auch die anderen BIOS Elemente anzuzeigen.

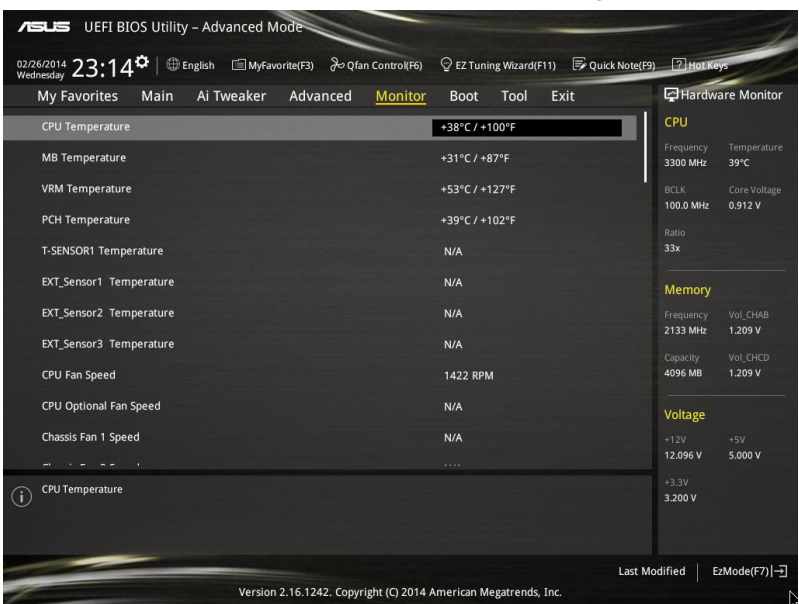

## **CPU-Temperatur / MB-Temperatur / VRM-Temperatur / PCH-Kerntemperatur / T-SENSOR1-Temperatur / EXT\_Sensor1-Temperatur / EXT\_Sensor2- Temperatur / EXT\_Sensor3-Temperatur [xxx °C/xxx °F]**

Der integrierte Hardwaremonitor erkennt und zeigt die Temperaturen von CPU, Motherboard, VRM, PCH-Kern, T-SENSOR1 und EXT\_SENSOR1-3 automatisch. Wählen Sie [Ignore] aus, wenn Sie die erkannten Temperaturen nicht anzeigen möchten.

**CPU-Lüftergeschwindigkeit [xxxx U/min] oder [Ignorieren] / [Nicht zutreffend], Geschwindigkeit optionaler CPU-Lüfter [xxxx U/min] oder [Ignorieren] / [Nicht zutreffend], Geschwindigkeit Gehäuselüfter 1/4 [xxxx U/min] oder [Ignorieren] / [Nicht zutreffend], Geschwindigkeit EXT-Lüfter 1/3 [xxxx U/min] oder [Ignorieren] / [Nicht zutreffend]**

Der integrierte Hardwaremonitor erkennt die Geschwindigkeit von CPU-, Gehäuse-, Netzteilund Erweiterungslüfter automatisch und zeigt sie in Umdrehungen pro Minute (U/min). Wenn der Lüfter nicht mit dem Motherboard verbunden ist, zeigt das Feld N / A. Wählen Sie [Ignore] aus, wenn Sie die erkannten Geschwindigkeiten nicht anzeigen möchten.

## **CPU-Kernspannung, 3,3-V-Spannung, 5-V-Spannung, 12-V-Spannung**

Die integrierte Hardware-Überwachung erkennt automatisch die Ausgangsspannung über den integrierten Spannungsregler. Wählen Sie [Ignore] aus, wenn Sie dieses Element nicht ermitteln wollen.

## **Qfan Tuning**

Klicken Sie, um die niedrigste Geschwindigkeit automatisch zu erkennen und konfigurieren Sie die minimalen Arbeitskreis für jeden Lüfter.

## **CPU Q-Fan Steuerung [Auto]**

Mit diesem Element können Sie die CPU Q-Fan-Betriebsart festlegen.

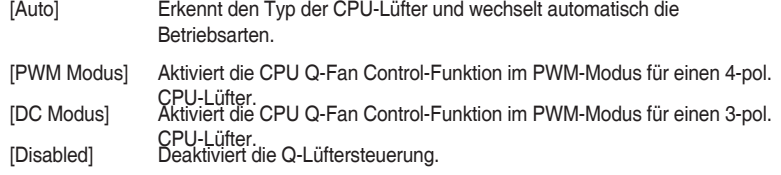

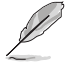

Die folgenden Elemente erscheinen nur, wenn Sie , die CPU Q-Fan Control auf **[Auto]**, **[PWM-Modus]** und **[DC Modus]** festgelegt haben.

#### **CPU Fan Speed Low Limit [300 RPM]**

Mit diesem Element können Sie die Untergrenze Warnung für CPU-Lüfter Geschwindigkeit festlegen.

Konfigurationsoptionen: [Ignore] [200 RPM] [300 RPM] [400 RPM] [500 RPM] [600 RPM]

#### **CPU Lüfterprofil [Standard]**

Mit diesem Element können Sie um die entsprechende Leistung des CPU-Lüfters einstellen.

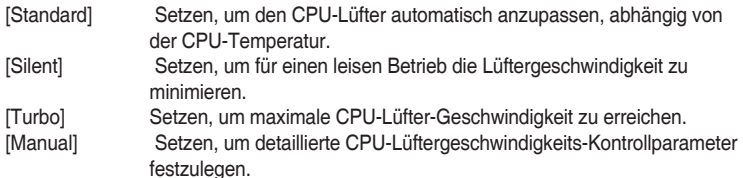

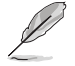

Die folgenden Elemente werden nur angezeigt, wenn Sie das CPU Lüfter-Profil, auf **[Manual]** festgelegt haben.

#### **Oberer Grenzwert für die CPU-Temperatur [70]**

Verwenden Sie die Tasten <+> und <->, um die Höchstgrenze der CPU-Temperatur festzulegen. Diese Werte rangiert sich von 25°C bis 75°C. **CPU Fan Max. Duty Cycle(%) [100]**

Verwenden Sie die Tasten <+> and <->, um den maximalen CPU-Lüfterarbeitszyklus festzulegen. Die Werte können über Qfan Tuning unterscheiden.

#### **CPU Middle Temperature [25]**

Verwenden Sie die Tasten <+> und <->, um den Wert der mittleren CPU-Temperatur festzulegen. Der Bereich der Werte hängt von der installierten CPU ab.

#### **Maximaler Arbeitszyklus für den CPU-Lüfter (%)**

Verwenden Sie die < + > oder <-> Tasten zum Einstellen des mittleren Arbeitszyklus für den CPU-Lüfter. Die Werte können über Qfan Tuning unterscheiden.

#### **CPU Lower Temperature [20]**

Verwenden Sie die < + > oder <-> Tasten, um die niedrigere Temperatur des CPU-Lüfters einzustellen. Die Werte liegen zwischen 20% und 75%.

#### **CPU Fan Min. Duty Cycle(%) [20]**

Verwenden Sie die Tasten <+> and <->, um den minimalen CPU-Lüfterarbeitszyklus festzulegen. Die Werte können über Qfan Tuning unterscheiden.

## **Gehäuselüfter 4/4 Q-Fan Control [DC Modus]**

Diese Elemente erlauben Ihnen die Gehäuselüfter Q-Fan Control-Funktion in DC, PWM Modus, festzulegen oder deaktivieren Sie diese Q-Fan-Steuerelemente aus dem Motherboard. Konfigurationsoptionen: [Disabled] [DC Mode] [PWM Mode]

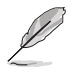

Die folgenden Elemente werden nur angezeigt, wenn Sie das Gehäuselüfter 1/4 Q-Fan Control **[PWM-Modus]** oder **[DC Modus]** setzen.

#### **Gehäuselüfter 4/4 Q-Fan Quelle [CPU]**

Dieses Element steuert den zugewiesenen Lüfter entsprechend der gewählten Temperatur-Quelle.

Konfigurationsoptionen: [CPU] [MB] [VRM] [PCH] [T\_SENSOR1] [EXT\_SENSOR1] [EXT\_SENSOR2] [EXT\_SENSOR3]

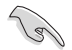

Wenn Sie T\_SENSOR1 aktivieren, schließen Sie ein Thermistor-Kabel T\_SENSOR1-Header und Steck das Thermistor-Kabel an die gewünschte Komponente als Temperatur-Quelle.

#### **Gehäuselüfter 1/4 1/4 Speed Low Limit 1/4 [300 RPM]**

Dieses Element ermöglicht die Deaktivierung oder Einstellung der Warngeschwindigkeit der Gehäuselüfter.

Konfigurationsoptionen: [Ignore] [200 RPM] [300 RPM] [400 RPM] [500 RPM] [600 RPM]

#### **Gehäuselüfter 1/4 Profile [Standard]**

Mit diesem Element können Sie um die entsprechende Leistung des Gehäuselüfters einstellen.

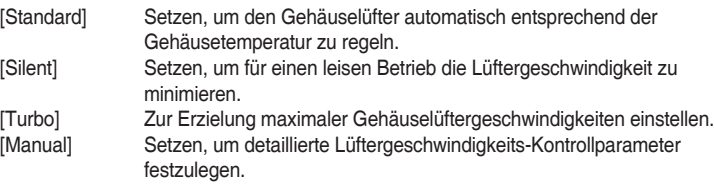

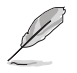

Die folgenden Elemente werden nur angezeigt, wenn Sie das Gehäuselüfter-Profil, auf **[Manual]** festgelegt haben.

#### **Gehäuselüfter 1/4 Obere Temperatur [70]**

Verwenden Sie die Tasten <+> und <->, um die Höchstgrenze der CPU-Temperatur festzulegen. Die Werte liegen zwischen 40ºC und 40ºC. **Gehäuselüfter 1/4 Max. Duty Cycle(%) [100]**

Verwenden Sie die Tasten <+> and <->, um den maximalen Gehäuselüfterarbeitszyklus festzulegen. Die Werte können über Qfan Tuning unterscheiden.

#### **Gehäusetemperatur 1/4 mittlere Temperatur [45]**

Verwenden Sie die Tasten <+> und <->, um den Wert der mittleren Gehäuselüfter-Temperatur festzulegen.

**Gehäuselüfter 1/4 Mittlerer Arbeitszyklus(%) [60]**

Verwenden Sie die < + > oder <-> Tasten zum Einstellen des mittleren Arbeitszyklus für den Gehäuselüfter. Die Werte können über Qfan Tuning unterscheiden.

#### **Gehäuselüfter 1/4 untere Temperatur [40]**

Verwenden Sie die < + > oder <-> Tasten, um die niedrigere Temperatur des Gehäuselüfters einzustellen. Die Werte können über Qfan Tuning unterscheiden.

#### **Gehäuselüfter 1/4 Min. Duty Cycle(%) [60]**

Verwenden Sie die Tasten <+> and <->, um den minimalen Gehäuselüfterarbeitszyklus festzulegen. Die Werte können über Qfan Tuning unterscheiden.

#### **Ermöglichen Sie Lüfterstop [Deaktiviert]**

Dieses Element ermöglicht den Betrieb der Gehäuselüfter bei 0 % Arbeitszyklus, wenn die Temperatur der Quelle unter die Mindesttemperatur abfällt.

Konfigurationsoptionen:[Disabled] [Enabled]

## **EXT Fan 1/3 Q-Fan Control [DC Mode]**

Diese Elemente ermöglichen Ihnen die Einstellung der Q-Fan-Steuerungsfunktion der Erweiterungslüfter auf den DC-Modus oder PWM-Modus bzw. die Deaktivierung der Q-Fan-Steuerung dieser Erweiterungen von Ihrem Motherboard.

Konfigurationsoptionen: [Disabled] [DC Mode] [PWM Mode]

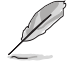

Die folgenden Elemente erscheinen nur, wenn Sie EXT 1/3 Q-Fan-Steuerung auf **[PWM-Modus]** oder **[DC-Modus]** einstellen.

### **EXT Fan 1/3 Q-Fan Source [CPU]**

Dieses Element steuert den zugewiesenen Lüfter entsprechend der gewählten Temperatur-Quelle.

Konfigurationsoptionen: [CPU] [MB] [VRM] [PCH] [T\_SENSOR1] [EXT\_SENSOR1] [EXT\_SENSOR2] [EXT\_SENSOR3]

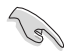

Wenn Sie T\_SENSOR1 aktivieren, schließen Sie ein Thermistor-Kabel T\_SENSOR1-Header und Steck das Thermistor-Kabel an die gewünschte Komponente als Temperatur-Quelle.

### **EXT Fan 1/3 Speed Low Limit [300 RPM]**

Dieses Element ermöglicht die Deaktivierung oder Einstellung der Warngeschwindigkeiten der Erweiterungslüfter.

Konfigurationsoptionen: [Ignore] [200 RPM] [300 RPM] [400 RPM] [500 RPM] [600 RPM] **EXT Fan 1/3 Profile [Standard]**

Mit diesem Element können Sie um die entsprechende Leistung des Gehäuselüfters einstellen.

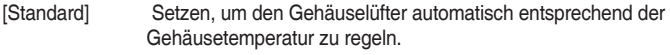

- [Silent] Setzen, um für einen leisen Betrieb die Lüftergeschwindigkeit zu minimieren.
- [Turbo] Setzen, um maximale Gehäuselüfter-Geschwindigkeit zu erreichen. [Manual] Setzen, um detaillierte Lüftergeschwindigkeits-Kontrollparameter festzulegen.

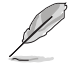

Die folgenden Elemente werden nur angezeigt, wenn das EXT-Lüfterprofil auf **[Manuell]** eingestellt wurde.

#### **Temperaturobergrenze EXT 1/3 [70]**

Passen Sie die Obergrenze der EXT 1/3-Temperatur mit den Tasten <+> / <-> an. Die Werte liegen zwischen 40ºC und 40ºC.

#### **EXT-Lüfter 1/3 Max. Duty Cycle(%) [100]**

Passen Sie den maximalen Arbeitszyklus der Erweiterungslüfter mit den Tasten <+> / <-> an. Die Werte können über Qfan Tuning unterscheiden.

#### **EXT Fan 1/3 Middle Temperature [45]**

Passen Sie die Obergrenze der EXT 1/3-Temperatur mit den Tasten <+> / <-> an

#### **EXT-Lüfter 1/3 Mittlerer Arbeitszyklus(%) [60]**

Mit den Tasten <+> / <-> stellen Sie den mittleren Arbeitszyklus des Zusatzlüfters ein. Die Werte können über Qfan Tuning unterscheiden.

#### **EXT Fan 1/3 Lower Temperature [40]**

Passen Sie die Temperaturuntergrenze der Erweiterungslüfter mit den Tasten <+> / <-> an. Die Werte können über Qfan Tuning unterscheiden.

#### **EXT Fan 1/3 Min Duty Cycle (%) [60]**

Mit den Tasten <+> / <-> passen Sie den Arbeitszyklus des Zusatzlüfters an Bedingungen an, wenn Zusatzlüftertemperaturen auf 40 ° oder weniger abfallen. Die Werte können über Qfan Tuning unterscheiden.

#### **Ermöglichen Sie Lüfterstop [Deaktiviert]**

Dieses Element ermöglicht den Betrieb der Zusatzlüfter bei 0 % Arbeitszyklus, wenn die Temperatur der Quelle unter die Mindesttemperatur abfällt.

Konfigurationsoptionen:[Disabled] [Enabled]

#### **Unterstützung von Schutz vor Spannungsschwankungen [Ein]**

Mit diesem Element können Sie die UVP (Überspannungsschutz) Funktionen und OVP (Unterspannungsschutz) aktivieren oder deaktivieren. Dadurch wird das System automatisch heruntergefahren, wenn die Spannung den sicheren Bereich überschreitet, der die Mainboard-Komponente schützt.

Konfigurationsoptionen: [Ein] [Aus]

#### **Unterstützung der Gehäuseeingrifferkennung [Ein]**

Dieses Element ermöglicht Ihnen die Gehäuseeindrangfuktion zu de-/aktivieren. Konfigurationsoptionen: [Ein] [Aus]

## **3.8 Boot Menü**

Die Elemente im Boot-Menü gestatten Ihnen, die Systemstartoptionen zu ändern.

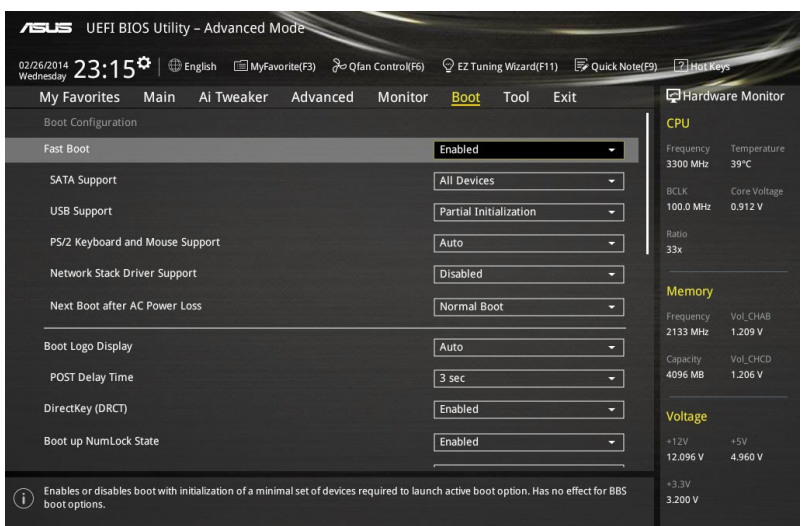

## **Boot-Konfiguration**

## **Fast Boot [Enabled]**

[Deaktiviert] Mit diesem Element kann Ihr System zu seiner normalen Boot-Geschwindigkeit zurück kehren.

[Aktiviert] Mit diesem Element kann Ihr System die Boot-Geschwindigkeit beschleunigen.

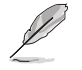

Die folgenden Elemente werden nur angezeigt, wenn Sie den Fast Boot auf **[Enabled]** gesetzt haben.

## **SATA Support [All Devices]**

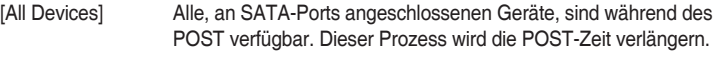

- [Hard Drive Only] Nur an SATA-Ports angeschlosse Festplatten werden während des POST erkannt.
- [Boot Drive Only] Nur an SATA-Ports angeschlosse Boot-Laufwerke werden während des POST erkannt.

## **USB Support [Partial Initial]**

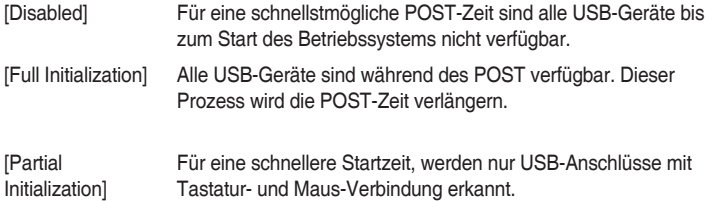

#### **PS/2-Tastatur und -Mausunterstützung**

- [Auto] Zum schnelleren Selbsttest stehen PS2-Geräte beim Systemstart oder Neustart zur Verfügung, sofern diese nicht erneut angeschlossen oder gewechselt wurden
- [Full Initialization] Für vollständige Systemkontrolle sind PS/2-Geräte in jedem Fall während des POST verfügbar. Dieser Prozess wird die POST-Zeit verlängern.
- Deaktiviert Zum schnellsten Selbsttest stehen sämtliche PS2-Geräte erst beim Start des Betriebssystems zur Verfügung.

#### **Network Stack Driver Support [Disabled]**

- [Disabled] Wählen Sie diese Option, um den Netzwerk-Stack-Treiber nicht während des POST zu laden.
- [Enabled] Wählen Sie diese Option, um den Netzwerk-Stack-Treiber während des POST zu laden.

#### **Next Boot after AC Power Loss [Normal Boot]**

[Normal Boot] Kehrt nach einem Stromausfall zu Normal-Boot zurück. [Fast Boot] Beschleunigt die Boot-Geschwindigkeit beim nächsten Systemstart nach einem Stromausfall.

### **Boot Logo Display [Auto]**

[Auto] Legt das Bootlogo fest, das während des POST angezeigt wird.

[Vollbild] Legt das Bootlogo fest, das während des POST im Vollbildmodus anzeigen wird.

[Deaktiviert] Deaktiviert die Bootlogo-Anzeige während des POST.

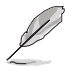

Das folgende Element erscheint nur, wenn Sie die Bootlogo-Anzeige auf **[Auto]** und **[Vollbild]** festgelegt wird.

#### **POST Verzögerungszeit [3 Sek]**

Dieses Element lässt Sie die zusätzliche POST Wartezeit einstellen, um das BIOS-Setup leicht zu öffnen. Sie können die POST-Verzögerungszeit nur während eines normalen Boot-Vorgangs ausführen. Die Werte reichen von 0 bis 10 Sekunden.

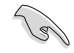

Diese Funktion kann nur bei einem normalen Boot-Vorgang verwendet werden.

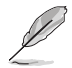

Die folgenden Elemente werden nur angezeigt, wenn Sie die Bootlogo-Anzeige auf **[deaktiviert]** gesetzt wird.

## **POST-Bericht [5 sec]**

Hier können Sie, die gewünschte POST-Bericht Wartezeit auswählen. Konfigurationsoptionen: [1 sec] ~ [10 sec] [Until Press ESC]

## **DirectKey (DRCT) [Aktiviert]**

[Deaktiviert] Deaktiviert die DirectKey Taste. Das System wird nur ein- oder ausgeschalten, wenn Sie die DirectKey-Taste drücken.

[Aktiviert] Hier können Sie, beim Drücken der Reset-Taste, das System einschalten und direkt zum BIOS wechseln. Schließen Sie den 2-poligen Stecker des Gehäuse Reset-Tastenkabels an den onboard DRCT-Header an.

### **Diese Funktion kann nur bei einem normalen Boot-Vorgang verwendet werden**

Dieses Element ermöglicht Ihnen das Ein-/Abschalten des Einschaltstatus der Num-Lock. Konfigurationsoptionen: [On] [Off]

## **Wait For 'F1' If Error [Enabled]**

Mit diesem Element erlaubt Ihrem System zu warten, bis die <F1>-Taste gedrückt wird, wenn Fehler auftreten.

Konfigurationsoptionen:[Disabled] [Enabled]

### **Option ROM Messages [Force BIOS]**

Dieses Element ermöglicht Ihnen die Festlegung des Anzeigemodus für das Option-ROM. Konfigurationsoptionen: [BIOS erzwingen] [Aktuelles beibehalten]

## **INT19-Trap-Antwort [Unmittelbar]**

[Unmittelbar] Führt die Trap für INT19 unmittelbar aus.

[Vorgeschoben] Führt die Trap während des Legacy-Starts aus.

## **Above 4G Decoding [Deaktiviert]**

Mit diesem Element können Sie die 64-Bit-fähigen Geräten über 4 G-Adressraum decodieren. Stellen Sie sicher, dass Ihr System 64-Bit PCI-Decodierung unterstützt.

Konfigurationsoptionen:[Disabled] [Enabled]

## **[Disabled] Deaktiviert diese Funktion**

[Advanced Mode] Setzt Advanced Mode als die Standardanzeige fest, wenn auf das BIOSzugegriffen wird.

[EZ Mode] Setzt EZ Mode als die Standardanzeige fest, wenn auf das BIOS-zugegriffen wird.

## **CSM (Compatibility Support Module)**

Hier können Sie die Parameter für CSM (Compatibility Support Module) konfigurieren, um für eine bessere Kompatibilität die volle Unterstützung für die verschiedenen VGA-Geräte, bootfähigen Geräte und Peripheriegeräte zu erhalten.

#### **Starte CSM [Enabled]**

[Auto] Das System erkennt automatisch die bootfähigen Geräte und die Add-on-Geräte.

- [Aktiviert] Für eine bessere Kompatibilität, aktivieren Sie die CSM, um die nicht-UEFI-Treiber Zusatzgeräte oder den Windows-UEFI-Modus voll zu unterstützen.
- [Deaktiviert] Deaktiviert die CSM, um die nicht-UEFI-Treiber Zusatzgeräte oder den Windows-UEFI-Modus voll zu unterstützen.

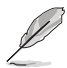

Die folgenden Elemente werden nur angezeigt, wenn Sie Launch CSM auf **[aktiviert]** setzen.

#### **Boot Device Control [UEFI and Legacy OpROM]**

Mit diesem Element können Sie die Art der Geräte auswählen, die Sie booten möchten.

Configuration option: [UEFI and Legacy OpROM] [Legacy OpROM only] [UEFI only]

#### **Boot from Network Devices [Legacy OpROM first]**

Mit diesem Element können Sie den Typ der Netzwerkgeräte auswählen, die Sie booten möchten.

Konfigurationsoptionen: [Legacy OpROM first] [UEFI driver first] [Ignore]

#### **Boot from Storage Devices [Legacy OpROM first]**

Mit diesem Element können Sie den Typ des Speichergeräts auswählen, die Sie booten möchten.

Konfigurationsoptionen: [Both, Legacy OpRom first] [Both, UEFI driver first] [Legacy OpROM first] [UEFI driver first] [Ignore]

#### **Boot vom PCI-E/PCI Erweiterungsgeräte [Legacy OpROM first]**

Hier können Sie die Art der PCI-E/PCI Erweiterungsgeräte auswählen, die Sie starten möchten.

Konfigurationsoptionen: [Legacy OPROM first] [UEFI driver first]

## **Secure Boot**

Hier können Sie die Secure Boot-Einstellungen konfigurieren und seine Tasten verwalten, um das System vor unbefugtem Zugriff und Malware während des POST zu schützen.

#### **OS Typ [Windows UEFI Modus]**

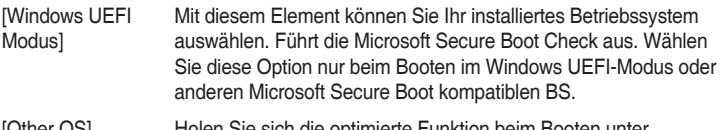

[Other OS] Holen Sie sich die optimierte Funktion beim Booten unter Windows Non-UEFI-Modus. Microsoft Secure Boot unterstützt nur Windows UEFI-Modus.

#### **Schlüsselverwaltung**

Hier können Sie die Secure-Boot-Schlüssel verwalten.

#### **Standard-Secure-Boot-Schlüssel installieren**

Damit können Sie sofort die Standard Security Boot keys, Platform key (PK), Key-exchange Key (KEK), Signature database (db), und Revoked Signatures (dbx) laden. Wenn die Standard Secure Boot Keys geladen sind, wird sich der PK Status vom Ungeladen Modus in den Geladenen Modus ändern.

#### **Secure\_Boot-Schlüssel löschen**

Secure\_Boot-Schlüssel löschen. Dieses Element ermöglicht es Ihnen, alle Secure Boot Standardschlüssel zu löschen.

#### **Secure Boot-Schlüssel speichern**

Ermöglicht die PK (Plattform Keys) auf einem USB-Speichergerät zu speichern.

#### **PK-Verwaltung**

Der Plattform Key (PK) sperrt und sichert die Firmware vor allen nicht-zulässigen Änderungen. Das System überprüft die PK vor dem System das OS lädt.

#### **PK löschen**

Mit diesem Element können Sie die PK von Ihrem System löschen. Sobald der PK gelöscht ist, wird Secure Boot deaktiviert.

Konfigurationsoptionen: [Yes] [No]

#### **PK aus einer Datei laden**

Mit diesem Element können Sie die heruntergeladenen PK von einem USB-Speichergerät laden.

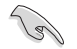

Der PK-Datei muss als UEFI variable Struktur mit zeitbasierte authentifizierter Variable formatiert werden.

#### **KEK-Verwaltung**

Der KEK (Key-exchange Key oder Key Enrollment Key) verwaltet die Signaturdatenbank (db) und Revoked Signaturedatabank (dbx) .

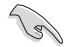

Key-exchange Key (KEK) bezieht sich auf Microsoft Secure Boot Key-Enrollment Key (KEK).

#### **KEK löschen**

Mit diesem Element können Sie die KEK von Ihrem System löschen. Konfigurationsoptionen: [Yes] [No]

#### **KEK aus Datei laden**

Mit diesem Element können Sie die heruntergeladenen KEK von einem USB-Speichergerät laden.

#### **KEK von Datei**

Mit diesem Element können Sie die zusätzlichen KEK von einem Speichergerät laden, für ein zusätzliches db und dbx gelades Management.

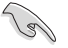

Der KEK-Datei muss als UEFI variable Struktur mit zeitbasierte authentifizierter Variable formatiert werden.

#### **DB-Verwaltung**

Die db (Authorized Signature database) listet die Unterzeichner oder Bilder von UEFI-Anwendungen, Betriebssystem-Lader, und UEFI-Treiber, die Sie auf dem einzelnen Computer laden.

#### **db löschen**

Hier können Sie den db-Datei von Ihrem System löschen. Konfigurationsoptionen: [Yes] [No]

#### **db aus Datei laden**

Mit diesem Element können Sie die heruntergeladenen db von einem USB-Speichergerät laden.

#### **db aus Datei anhängen**

Sie können die zusätzliche db von einem Speichergerät laden, so dass weitere Images sicher geladen werden können.

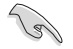

Der DB-Datei muss als UEFI variable Struktur mit zeitbasierte authentifizierter Variable formatiert werden.

#### **DBX-Verwaltung**

Die dbx (Revoked Signature database) listet die verbotenen Bilder der db Elemente, die nicht mehr vertrauenswürdig sind und nicht mehr geladen werden können.

#### **dbx löschen**

Hier können Sie den dbx-Datei von Ihrem System löschen.

#### **dbx aus Datei laden**

Mit diesem Element können Sie die heruntergeladenen dbx von einem USB-Speichergerät laden.

Konfigurationsoptionen: [Yes] [No]

#### **dbx aus Datei anhängen**

Hier können Sie die zusätzliche DBX von einem Speichergerät laden, so dass weitere DB Images nicht geladen werden können.

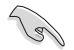

Der DBX-Datei muss als UEFI variable Struktur mit zeitbasierte authentifizierter Variable formatiert werden.

### **Boot Option Priorities (Startoption-Prioritäten)**

Hiern können Sie die Reihenfolge der Startgeräte unter den verfügbaren Geräten festlegen. Die am Bildschirm angezeigte Anzahl der Geräteoptionen hängt von der Anzahl der im System installierten Geräte ab.

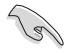

- Um Windows-Betriebssystem im abgesicherten Modus zu gelangen, drücken Sie < F8 > nach POST (Windows 8 nicht unterstützt).
- Die am Bildschirm angezeigte Anzahl der Geräteoptionen hängt von der Anzahl der im System installierten Geräte ab.

#### **Boot-Aussetzung**

Diese Elemente zeigen die verfügbaren Geräte. Die am Bildschirm angezeigte Anzahl der Geräteoptionen hängt von der Anzahl der im System installierten Geräte ab. Die am Bildschirm angezeigte Anzahl der Geräteoptionen hängt von der Anzahl der im System installierten Geräte ab.

## **3.9 Tools-Menü**

Die Elemente im Tools-Menü gestatten Ihnen, die Einstellungen für besondere Funktionen zu verändern. Wählen Sie ein Element aus und drücken dann die <Eingabetaste>, um das Untermenü anzeigen zu lassen.

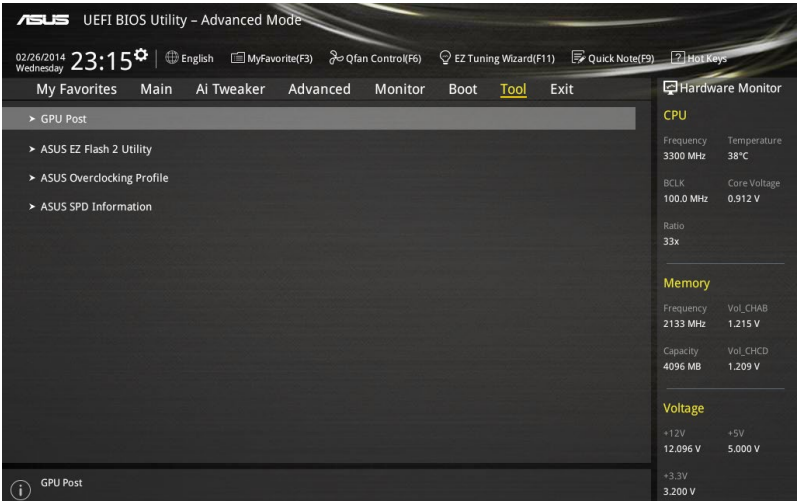

## **GPU-Post**

Dieses Element zeigt die in Ihrem Motherboard installierten Grafikkarten. Zudem zeigt es die für höchste Leistung empfohlene Anzahl an Ihrem Motherboard installierter Grafikkarten.

## **3.9.1 ASUS EZ Flash 2 Utility**

Hier können Sie ASUS EZ Flash 2 ausführe. Wenn Sie <Enter>drücken, wird eine Bestätigungsmeldung angezeigt. Verwenden Sie die Links/rechts-Taste, um [Ja] oder [Nein] zu wählen, drücken Sie die <Enter> zum Bestätigen.

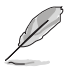

Für weitere Details beziehen Sie sich auf den Abschnitt **3.11.2 ASUS EZ Flash 2**.

## **3.9.2 ASUS-Übertaktungsprofil**

Mit diesem Element können Sie mehrere BIOS-Einstellungen speichern oder laden.

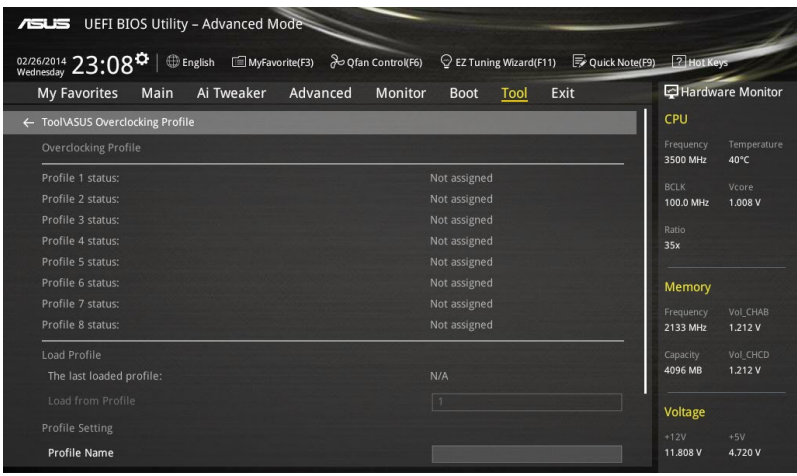

## **Vom Profil laden**

Hier können Sie die zuvor im BIOS-Flash gespeicherten BIOS-Einstellungen laden. Geben Sie eine Profilnummer ein, in der Ihre CMOS-Einstellungen gespeichert wurden, drücken Sie die <Eingabetaste> und wählen Sie dann Yes.

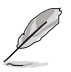

- Schalten Sie das System NICHT aus oder setzen Sie es zurück, während der Aktualisierung des BIOS, um Systemstartfehler zu vermeiden!
- Wir empfehlen Ihnen, die BIOS-Datei nur zu aktualisieren, wenn Sie die gleiche Speicher/ CPU-Konfiguration und BIOS-Version hat.

#### **Profilname**

Hier können Sie einen Profilnamen eingeben.

#### **Save to Profile**

Hier können Sie die derzeitigen BIOS-Einstellungen in BIOS-Flash sichern sowie ein Profil anlegen. Geben Sie eine Profilnummer von eins bis acht ein, drücken Sie die <Eingabetaste> und wählen Sie dann **Yes**.

## **Profil von USB-Laufwerk laden/auf USB-Laufwerk speichern**

Mit diesem Element können Sie ein Profil von Ihrem USB-Laufwerk laden oder speichern und ein Profil auf Ihrem USB-Laufwerk speichern oder laden.

## **3.9.3 ASUS DRAM SPD Information**

Dieses Element ermöglicht Ihnen, DRAM SPD-Information zu sehen.

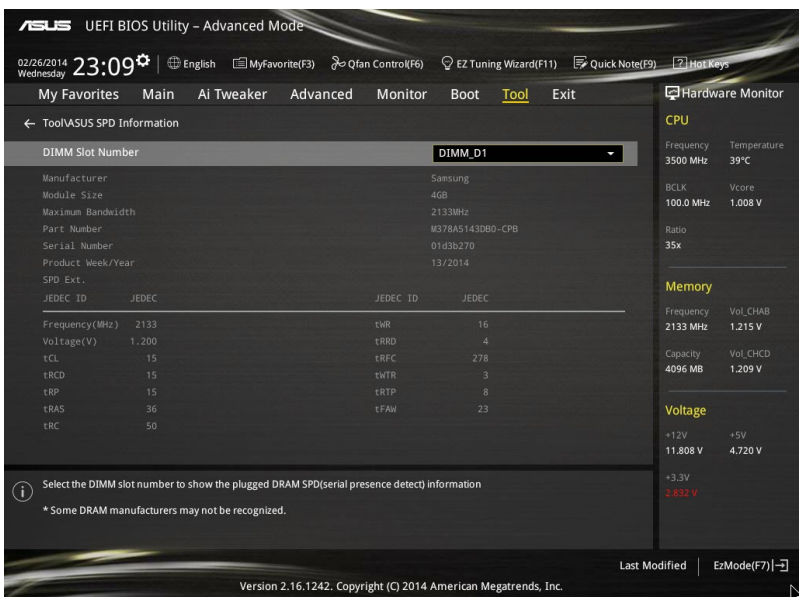

## **3.13 Exit Menü**

Die Elemente im Exit-Menü gestatten Ihnen, die optimalen Standardwerte für die BIOS-Elemente zu laden, sowie Ihre Einstellungsänderungen zu speichern oder zu verwerfen. Im Exit-Menü können Sie auch **EZ Mode** aufrufen.

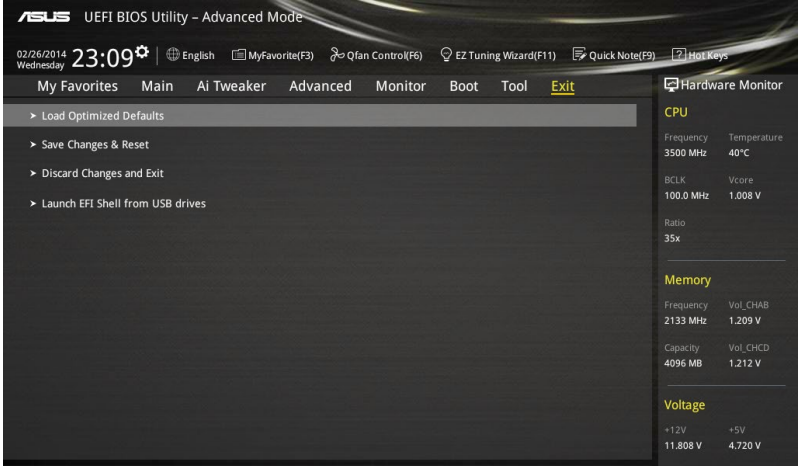

## **Load Optimized Defaults**

Diese Option belegt jeden einzelnen Parameter in den Setup-Menüs mit den Standardwerten. Bei Wahl dieser Option oder Drücken der Taste <F5> erscheint ein Bestätigungsfenster. Wählen Sie **OK**, um die Standardwerte zu laden.

#### **Save Changes & Reset**

Sobald Sie mit dem Auswählen fertig sind, wählen Sie diese Option aus dem Exit-Menü, damit die ausgewählten Werte gespeichert werden. Bei Wahl dieser Option oder Drücken der Taste <F10> erscheint ein Bestätigungsfenster. Wählen Sie **OK**, um Änderungen zu speichern und das Setup zu beenden.

## **Discard Changes & Exit**

Diese Option lässt Sie das Setupprogramm beenden, ohne die Änderungen zu speichern. Bei Wahl dieser Option oder Drücken der Taste <Esc> erscheint ein Bestätigungsfenster. Wählen Sie Yes, um die Änderungen zu verwerfen und das Setup zu beenden.

## **EFI Shell aus dem Dateisystemgerät starten**

Mit dieser Option können Sie versuchen, die EFI Shell-Anwendung (shellx64.efi) von einem der verfügbaren Dateisystemgeräte zu laden.

## **3.11 Updating BIOS**

Die ASUS-Webseite veröffentlicht die neusten BIOS-Versionen, um Verbesserungen der Systemstabilität, Kompatibilität und Leistung zu bieten. Allerdings sind BIOS Updates potenziell riskant. Wenn es kein Problem mit der aktuellen Version des BIOS gib, aktualisieren Sie das BIOS NICHT manuell. Ungeeignete BIOS-Aktualisierungen können Startfehler verursachen. Befolgen Sie die Anweisungen in diesem Kapitel, um Ihr BIOS zu aktualisieren, wenn nötig.

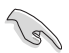

Besuchen Sie die ASUS-Webseite **www.asus.com**, um die neueste BIOS-Datei für dieses Motherboard zu laden.

Die folgenden Dienstprogramme helfen Ihnen, das Motherboard BIOS-Setup-Programm zu verwalten und zu aktualisieren.

- EZ Update: Aktualisiert das BIOS in einer Windows-Umgebung.
- ASUS EZ Flash 2: Aktualisiert das BIOS über ein USB-Flash-Laufwerk.
- ASUS Crashfree BIOS 3: Stellt das BIOS über die Support-DVD oder einen USB-Stick wieder her, wenn die BIOS-Datei fehlerhaft ist.
- ASUS BIOS Updater: Aktualisiert das BIOS in einer DOS-Umgebung über die Motherboard Support-DVD oder ein USB-Flash-Laufwerk.

## **3.11.1 EZ Update**

EZ-Update ist ein Dienstprogramm, das Ihnen erlaubt, das Motherboard-BIOS in einer Windows-Umgebung zu aktualisieren.

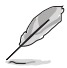

- EZ Update benötigt eine Internetverbindung über ein Netzwerk oder einen ISP (Internet Service Provider)
- Dieses Dienstprogramm ist erhältlich auf der Support-DVD, die mit dem Motherboard-Paket kommt. Beachten Sie die mit der Support-DVD gelieferte Dokumentation.

## **3.11.2 ASUS EZ Flash 2**

.

Mit ASUS EZ Flash 2 können Sie das BIOS aktualisieren, ohne eine bootfähige Diskette oder ein OS-basiertes Dienstprogramm.

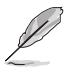

Bevor Sie dieses Programm benutzen, besuchen Sie bitte die ASUS-Webseite unter **www. asus.com**, um die neueste BIOS-Datei herunterzuladen.

So aktualisieren Sie das BIOS über EZ Flash 2:

- 1. Stecken Sie ein USB-Flashlaufwerk mit der neusten BIOS-Datei in einen USB-**Anschluss**
- 2. Gehen Sie im BIOS-Setupprogramm zu Advanced Mode. Gehen Sie zum Menü **Tool**, wählen Sie **ASUS EZ Flash Utility** und drücken Sie die <Eingabetaste>, um es zu aktivieren.

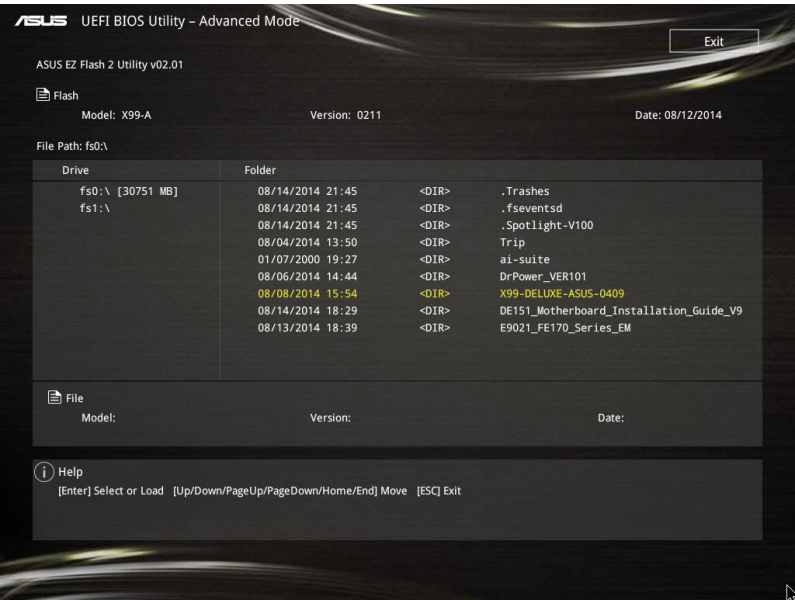

- 3. Drücken Sie auf <Tab>, um zum Feld **Drive** zu navigieren.
- 4. Drücken sie die Auf/Ab-Pfeiltasten, um das USB-Flashlaufwerk mit der neuesten BIOS-Datei zu finden und drücken Sie die <Eingabetaste>.
- 5. 5. Drücken Sie auf <Tab>, um zum Feld **Ordner-Info** zu navigieren.
- 6. Drücken sie die Auf/Ab-Pfeiltasten, um die BIOS-Datei zu finden und drücken Sie die <Eingabetaste>, um den Aktualisierungsprozess durchzuführen. Wenn abgeschlossen, starten Sie das System neu.
	- Diese Funktion kann Geräte wie USB-Flash-Disk mit FAT 32/16 Format und einzelne Partition unterstützen.
	- Schalten Sie das System NICHT aus oder setzen Sie es zurück, während der Aktualisierung des BIOS, um Systemstartfehler zu vermeiden!

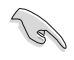

Stellen Sie sicher, dass Sie die BIOS-Standardeinstellungen laden, um Systemkompatibilität und Stabilität zu gewährleisten. Wählen Sie hierzu **Load Optimized Defaults** im **Exit**-Menü. Siehe Abschnitt **3.13 Exit-Menü** für weitere Details.

## **3.11.3 ASUS CrashFree BIOS 3**

ASUS CrashFree BIOS 3 ist ein Auto-Wiederherstellungs-Programm, das Ihnen erlaubt, die BIOS-Datei wiederherzustellen, falls sie versagt oder während der Aktualisierung beschädigt wurde. Sie können eine beschädigte BIOS-Datei über die Motherboard Support-DVD oder einen USB-Flashlaufwerk mit der aktuellen BIOS-Datei aktualisieren.

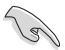

Die BIOS-Datei auf der Motherboard Support-DVD kann älter als die ASUS BIOS-Datei auf der offiziellen Webseite sein. Wenn Sie die aktuelle BIOS-Datei verwenden möchten, laden Sie die Datei unter **http://support.asus.com** runter und speichern Sie es auf einem USB-Flash-Laufwerk.

## **Wiederherstellen**

So stellen Sie das BIOS wieder her:

- 1. Schalten Sie das System ein.
- 2. Legen Sie die Support-DVD in das optische Laufwerk ein oder stecken Sie ein USB-Flashlaufwerk mit der BIOS-Datei in einen USB-Anschluss.
- 3. Die Anwendung durchsucht die Geräte automatisch nach der BIOS-Datei. Wenn gefunden, liest die Anwendung die BIOS-Datei und ladet automatisch die ASUS EZ Flash 2-Anwendung.
- 4. Sie müssen im BIOS-Setupprogramm die BIOS-Einstellungen wiederherstellen. Um die Systemstabilität und -Kompatibilität zu gewährleisten, empfehlen wir Ihnen, dass Sie <F5> drücken, um die BIOS-Standardwerte zu laden.

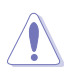

Schalten Sie das System NICHT aus oder setzen Sie es zurück, während der Aktualisierung des BIOS! Ein Systemstartfehler kann die Folge sein!

## **3.11.4 ASUS BIOS Updater**

Der ASUS BIOS-Updater erlaubt Ihnen das BIOS in der DOS-Umgebung zu aktualisieren.

Die Screenshots in diesem Abschnitt sind nur als Referenz und möglicherweise nicht die Gleichen, wie auf Ihrem Computerbildschirm.

## **Bevor Sie das BIOS aktualisieren**

- Bereiten Sie die Support-DVD und ein USB-Flashlaufwerk vor.
- Laden Sie die neueste BIOS-Datei und den BIOS-Updater von **http://support.asus.com** runter und speichern Sie sie auf Ihrem USB-Flash-Laufwerk.

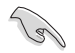

NTFS wird in der DOS-Umgebung nicht unterstützt. Stellen Sie sicher, dass Ihr USB-Flash-Laufwerk eine einzelne Partition und im FAT32 / FAT16 Format ist.

- Schalten Sie den Computer aus.
- Stellen Sie sicher, dass Ihr Computer über ein DVD-Laufwerk verfügt.

## **Das System im DOS-Modus hochfahren**

Um das System im DOS zu starten:

- 1. Stecken Sie das USB-Flashlaufwerk zusammen mit der neusten BIOS-Datei und BIOS-Updater in einen USB-Anschluss.
- 2. Starten Sie Ihren Computer, drücken Sie dann <F8>, um den **Wähle BIOS Boot Gerät**-Bildschirm zu starten.
- 3. Wenn der **Wähle BIOS Boot Gerät**-Bildschirm erscheint, legen Sie die Support-DVD in das optische Laufwerk und wählen Sie dann das optische Laufwerk als Boot-Laufwerk aus.

## **Please select boot device:**

```
E1: ASUS DVD-E818A6T (4069MB)
 USB DISK 2.0 (3824MB)
UEFI: (FAT) USB DISK 2.0 (3824MB)
Enter Setup
```
↑ and ↓ to move selection ENTER to select boot device ESC to boot using defaults

4. Wenn die Bootnachricht erscheint, drücken Sie die Eingabetaste innerhalb von fünf (5) Sekunden, um FreeDOS-Eingabeaufforderung zu öffnen.

```
ISOLINUX 3.20 2006-08-26 Copyright (C) 1994-2005 H. Peter Anvin
A Bootable DVD/CD is detected. Press ENTER to boot from the DVD/CD.
If no key is pressed within 5 seconds, the system will boot next priority
device automatically. boot:
```
5. Tippen Sie in FreeDOS-Eingabeaufforderung **d:** und drücken Sie dann die Eingabetaste, um das Laufwerk von Festplatte C (optisches Laufwerk) zu Festplatte D (USB-Stick) zu wechslen.

```
Welcome to FreeDOS (http://www.freedos.org)!
C:/> d:
D:/>
```
## **Aktualisieren der BIOS-Datei**

Der BIOS Updater bietet eine Option zur Aktualisierung einer neuen BIOS-Datei durch Eingabe in eine Befehlszeile oder über eine grafische Benutzeroberfläche.

#### **Aktualisierung per Befehlszeile:**

1. In der FreeDOS-Eingabeaufforderung, geben Sie **bupdater /i<ROM filename>.CAP** ein und drücken die <Eingabetaste>.

**D:/> bupdater /pc /g**

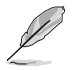

BIOS-ROM-Dateinamen können abgekürzt sein; lesen Sie den richtigen Dateinamen im Verzeichnis nach.

- 2. BIOS Updater überprüft die ausgewählte BIOS-Datei automatisch, ruft anschließend den ASUS EZ Flash 2 Updater zum Fortsetzen der BIOS-Aktualisierung auf.
- 3. Nach Abschluss der BIOS-Aktualisierung wählen Sie **OK** oder drücken die <Eingabetaste> zum Neustart Ihres Computers.

#### **Aktualisierung über grafische Benutzeroberfläche:**

1. In der FreeDOS-Eingabeaufforderung, geben Sie **bupdater /g** ein und drücken die <Eingabetaste>.

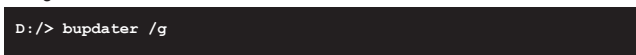

2. Auf dem BIOS-Updater Bildschirm, drücken Sie die Tabulatortaste, um vom Dateien Panel auf das Festplatten Panel zu wechseln und wählen Sie dann **D:**.

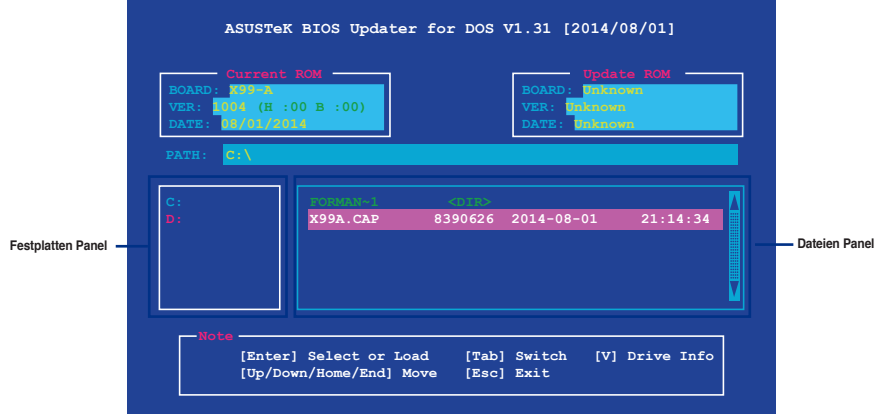

- 3. Drücken Sie die Taste <Tab>, um zwischen den Feldern zu wechseln und wählen Sie die BIOS-Datei mit den <Bild auf/Bild ab/Pos 1/Ende>-Tasten; anschließend drücken Sie die <Eingabetaste>.
- 4. Nachdem der BIOS Updater die gewählte BIOS-Datei geprüft hat, bestätigen Sie das BIOS-Update mit **Yes**.

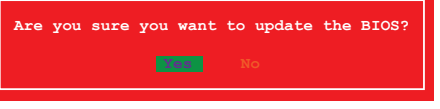

Die BIOS-Backup-Funktion wird aufgrund von Sicherheitsbestimmungen nicht unterstützt.

- 5. Drücken Sie die <Eingabetaste> zum Starten der sicheren BIOS-Aktualisierung noch einmal. Das System ruft den EZ Flash 2 Updater auf, setzt anschließend die BIOS-Aktualisierung fort.
- 6. Nach Abschluss der BIOS-Aktualisierung wählen Sie **OK** oder drücken die <Eingabetaste> zum Neustart Ihres Computers.

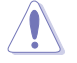

Schalten Sie das System NICHT aus oder setzen Sie es zurück, während der Aktualisierung des BIOS, um Systemstartfehler zu vermeiden.

Stellen Sie sicher, dass Sie die BIOS-Standardeinstellungen laden, um Systemkompatibilität und Stabilität zu gewährleisten. Wählen Sie hierzu **Load Optimized Defaults (Optimierte Standardwerte laden)** im **Exit**-Menü. Details dazu finden Sie im Abschnitt **BIOS-Einstellungen**, Abschnitt **Menü verlassen** Ihrer Bedienungsanleitung.

**Kapitel 3**

# **Anhang**

## **Hinweise Erklärung der Federal Communications Commission**

Dieses Gerät entspricht Teil 15 der FCC-Vorschriften. Im Betrieb müssen die folgenden beiden Bedingungen erfüllt werden:

- Dieses Gerät darf keine schädliche Störstrahlung abgeben, und .
- Dieses Gerät muss für empfangene Störstrahlung unempfindlich sein, auch für Störstrahlung, die unerwünschte Funktionen hervorrufen kann.

Dieses Gerät wurde geprüft und entspricht den Grenzwerten für digitale Geräte der Klasse B gemäß Teil 15 der FCC-Vorschriften. Diese Vorschriften wurden für ausreichenden Schutz gegen Radiofrequenzenergie in Wohngegenden aufgestellt. Dieses Gerät erzeugt und verwendet Radiofrequenzenergie und kann diese ausstrahlen. Wenn es nicht entsprechend der Bedienungsanleitung installiert und verwendet wird, kann es Störungen von Funkübertragungen verursachen. Es kann nicht für alle Installationen gewährleistet werden, dass keine Störungen auftreten. Falls dieses Gerät Störungen des Rundfunk- oder Fernsehempfangs verursacht, was durch Ein- und Ausschalten des Geräts ermittelt werden kann, sollten Sie folgende Maßnahmen ergreifen, um die Störungen zu beheben:

- Ändern Sie die Ausrichtung oder den Standort der Empfangsantenne.
- Vergrößern Sie den Abstand zwischen dem Gerät und dem Empfänger.
- Schließen Sie Gerät und Empfänger an unterschiedliche Netzspannungskreise an.
- Wenden Sie sich an den Fachhändler oder einen erfahrenen Radio-/ Fernsehtechniker.

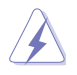

Die Verwendung von geschirmten Kabeln für den Anschluss des Monitors an die Grafikkarte ist erforderlich, um die FCC-Bestimmungen zu gewährleisten. Änderungen oder Modifizierungen dieses Geräts, die nicht ausdrücklich von der für Übereinstimmung verantwortlichen Partei genehmigt sind, können das Recht des Benutzers, dieses Gerät zu betreiben, annullieren.

## **IC: Kanadische Entsprechenserklärung**

Entspricht den kanadischen ICES-003 Class B-Spezifikationen. Dieses Gerät entspricht dem RSS-210 von Industry Canada. Dieses Gerät der Klasse B erfüllt alle Anforderungen der kanadischen Bestimmung für Interferenz-Geräte.

Dieses Gerät stimmt mit lizenzfreiem/lizenzfreien RSS-Standard(s) von Industry Canada überein. Der Betrieb unterliegt den folgenden zwei Bedingungen: (1) Dieses Gerät darf keine schädlichen Störungen verursachen, und (2) das Gerät muss empfangene Störungen akzeptieren, einschließlich Störungen, die einen unerwünschten Betrieb verursachen können.

Cut appareil numérique de la Classe B est conforme à la norme NMB-003 du Canada. Cet appareil numérique de la Classe B respecte toutes les exigences du Règlement sur le matériel brouilleur du Canada.

Cet appareil est conforme aux normes CNR exemptes de licence d'Industrie Canada. Le fonctionnement est soumis aux deux conditions suivantes :

(1) cet appareil ne doit pas provoquer d'interférences et

(2) cet appareil doit accepter toute interférence, y compris celles susceptibles de provoquer un fonctionnement non souhaité de l'appareil.

## **Canadian Department of Communications-Erklärung**

Diese digitale Ausrüstung überschreitet nicht die Klasse B-Grenzwerte für Funkemissionen für digitale Geräte, die von der kanadischen Behörde für Kommunikation in den Regelungen für Funkinterferenzen festgelegt wurden.

Dieses digitale Klasse B-Gerät erfüllt die kanadischen Bestimmungen ICES-003.

## **VCCI: Japan Entsprechenserklärung**

## **VCCI Klasse B Stellungnahme**

```
情報処理装置等電波障害自主規制について
この装置は、情報処理装置等電波障害自主規制協議会(VCCI)の基準に基づくクラスB情報技術装置
です。この装置は家庭環境で使用されることを目的としていますが、この装置がラジオやテレビジ
ョン受信機に近接して使用されると、受信障害を引き起こすことがあります。
```
取扱説明書に従って正しい取り扱いをして下さい。

## **KC: Korea Warnungserklärung**

B급 기기 (가정용 방송통신기자재) 이 기기는 가정용(B급) 전자파적합기기로서 주로 가정에서 사용하는 것을 목적으로 하며, 모든 지역에서 사용할 수 있습니다.

\*당해 무선설비는 전파혼신 가능성이 있으므로 인명안전과 관련된 서비스는 할 수 없습 니다.

## **REACH**

Die rechtliche Rahmenbedingungen für REACH (Registration, Evaluation, Authorisation, and Restriction of Chemicals) erfüllend, veröffentlichen wir die chemischen Substanzen in unseren Produkten auf unserer ASUS REACH-Webseite unter HYPERLINK **http://csr.asus.com/ english/REACH.htm**.

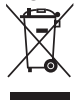

Das Motherboard NICHT im normalen Hausmüll entsorgen. Dieses Produkt wurde entwickelt, um ordnungsgemäß wiederverwertet und entsorgt werden zu können. Das Symbol der durchgestrichenen Mülltonne weist darauf hin an, dass dieses Produkt (elektrische und elektronische Gräte) nicht im normalen Hausmüll entsorgt werden dürfen. Erkundigen Sie sich bei Ihren lokalen Behörden über die ordnungsgemäße Entsorgung elektronischer Produkte.

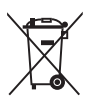

Werfen Sie NICHT die quecksilberhaltige Batterien in den Hausmüll. Das Symbol der durchgestrichenen Mülltonne zeigt an, dass Batterien nicht im normalen Hausmüll entsorgt werden dürfen.

## **Rücknahmeservices**

Das ASUS-Wiederverwertungs- und Rücknahmeprogramm basiert auf den Bestrebungen, die höchsten Standards zum Schutz der Umwelt anzuwenden. Wir glauben, dass die Bereitstellung einer Lösung für unsere Kunden die Möglichkeit schafft, unsere Produkte, Batterien, andere Komponenten und ebenfalls das Verpackungsmaterial verantwortungsbewußt der Wiederverwertung zuzuführen. Besuchen Sie bitte die Webseite **http://csr.asus.com/english/ Takeback.htm** für Detail zur Wiederverwertung in verschiedenen Regionen.

## **Google™ Lizenzbedingungen**

## **Copyright© 2014 Google Inc. Alle Rechte vorbehalten.**

Unter der Apache Lizenz, Version 2.0 (die "Lizenz") lizenziert; Sie dürfen diese Datei nur in Übereinstimmung mit der Lizenz verwenden. Sie können eine Kopie der Lizenz erhalten, unter: http://www.apache.org/licenses/LICENSE-2.0

Sofern nicht durch geltendes Recht gefordert oder schriftlich vereinbart, ist Software, die unter der Lizenz verteilt auf "AS-IS" BASIS, OHNE GARANTIE ODER BEDINGUNGEN irgendeiner Art, weder ausdrücklich noch konkludent.

Sehen Sie die Lizenz für die spezifische Sprachrechte und Einschränkungen im Rahmen der Lizenz.

## **ASUS Kontaktinformation**

## **ASUSTeK COMPUTER INC.**

Adresse 15 Li-Te Road, Peitou, Taipei, Taiwan 11259 Telefon +886-2-2894-3447  $Fax$   $+886-2-2890-7798$ <br> $F-Mail$   $info@asus.com$  to  $nF$ E-Mail **info@asus.com.tw** Webseite **www.asus.com.com/**

## **Technischer Support**

Telefon +86-21-38429911

Fax +86-21-5866-8722, ext. 9101# http://www.asus.com/tw/support/

# **ASUS COMPUTER INTERNATIONAL (Amerika)**

Adresse 800 Corporate Way, Fremont, CA 94539, USA<br>Telefon +1-510-739-3777 Telefon +1-510-739-3777 Fax +1-510-608-4555 Webseite **http://www.asus.com/us/**

# **Technischer Support**

Support-Fax +1-812-284-0883<br>Telefon +1-812-282-2787 Telefon +1-812-282-2787 Online-Support http://www.service.asus.com

# **ASUS COMPUTER GmbH (Deutschland und Österreich)**

Adresse Harkort Str. 21-23, D-40880 Ratingen, Deutschland<br>Fax +49-2102-959911 Fax +49-2102-959911 Webseite **http://www.asus.com/de**

Online-Kontakt **http://eu-rma.asus.com/sales**

# **Technischer Support**

+49-1805-010923\* Support Fax  $+49-2102-9599-11$ <br>Online Support http://www.asus.com http://www.asus.com/de/support/
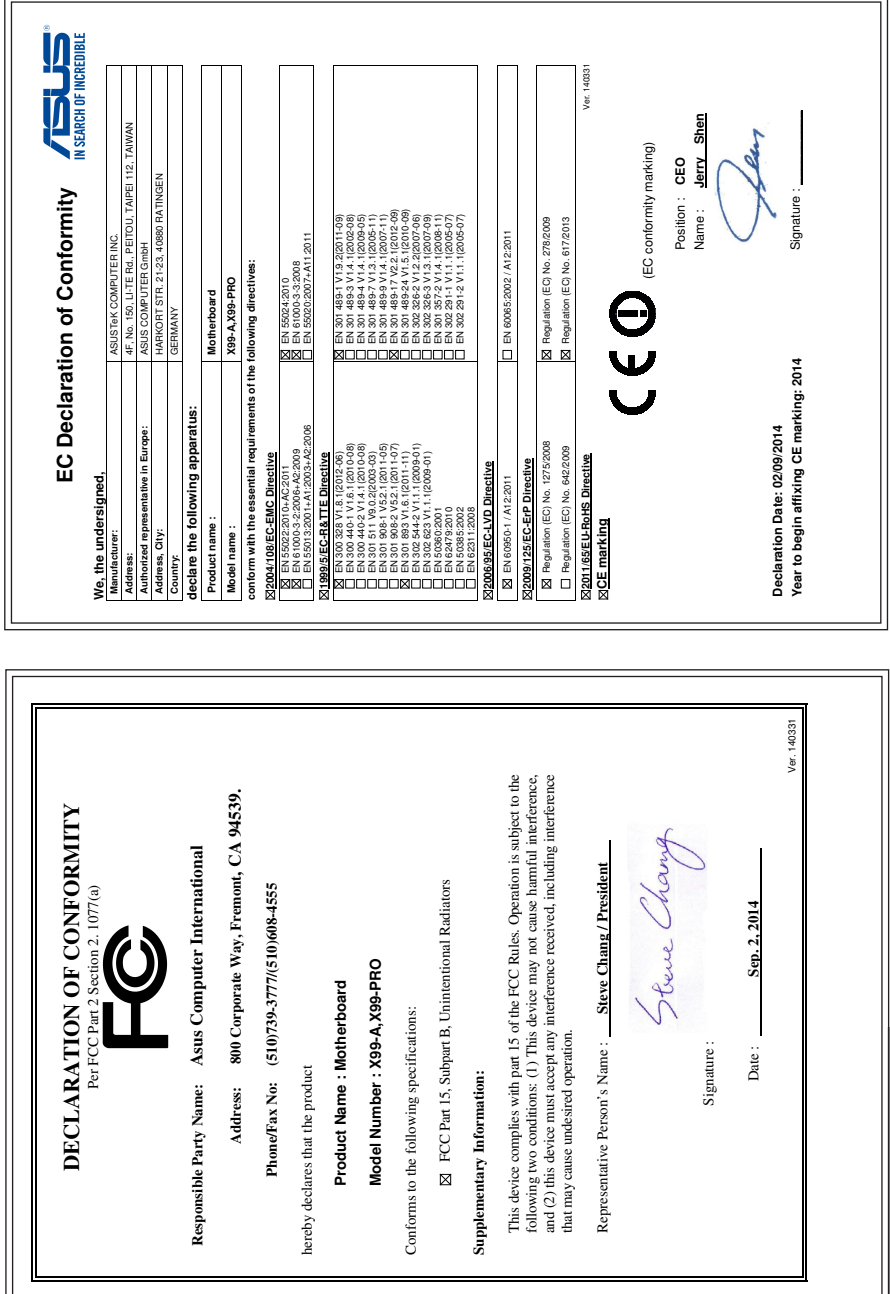

L.

**Anhang**